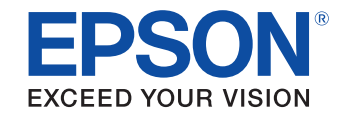

# androidty

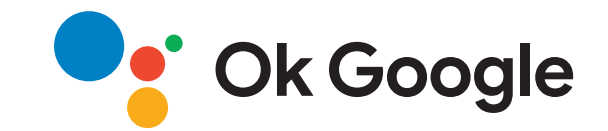

# **GebruikershandleidingHome Projector EH-TW6250**

### **[Gebruikte symbolen en tekens](#page-4-0) [5](#page-4-0)**

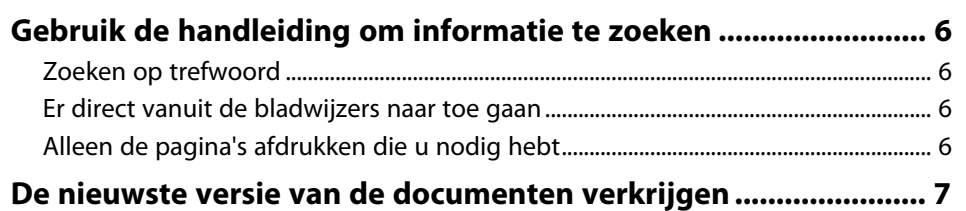

### **[Kennismaken met uw projector](#page-7-0) [8](#page-7-0)**

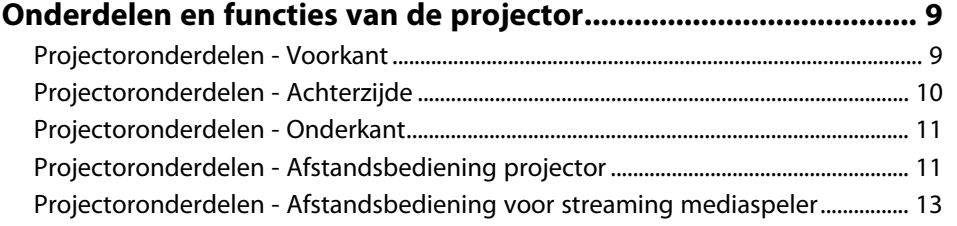

### **[De projector installeren](#page-14-0) [15](#page-14-0)**

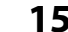

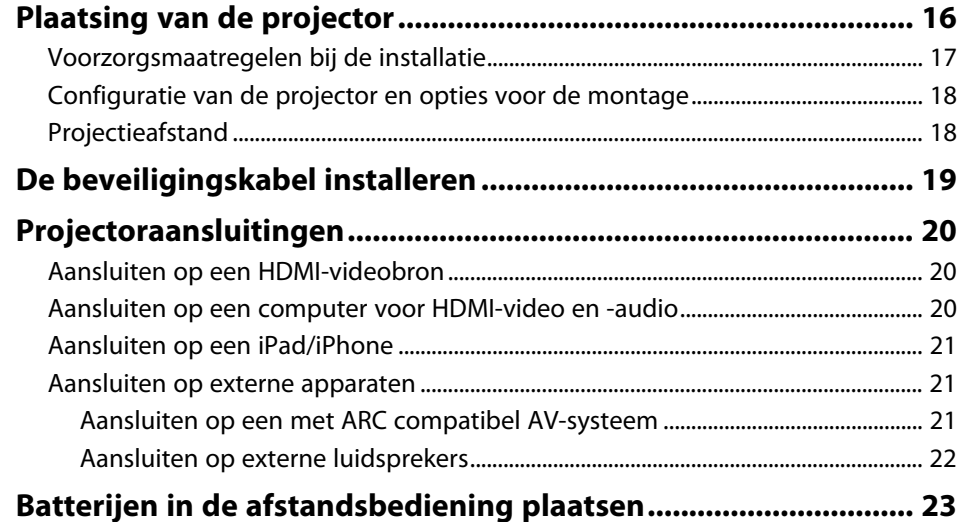

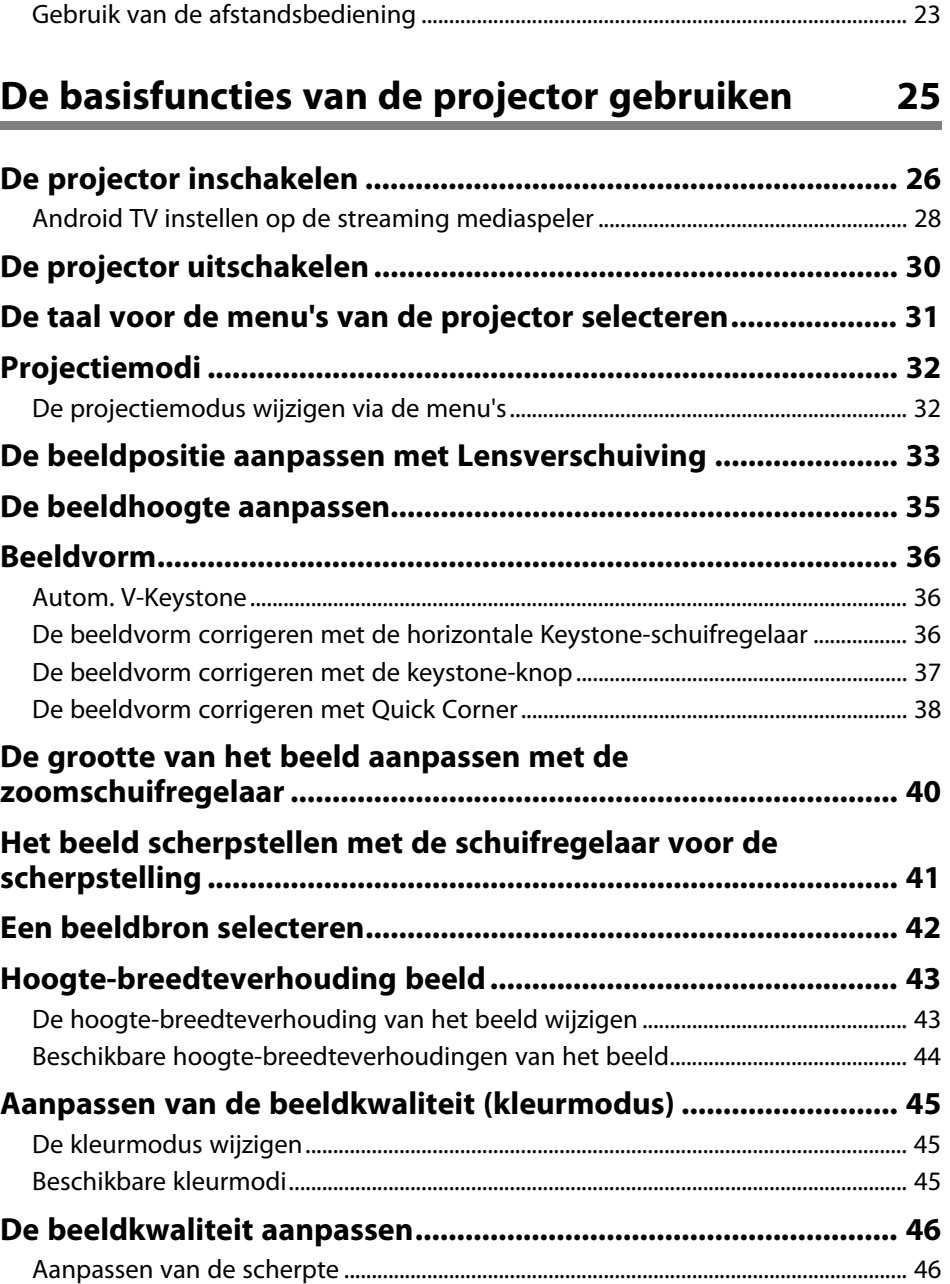

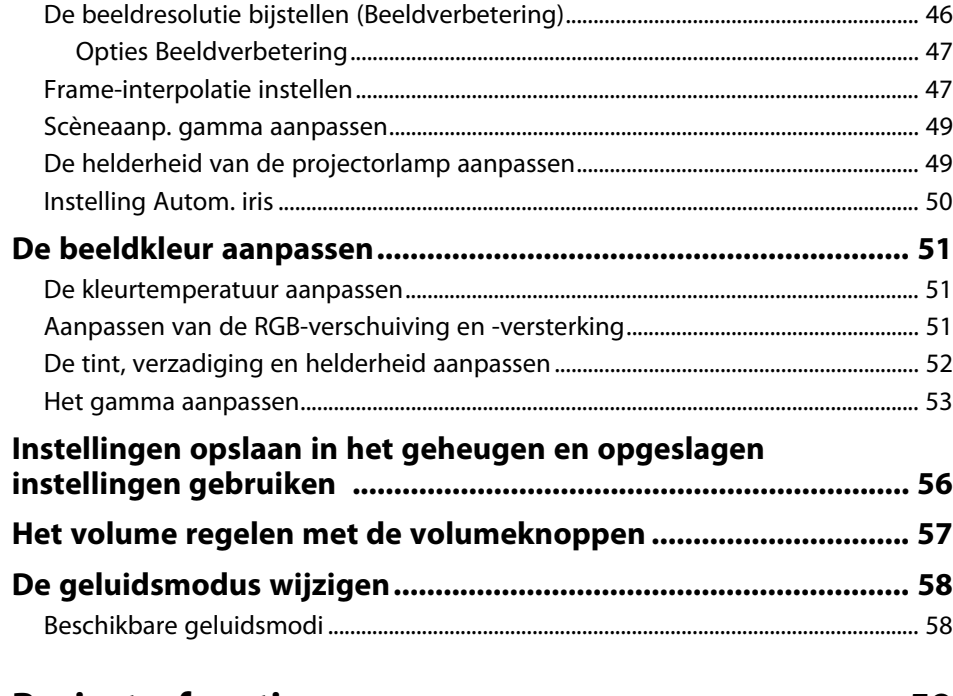

### **[Projectorfuncties aanpassen](#page-58-0) [59](#page-58-0)**

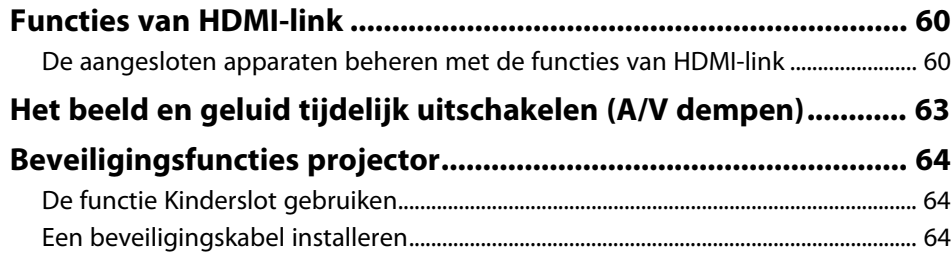

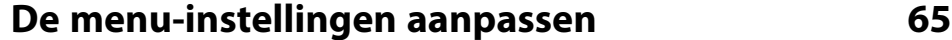

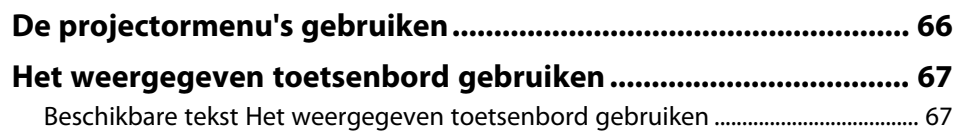

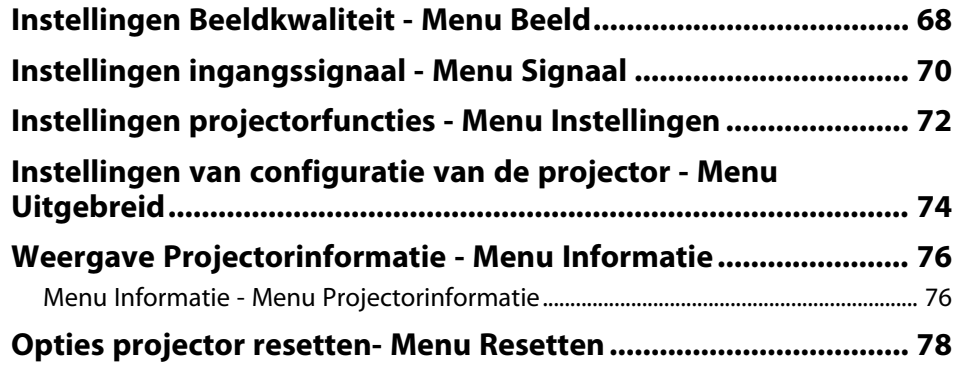

### **[De projector onderhouden](#page-78-0) [79](#page-78-0)**

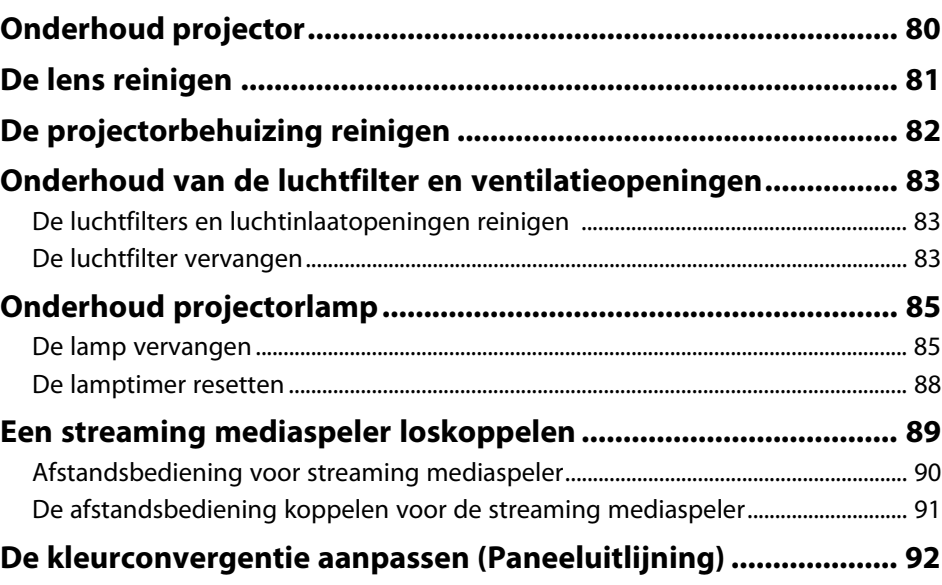

### **[Problemen oplossen](#page-93-0) [94](#page-93-0)**

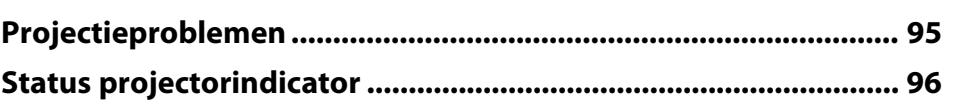

### **[Problemen met het in- of uitschakelen van de projector](#page-97-0)**

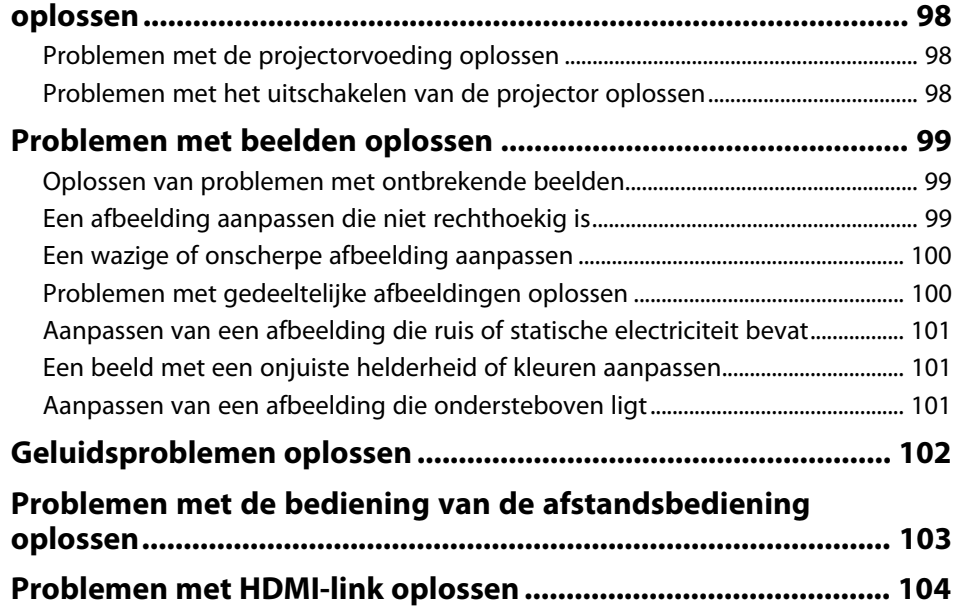

### **[Bijlage](#page-104-0) [105](#page-104-0)**

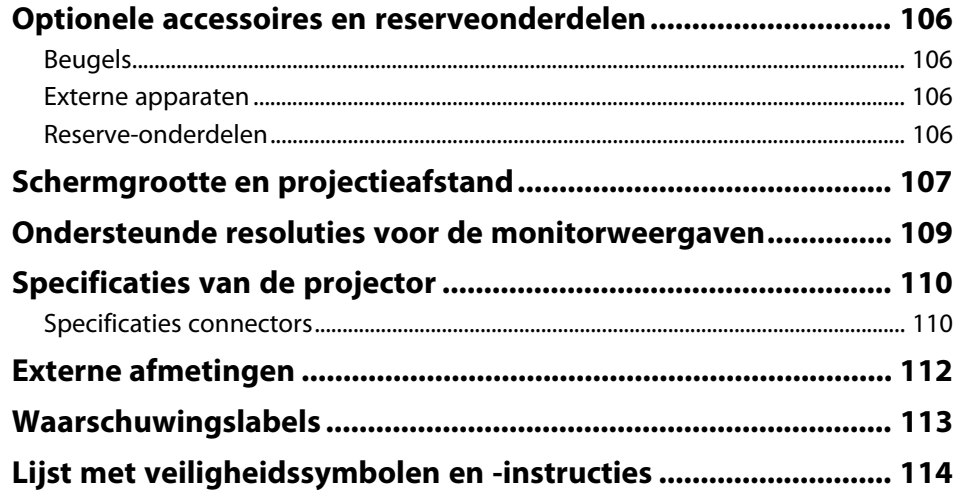

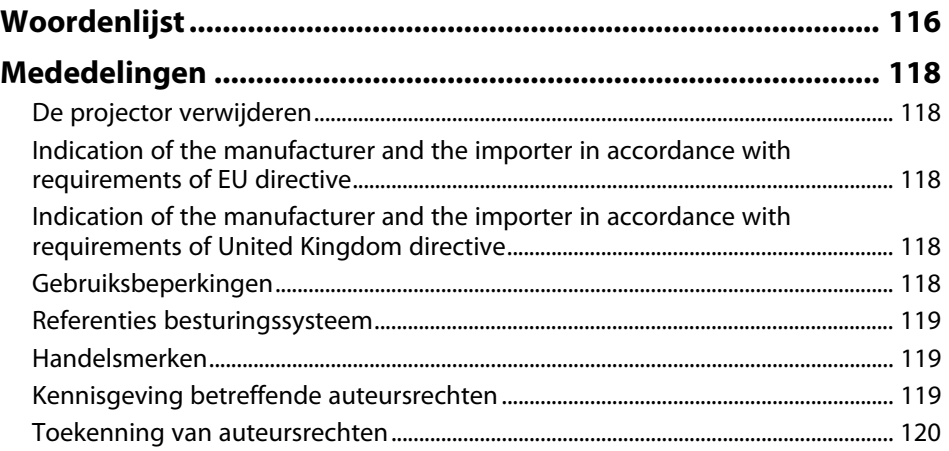

# <span id="page-4-0"></span>**Gebruikte symbolen en tekens**

#### **Veiligheidssymbolen**

De projector en de handleidingen gebruiken grafische symbolen en labels om inhoud aan te duiden die u vertelt hoe u de projector veilig kunt gebruiken. Lees en volg de instructies die met deze symbolen en labels zijn aangeduid, nauwkeurig door om lichamelijk letsel of materiële schade te voorkomen.

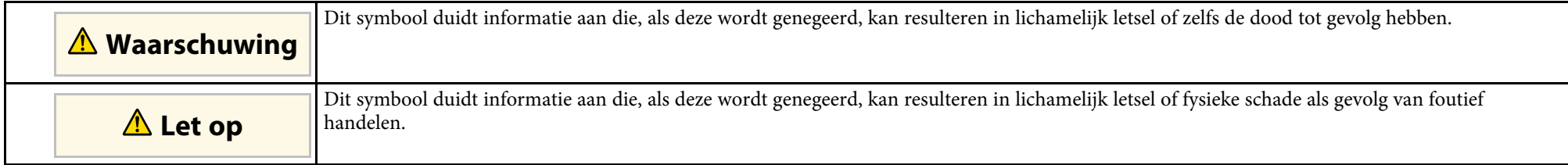

#### **Algemene informatiesymbolen en -tekens**

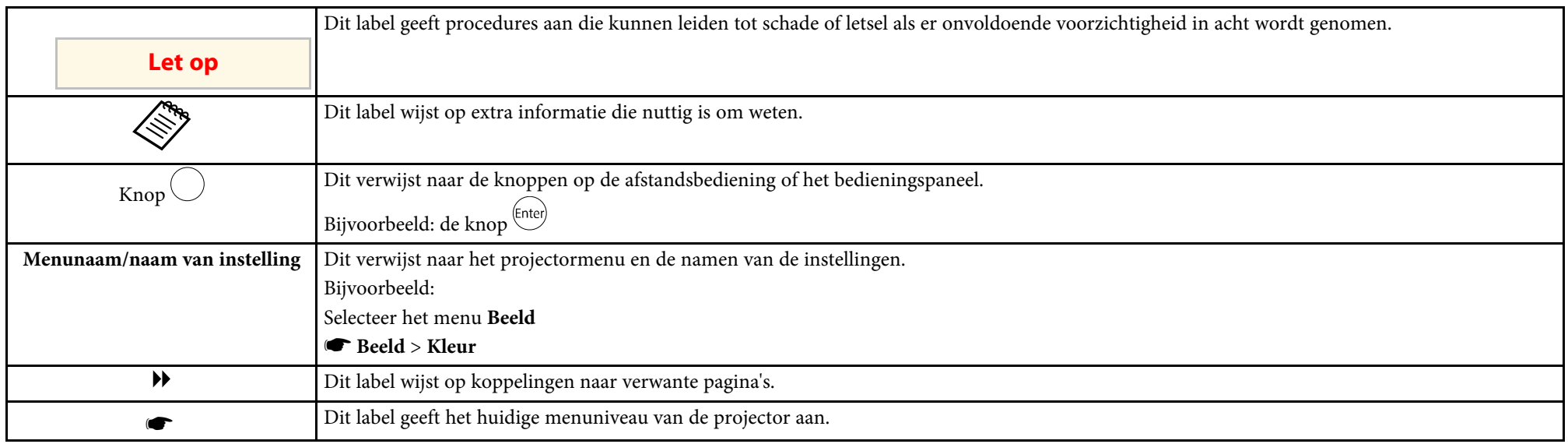

#### g **Verwante koppelingen**

• ["Gebruik de handleiding om informatie te zoeken"](#page-5-0) pag.6

• ["De nieuwste versie van de documenten verkrijgen"](#page-6-0) pag.7

<span id="page-5-0"></span>Met de PDF-handleiding kunt u op trefwoord naar informatie zoeken die u nodig hebt of direct naar specifieke secties gaan met behulp van de bladwijzers. U kunt ook alleen de pagina's afdrukken die u nodig hebt. In dit gedeelte wordt uitgelegd hoe u een PDF-handleiding gebruikt die is geopend in Adobe Reader X op uw computer.

#### g **Verwante koppelingen**

- • ["Zoeken op trefwoord"](#page-5-4) pag.6
- • ["Er direct vanuit de bladwijzers naar toe gaan"](#page-5-5) pag.6
- • ["Alleen de pagina's afdrukken die u nodig hebt"](#page-5-6) pag.6

• Mac OS: houd de Command-toets ingedrukt en druk vervolgens op **←**.

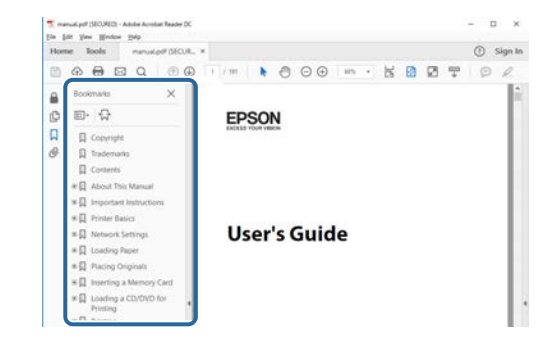

### <span id="page-5-4"></span><span id="page-5-3"></span><span id="page-5-1"></span>**Zoeken op trefwoord**

Klik op **Bewerken** > **Geavanceerd zoeken.** Voer uw zoekterm (tekst) in voor informatie die u wilt vinden in het zoekvenster en klik vervolgens op **Zoeken**. Treffers worden weergegeven als een lijst. Klik op een van de weergegeven treffers om naar die pagina te gaan.

<span id="page-5-6"></span>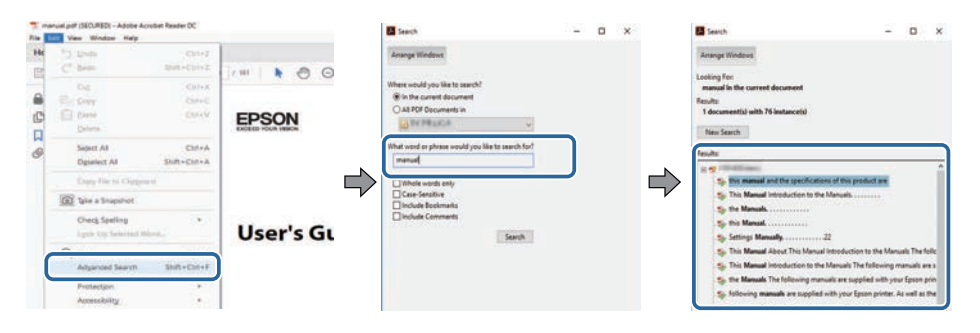

### <span id="page-5-5"></span><span id="page-5-2"></span>**Er direct vanuit de bladwijzers naar toe gaan**

Klik op een titel om naar die pagina te gaan. Klik op **+** of **>** om de titels op een lager niveau in die sectie te bekijken. Om terug te keren naar de vorige pagina, voert u de volgende handeling uit op uw toetsenbord.

• Windows: Houd **Alt** ingedrukt en druk vervolgens op **←**.

### **Alleen de pagina's afdrukken die u nodig hebt**

Het is mogelijk om alleen de pagina's die u nodig hebt te extraheren en af te drukken. Klik op **Afdrukken** in het menu **Bestand** en geef vervolgens de pagina's op die u wilt afdrukken in **Pagina's** in **Af te drukken pagina's**.

- Als u een reeks pagina's wilt opgeven, voert u een streepje in tussen de beginpagina en de eindpagina. Voorbeeld: 20-25
- Als u pagina's wilt opgeven die elkaar niet opvolgen, scheidt u de pagina's met komma's.

Voorbeeld: 5, 10, 15

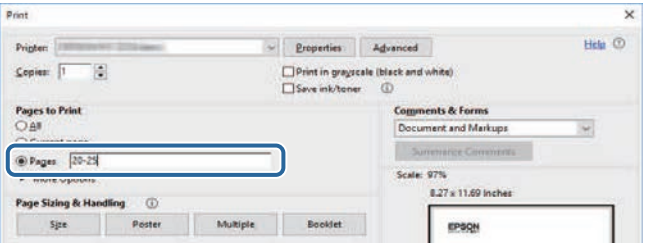

## **De nieuwste versie van de documenten verkrijgen <sup>7</sup>**

<span id="page-6-0"></span>U kunt de nieuwste versie van de handleidingen en specificaties verkrijgen op de website van Epson.

Bezoek [epson.sn](http://epson.sn) en voer uw modelnaam in.

# <span id="page-7-0"></span>**Kennismaken met uw projector**

Raadpleeg dit deel voor meer informatie over de functies en namen van de onderdelen van de projector.

- g **Verwante koppelingen**
- • ["Onderdelen en functies van de projector"](#page-8-0) pag.9

<span id="page-8-0"></span>In de volgende secties worden de projectoronderdelen en hun functies uitgelegd.

#### g **Verwante koppelingen**

- • ["Projectoronderdelen Voorkant"](#page-8-2) pag.9
- • ["Projectoronderdelen Achterzijde"](#page-9-1) pag.10
- • ["Projectoronderdelen Onderkant"](#page-10-2) pag.11
- • ["Projectoronderdelen Afstandsbediening projector"](#page-10-3) pag.11
- • ["Projectoronderdelen Afstandsbediening voor streaming mediaspeler"](#page-12-1) [pag.13](#page-12-1)

### <span id="page-8-2"></span><span id="page-8-1"></span>**Projectoronderdelen - Voorkant**

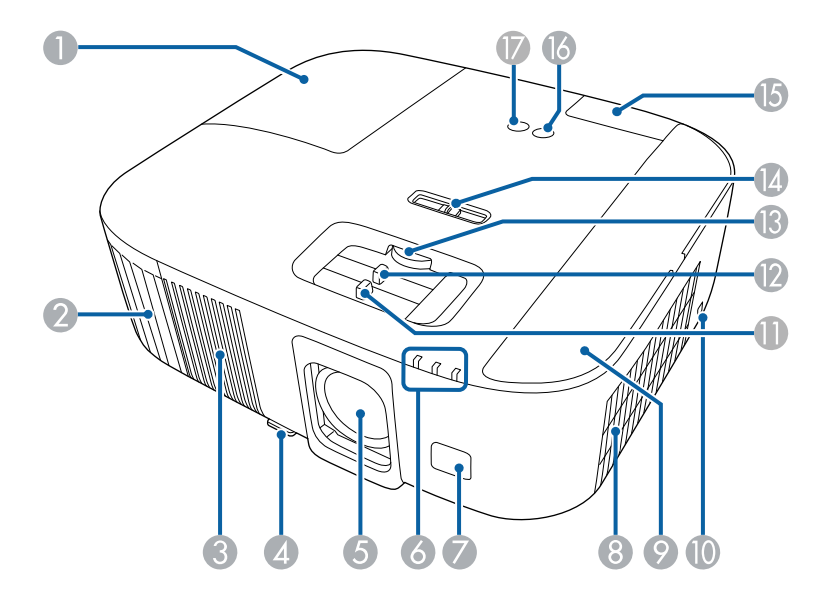

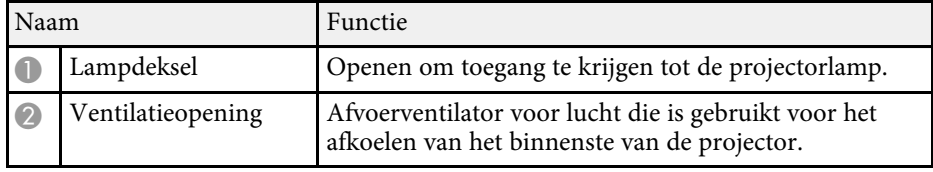

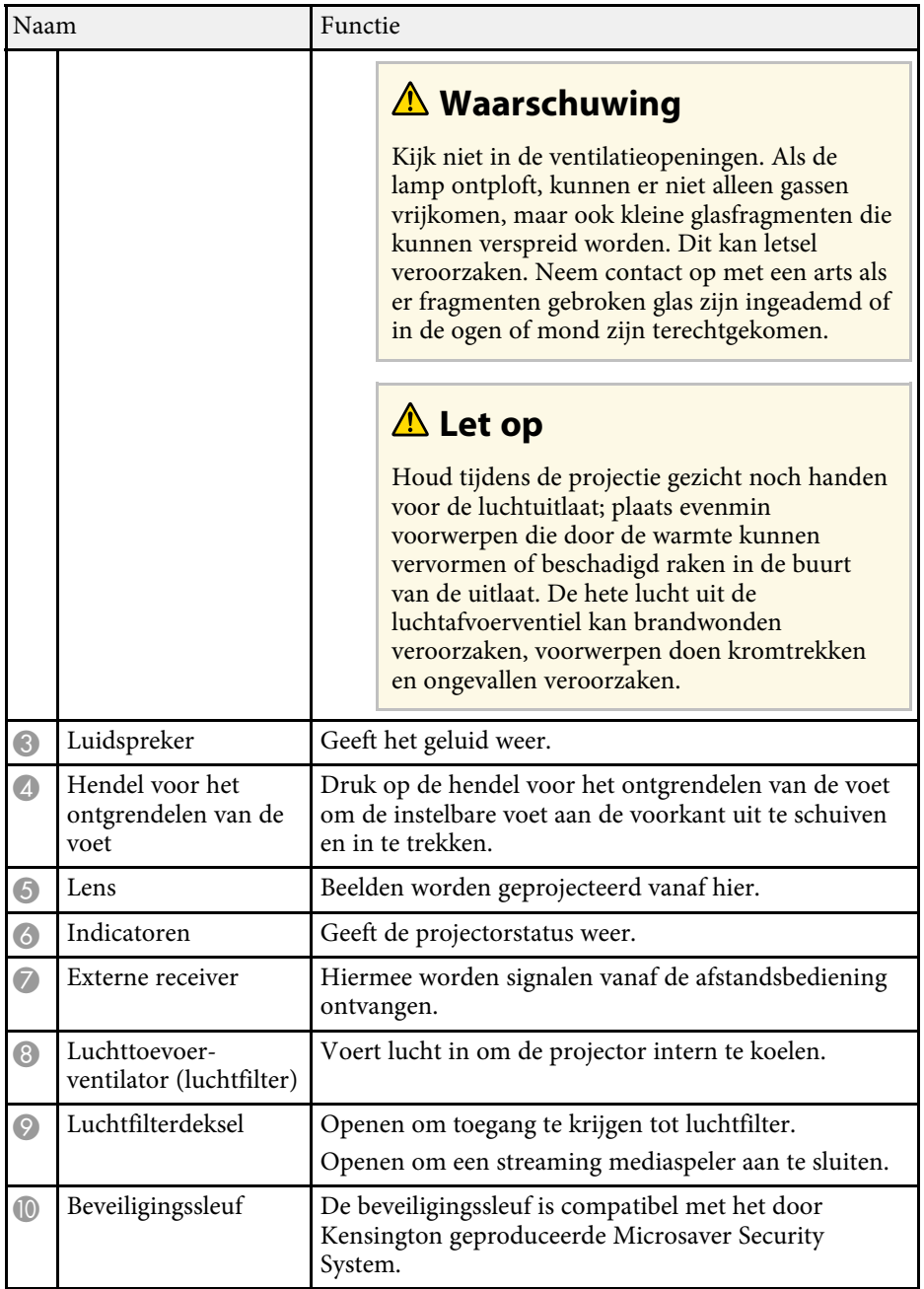

<span id="page-9-1"></span><span id="page-9-0"></span>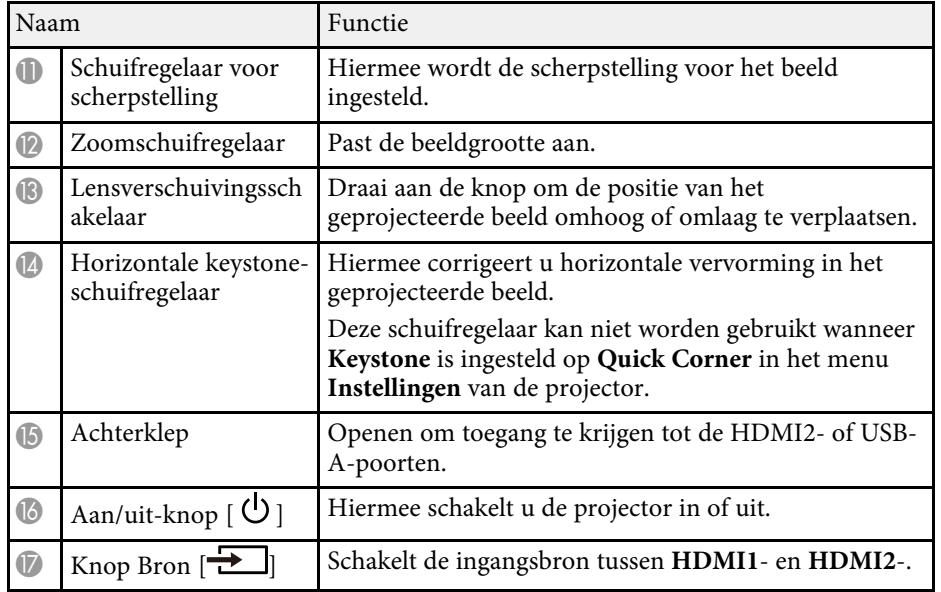

#### g **Verwante koppelingen**

- • ["Onderhoud van de luchtfilter en ventilatieopeningen"](#page-82-0) pag.83
- • ["Status projectorindicator"](#page-95-0) pag.96
- • ["Gebruik van de afstandsbediening"](#page-22-2) pag.23
- • ["De grootte van het beeld aanpassen met de zoomschuifregelaar"](#page-39-0) pag.40
- • ["Het beeld scherpstellen met de schuifregelaar voor de scherpstelling"](#page-40-0) pag.41
- • ["De beeldvorm corrigeren met de horizontale Keystone-schuifregelaar"](#page-35-3)

#### [pag.36](#page-35-3)

- • ["De beeldpositie aanpassen met Lensverschuiving"](#page-32-0) pag.33
- • ["De beeldhoogte aanpassen"](#page-34-0) pag.35

### **Projectoronderdelen - Achterzijde**

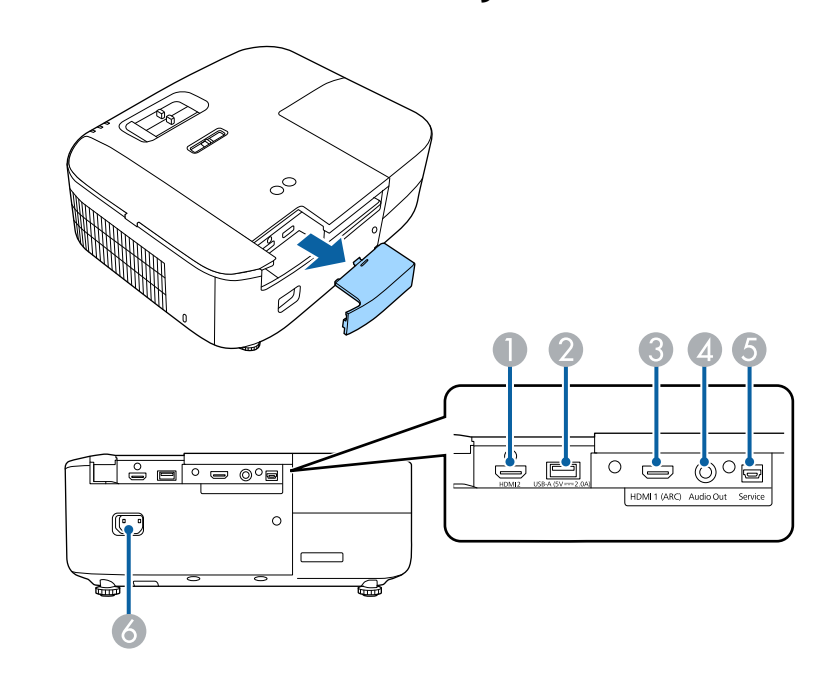

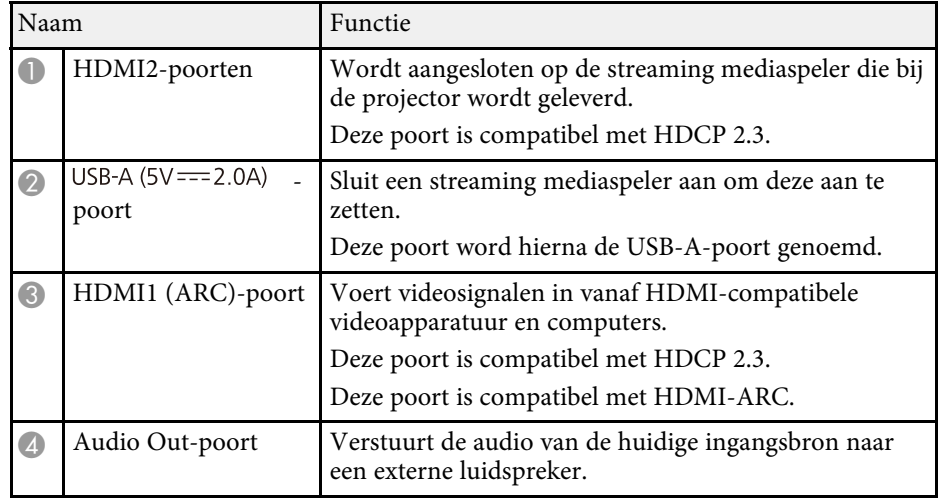

### **Onderdelen en functies van de projector <sup>11</sup>**

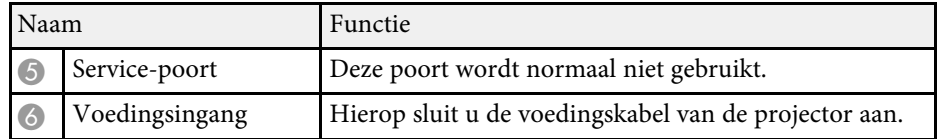

#### g **Verwante koppelingen**

• ["Projectoraansluitingen"](#page-19-0) pag.20

### <span id="page-10-2"></span><span id="page-10-0"></span>**Projectoronderdelen - Onderkant**

<span id="page-10-3"></span><span id="page-10-1"></span>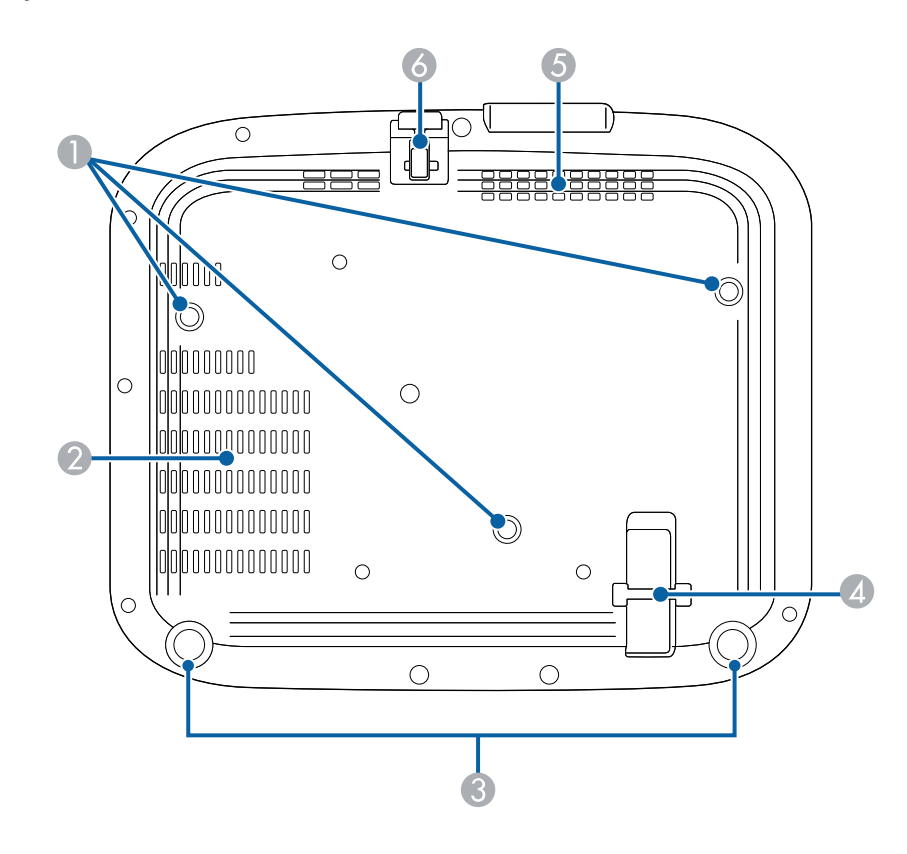

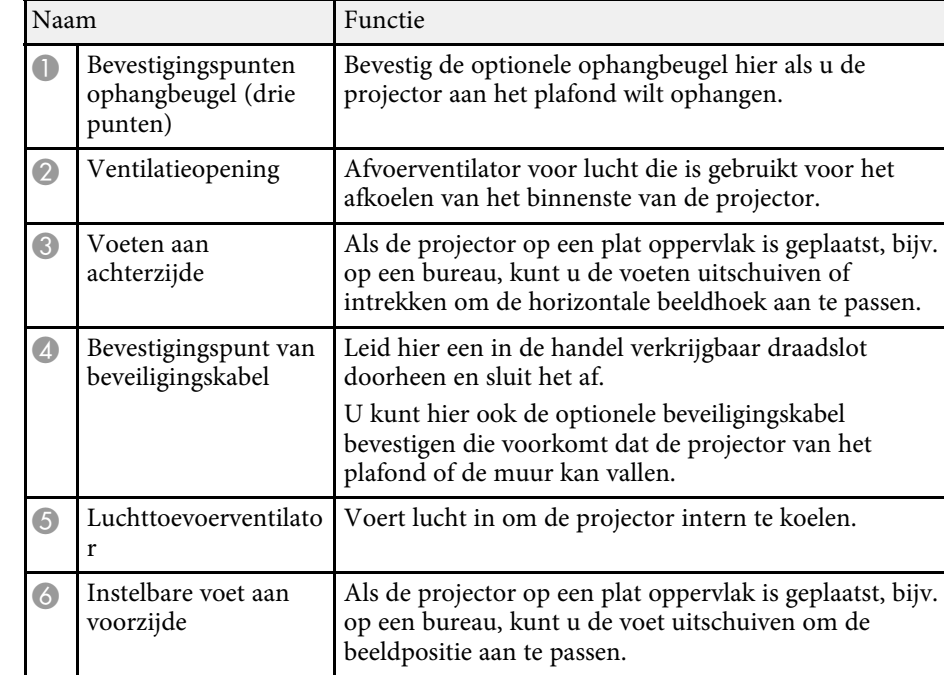

#### g **Verwante koppelingen**

- • ["De beeldhoogte aanpassen"](#page-34-0) pag.35
- • ["Een beveiligingskabel installeren"](#page-63-3) pag.64

### **Projectoronderdelen - Afstandsbediening projector**

U kunt uw projector en Epson streaming mediaspeler (ELPAP12) bedienen met deze afstandsbediening.

Tenzij anders vermeld, worden alle bewerkingen via de afstandsbediening toegelicht in deze handleiding.

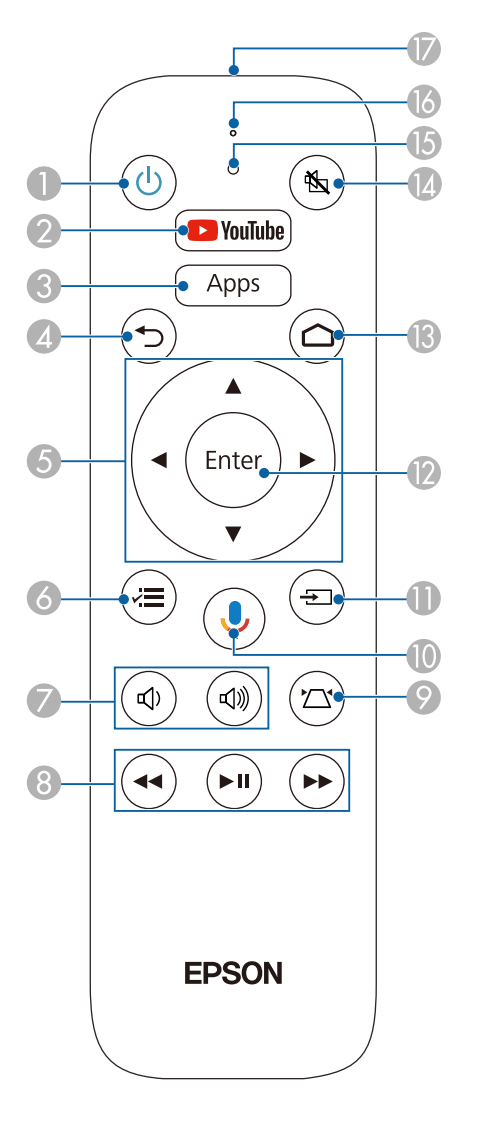

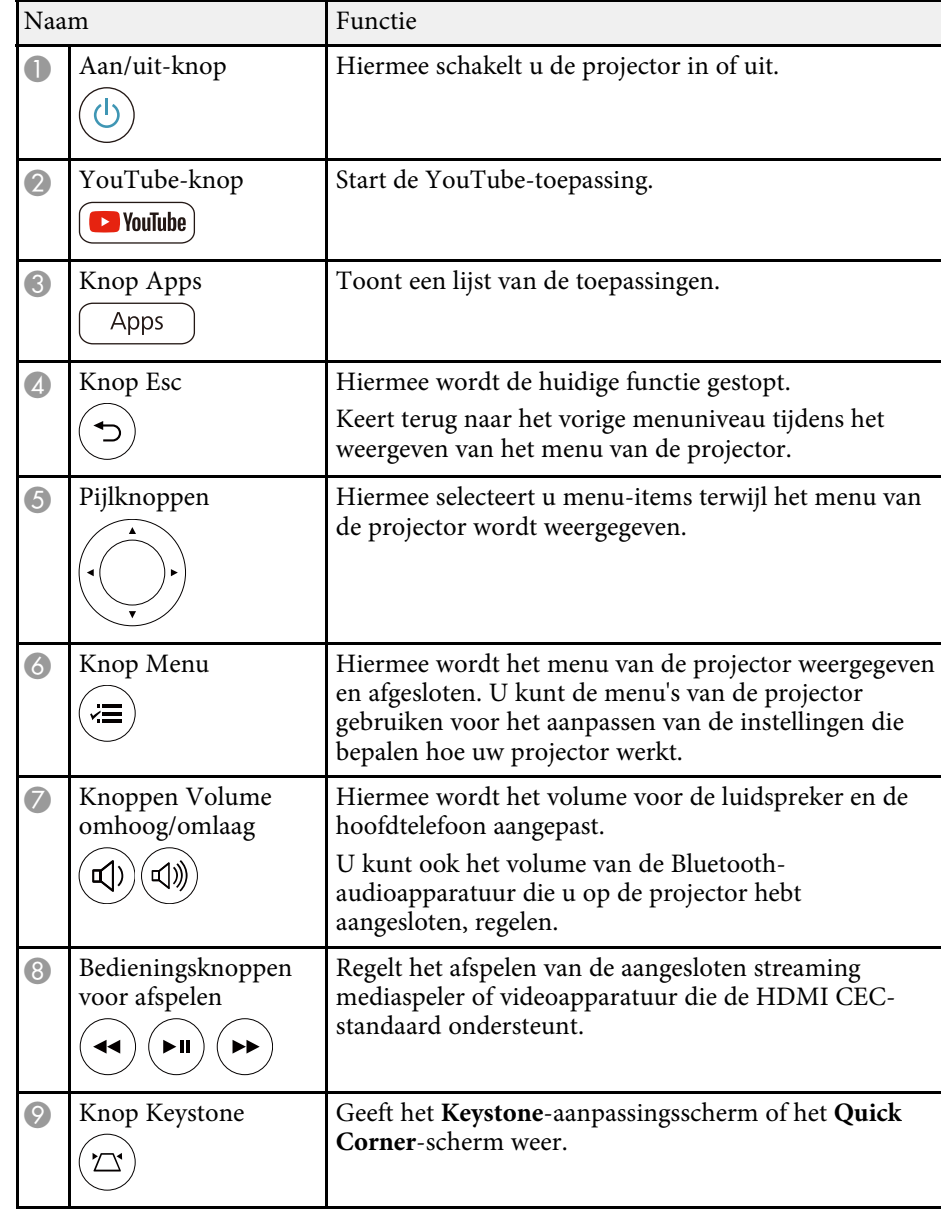

<span id="page-12-1"></span><span id="page-12-0"></span>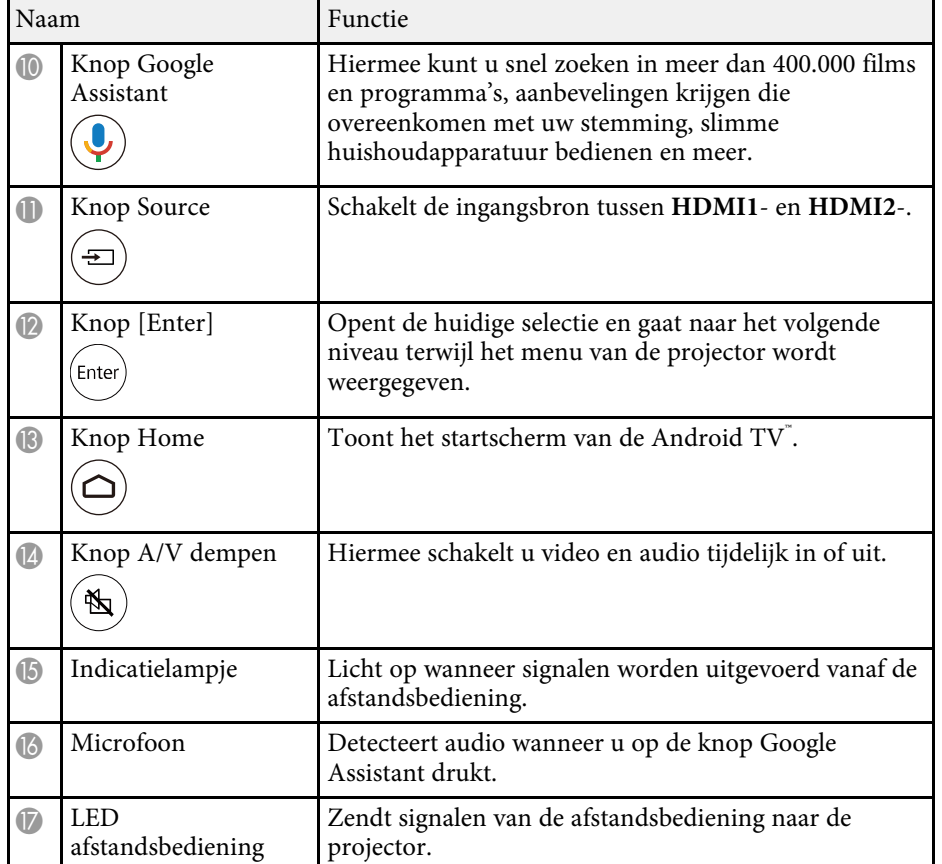

#### g **Verwante koppelingen**

- • ["Aanpassen van de beeldkwaliteit \(kleurmodus\)"](#page-44-0) pag.45
- • ["De beeldvorm corrigeren met de keystone-knop"](#page-36-1) pag.37
- • ["De beeldvorm corrigeren met Quick Corner"](#page-37-1) pag.38
- • ["De projector inschakelen"](#page-25-0) pag.26
- • ["Het volume regelen met de volumeknoppen"](#page-56-0) pag.57
- • ["Het beeld en geluid tijdelijk uitschakelen \(A/V dempen\)"](#page-62-0) pag.63
- • ["De projectormenu's gebruiken"](#page-65-0) pag.66

### **Projectoronderdelen - Afstandsbediening voor streaming mediaspeler**

Wanneer u de Epson streaming mediaspeler (ELPAP12) installeert in een ander video-apparaat dan deze projector, kunt u de ELPAP12 bedienen met de afstandsbediening.

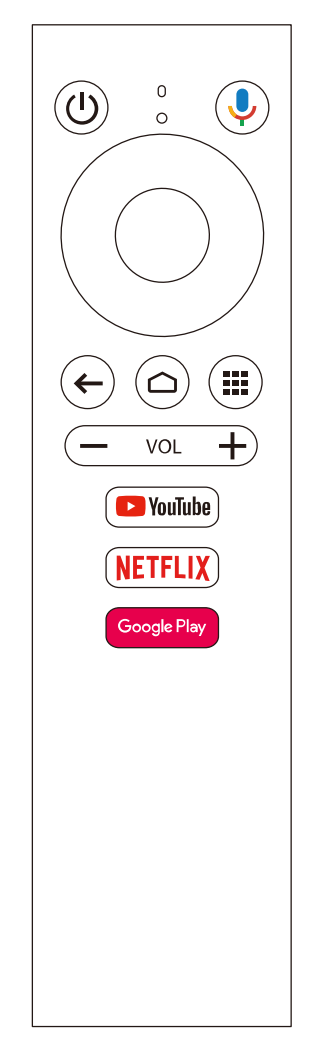

#### g **Verwante koppelingen**

• ["Een streaming mediaspeler loskoppelen"](#page-88-0) pag.89

# <span id="page-14-0"></span>**De projector installeren**

Volg de instructies in deze secties om uw projector te installeren.

- g **Verwante koppelingen**
- • ["Plaatsing van de projector"](#page-15-0) pag.16
- • ["De beveiligingskabel installeren"](#page-18-0) pag.19
- • ["Projectoraansluitingen"](#page-19-0) pag.20
- • ["Batterijen in de afstandsbediening plaatsen"](#page-22-0) pag.23

### **Plaatsing van de projector <sup>16</sup>**

<span id="page-15-0"></span>U kunt de projector op nagenoeg elk vlak oppervlak plaatsen om een beeld te projecteren.

U kunt de projector monteren in een ophangbeugel als u deze wilt gebruiken op een vaste locatie. Als u de projector aan het plafond wilt ophangen, hebt u de optionele ophangbeugel nodig.

Let op de volgende punten wanneer u een locatie voor de projector selecteert:

• Plaats de projector op een stevig, waterpas oppervlak of installeer het apparaat met een compatibele beugel.

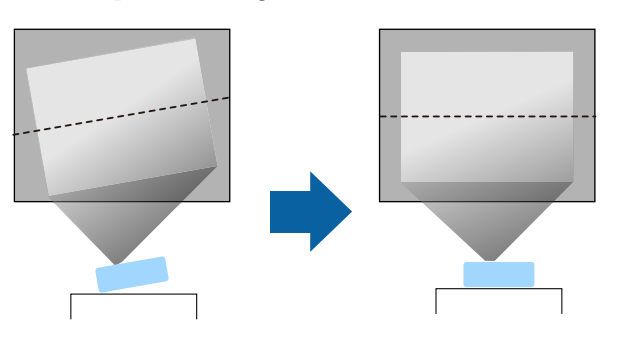

- Laat voldoende ruimte over rond en onder de projector voor ventilatie en plaats het apparaat niet op of naast iets dat de ventilatieopeningen kan blokkeren.
- Plaats de projector zo dat deze recht naar het scherm is gericht, niet in een hoek.

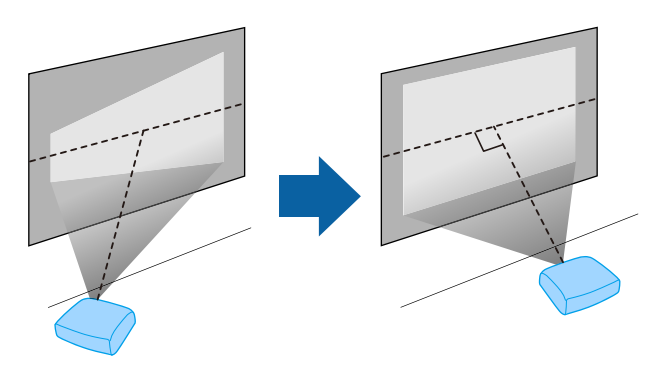

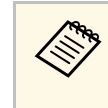

Als u de projector niet recht voor het scherm kunt installeren, moet u<br>de keystone-vervorming corrigeren met de projectorbediening. Voor beelden met de beste kwaliteit, raden wij u aan de installatiepositie van de projector aan te passen om de correcte beeldgrootte en -vorm te bereiken.

### **Waarschuwing**

- U moet een ophangbeugel monteren wanneer u de projector aan een plafond wilt hangen. Als u de projector niet correct installeert, kan deze vallen en schade of letsels veroorzaken.
- Gebruik geen tape op de bevestigingspunten van de ophangbeugel om te voorkomen dat deze losraken, en gebruik geen smeermiddel, olie of soortgelijke substanties op de projector, anders kan de behuizing van de projector breken waardoor deze uit de ophangbeugel kan vallen. Hierdoor kan iemand die zich onder de ophangbeugel bevindt, ernstig gewond raken en kan de projector worden beschadigd.
- Als u de plafondmontage en de projector niet correct installeert, kan de projector vallen. Zorg dat u, na het installeren van de specifieke Epson-beugel die uw projector ondersteunt, de beugel aan alle bevestigingspunten voor plafondmontage van de projector vastmaakt. Maak ook de projector en beugels vast met behulp van draad die sterk genoeg is om hun gewicht vast te houden.
- Installeer de projector niet po een locatie die onderhevig is aan hoge percentages stof of vochtigheid, of op een locatie die onderhevig is aan rook of stoom. Anders kan brand of een elektrische schok worden veroorzaakt. De behuizing van de projector zou tevens kunnen verslechteren en beschadigd worden, waardoor de projector van de montage kan vallen.

**Voorbeelden van omgevingen die ertoe zouden kunnen leiden dat de projector valt als gevolg van verslechtering van de behuizing**

- Locaties die onderhevig zijn aan overmatige rook of oliedeeltjes in de lucht, zoals fabrieken of keukens
- Locaties die vluchtige oplosmiddelen of chemicaliën bevatten, zoals fabrieken of laboratoria
- Locaties waar de projector onderworpen zou kunnen worden aan reinigingsmiddelen of chemicaliën, zoals fabrieken of keukens
- Locaties waar aromatische oliën vaak worden gebruikt, zoals ontspanningsruimtes.
- In de buurt van apparaten die overmatige rook, oliedeeltjes in de lucht of schuim produceren bij voorvallen
- Locaties dicht bij luchtbevochtigers

### **Plaatsing van de projector <sup>17</sup>**

### **Waarschuwing**

- Dek de luchttoevoer- en luchtafvoerventilatoren van de projector niet af. Als de ventilatieopeningen worden afgedekt, kan de binnentemperatuur stijgen en brand veroorzaken.
- <span id="page-16-1"></span><span id="page-16-0"></span>• De projector mag niet in locaties worden gebruikt of opgeslagen waar het wordt onderworpen aan stof of vuil. De kwaliteit van het geprojecteerde beeld kan anders verminderen of de luchtfilter kan verstopt raken. Dit kan resulteren in een storing of brand.
- Niet installeren op een instabiel oppervlak of op een plek buiten de gewichtspecificaties van de projector. Anders kan het vallen of omvallen en daarmee een ongeval of letsel veroorzaken.
- Wanneer u het installeert op een hoge plek, dient u maatregelen te nemen tegen vallen door gebruik te maken van draden om de veiligheid in een noodsituatie te garanderen, zoals een aardbeving en daarmee ongevallen te voorkomen. Als u de projector niet goed monteert, kan hij naar beneden vallen en letsel veroorzaken.
- Niet installeren op een locatie waar schade door zout kan optreden of op locaties die onderhevig zijn aan corrosief gas, zoals zwavelhoudend gas van warmtebronnen. Anders kan de projector vallen door corrosie. De projector kan ook defect raken.

#### **Let op**

- Zorg dat u de projector niet bedient in de volgende posities. Dit kan een storing in de projector veroorzaken.
- Zet de projector bij gebruik niet op zijn kant.
- Beelden niet direct omhoog of omlaag projecteren.
- De projector niet naar rechts of links kantelen.
- Als u de projector gebruikt op een hoogte boven 1.500 m, zet u de instelling **Hoogtemodus** in op **Aan** in het menu van de projector om te garanderen dat de binnentemperatuur van de projector goed wordt geregeld.
- s **Uitgebreid** > **Bewerking** > **Hoogtemodus**
- Installeer de projector bij voorkeur niet in een omgeving met een hoge luchtvochtigheid of een omgeving met veel rook van open vuren of tabaksrook.

#### g **Verwante koppelingen**

- • ["Voorzorgsmaatregelen bij de installatie"](#page-16-1) pag.17
- • ["Configuratie van de projector en opties voor de montage"](#page-17-1) pag.18
- • ["Projectieafstand"](#page-17-2) pag.18
- • ["Beeldvorm"](#page-35-0) pag.36
- • ["Instellingen van configuratie van de projector Menu Uitgebreid"](#page-73-0) pag.74

### **Voorzorgsmaatregelen bij de installatie**

Let op de volgende voorzorgsmaatregelen bij het installeren van de projector.

#### **Installatieruimte**

 $10 \text{ cm}$ 20 cm

#### **Let op**

- Zorg ervoor dat u de volgende ruimte rond de projector laat zodat de openingen voor het aanzuigen en uitblazen van lucht niet worden geblokkeerd.
- Installeer de projector niet op een locatie waar er geen lucht kan circuleren, zoals op een plank of in een doos.

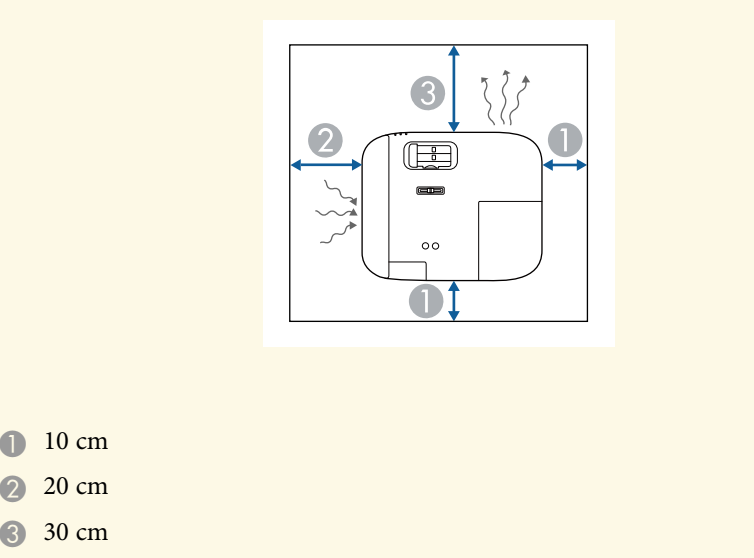

### **Plaatsing van de projector <sup>18</sup>**

#### <span id="page-17-2"></span><span id="page-17-0"></span>**Configuratie van de projector en opties voor de montage**

<span id="page-17-1"></span>U kunt de projector op de volgende manieren configureren of monteren: Voor/achter

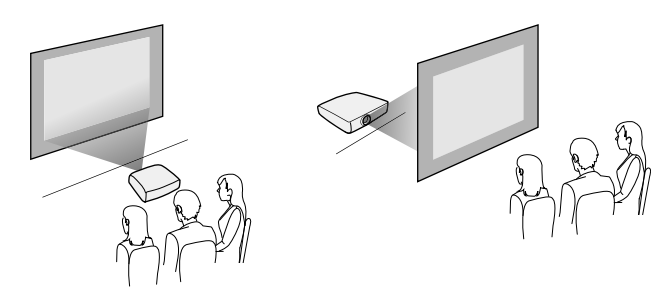

Plafond voor/Plafond achter

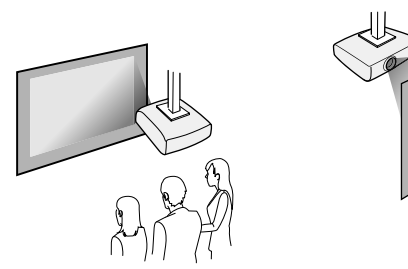

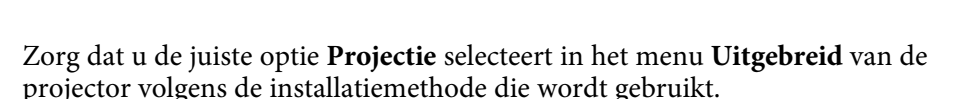

#### g **Verwante koppelingen**

• ["Projectiemodi"](#page-31-0) pag.32

### **Projectieafstand**

De afstand van de plaats van de projector tot het scherm bepaalt bij benadering de grootte van het beeld. Hoe verder de projector van het scherm staat, hoe meer de beeldgrootte toeneemt. Dit kan echter verschillen afhankelijk van de zoomfactor, de hoogte-breedteverhouding en andere instellingen.

Raadpleeg de bijlage voor details over hoe ver de projector van het scherm moet worden verwijderd op basis van de grootte van het geprojecteerde beeld.

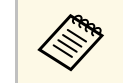

a Wanneer u de keystone-vervorming corrigeert, wordt uw beeld iets kleiner.

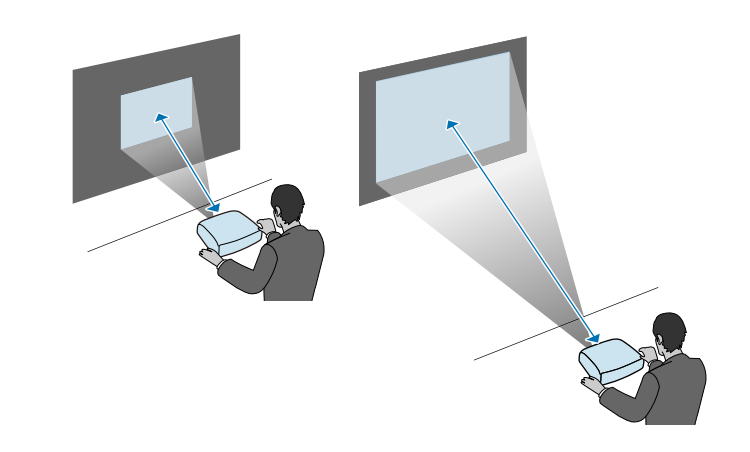

#### g **Verwante koppelingen**

• ["Schermgrootte en projectieafstand"](#page-106-0) pag.107

<span id="page-18-0"></span>Bij het installeren van de projector in een hoge locatie, zoals een plafond, wand of plank, installeert u de optionele set met veiligheidsdraden om de projector aan de installatielocatie vast te maken en te voorkomen dat deze valt.

### **Waarschuwing**

Zorg dat u de beveiligingskabel die bij de Epson-plafondmontage is geleverd, gebruikt. De beveiligingskabel is beschikbaar als een optionele set beveiligingskabels ELPWR01.

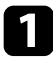

a Stop de veiligheidsdraad door het bevestigingspunt van de beveiligingskabel op de projector.

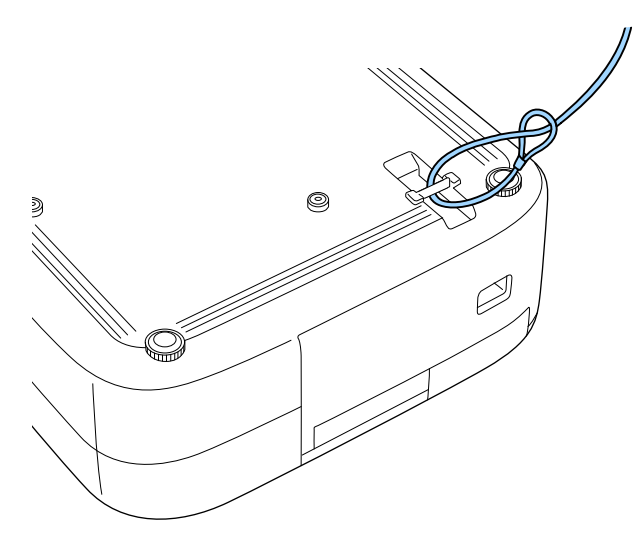

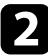

b Maak het andere uiteinde van de veiligheidsdraad vast aan een structuur die sterk genoeg is om het gewicht van de projector te dragen, zoals in de handel verkrijgbare montagehardware. Als de draad te lang is, maakt u een lus van de draad zodat er zo weinig mogelijk speling is.

<span id="page-19-0"></span>Raadpleeg deze secties voor het aansluiten van de projector op verschillende projectiebronnen.

#### **Let op**

- Controleer de vorm en oriëntatie van de aansluitingen op elk kabel die u wilt aansluiten. Forceer geen aansluiting in een poort als het niet past. Het apparaat of uw projector kan beschadigd of defect raken.
- Zorg dat u eerst de projector en video-apparaten aansluit, en sluit dan de voedingskabel van de voedingsingang van de projector aan en steek de stekker in het stopcontact.

#### g **Verwante koppelingen**

- • ["Aansluiten op een HDMI-videobron"](#page-19-3) pag.20
- • ["Aansluiten op een computer voor HDMI-video en -audio"](#page-19-4) pag.20
- • ["Aansluiten op een iPad/iPhone"](#page-20-3) pag.21
- • ["Aansluiten op externe apparaten"](#page-20-4) pag. 21

### <span id="page-19-4"></span><span id="page-19-3"></span><span id="page-19-2"></span><span id="page-19-1"></span>**Aansluiten op een HDMI-videobron**

Als uw videobron een HDMI-poort heeft, kunt u deze aansluiten op de projector met een HDMI-kabel.

#### **Let op**

Schakel de videobron niet in voordat u deze hebt aangesloten op de projector. Hierdoor kunt u de projector beschadigen.

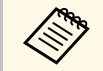

• Als de poort op het apparaat dat u aansluit een vreemde vorm heeft,<br>gebruik dan de kabel die bij het apparaat werd geleverd of een optionele kabel voor het aansluiten op de projector.

- Voor de verschillende uitgangssignalen van de aangesloten videoapparatuur zijn er verschillende kabels.
- Sommige soorten videoapparatuur kunnen verschillende soorten signalen produceren. Raadpleeg de gebruikershandleiding van de videoapparatuur als u wilt weten welke signalen kunnen worden uitgevoerd.

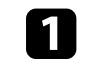

a Sluit de HDMI-kabel aan op de HDMI-uitgang van uw videobron.

b Sluit het andere uiteinde aan op de HDMI-poort van de projector.

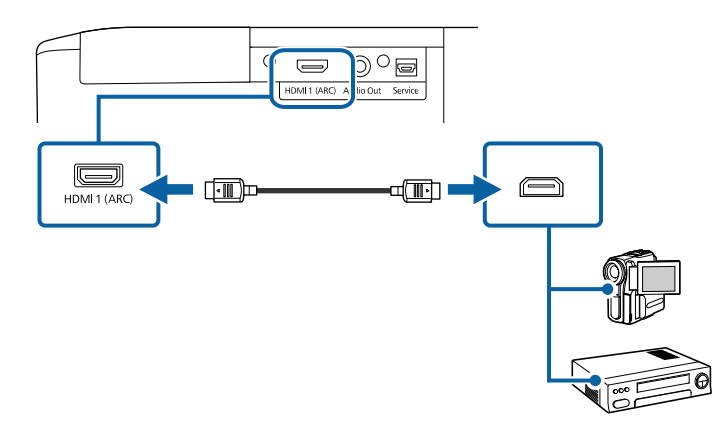

### **Aansluiten op een computer voor HDMI-video en audio**

Als uw computer een HDMI-poort heeft, kunt u deze aansluiten op de projector met een HDMI-kabel.

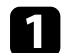

Sluit de HDMI-kabel aan op de HDMI-uitgang van uw computer.

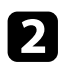

b Sluit het andere uiteinde aan op de HDMI-poort van de projector.

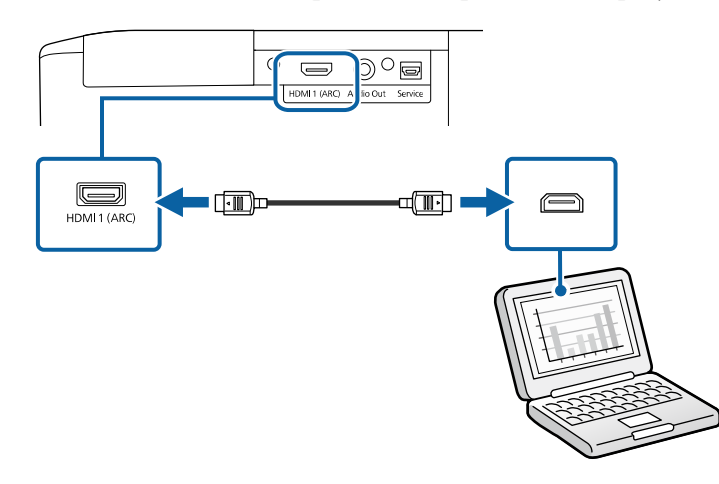

### <span id="page-20-3"></span><span id="page-20-0"></span>**Aansluiten op een iPad/iPhone**

U kunt uw iPad/iPhone aansluiten voor het projecteren van video's. Om uw apparaat aan te sluiten op de HDMI-poort van de projector, gebruikt u een in de handel verkrijgbare kabel, zoals een HDMI-conversieadapter.

### <span id="page-20-4"></span><span id="page-20-1"></span>**Aansluiten op externe apparaten**

Volg de instructies in deze secties voor het aansluiten van externe apparaten op de projector.

#### g **Verwante koppelingen**

- • ["Aansluiten op een met ARC compatibel AV-systeem"](#page-20-2) pag.21
- • ["Aansluiten op externe luidsprekers"](#page-21-0) pag.22

#### <span id="page-20-2"></span>**Aansluiten op een met ARC compatibel AV-systeem**

Als uw AV-systeem of uw luidsprekers, zoals een soundbar, een HDMI-poort hebben, kunt u ze aansluiten op de projector met een HDMI-kabel (via Ethernet) voor het uitvoeren van audio naar deze apparaten.

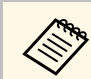

- Wanneer het AV-systeem wordt aangesloten op de projector, zet u **HDMI-link** op **Aan**.
	- s **Instellingen** > **HDMI-link** > **HDMI-link**
- Om geluid uit te voeren van de HDMI1 (ARC)-poort van de projector, stelt u **Audiouitvoerapparaat** in op **AV-systeem**.
	- s **Instellingen HDMI-link Audiouitvoerapparaat**
- Raadpleeg *Supplemental A/V Support Specification* voor door ARCaudio ondersteunde indelingen.

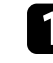

a Sluit de HDMI-kabel aan op de HDMI-uitgang van uw AV-systeem of luidspreker (ARC-compatibel).

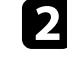

b Sluit het andere uiteinde aan op de HDMI1 (ARC)-poort van de projector.

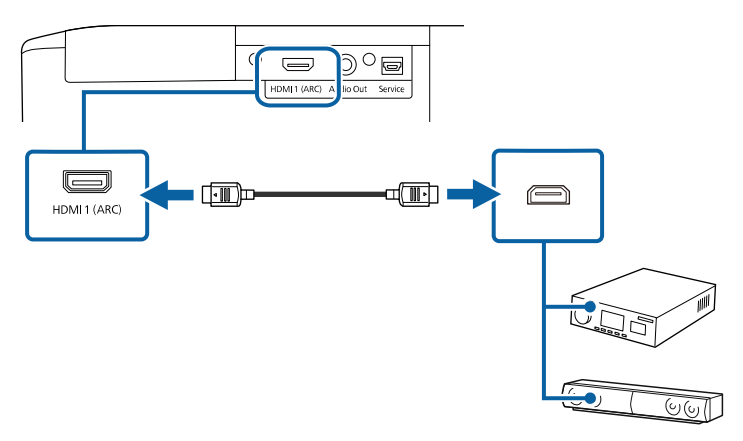

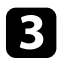

c Geef alle benodigde instellingen op voor het aangesloten AV-systeem. Raadpleeg de documentatie van uw apparaat voor meer informatie.

#### g **Verwante koppelingen**

• ["Instellingen projectorfuncties - Menu Instellingen"](#page-71-0) pag.72

#### <span id="page-21-0"></span>**Aansluiten op externe luidsprekers**

U kunt de projector aansluiten op externe luidsprekers met eigen stroomvoorziening. U kunt het volume bedienen vanaf de afstandsbediening van de projector.

Om audio uit te voeren vanaf externe luidsprekers, stelt u **Audiouitvoerapparaat** in op **Projector** in het menu **Instellingen** van de projector. Indien er geen audio/videosysteem is aangesloten op de projector, wordt de audio afgespeeld via de externe luidsprekers, zelfs als **Audiouitvoerapparaat** is ingesteld op **AV-systeem**.

#### s **Instellingen** - **HDMI-link** - **Audiouitvoerapparaat**

- U kunt de projector ook aansluiten op een versterker met luidsprekers.
	- Het ingebouwde luidsprekersysteem van de projector wordt uitgeschakeld wanneer u externe luidsprekers aansluit.

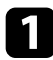

Zorg dat uw computer of videobron is aangesloten op de projector met zowel audio- als videokabels zoals nodig.

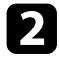

**b** Zoek de geschikte kabel voor het aansluiten op uw externe luidsprekers, zoals een stereo ministekker-naar-connectorkabel of een ander type kabel of adapter.

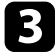

Sluit het ene uiteinde van de kabel aan op uw externe luidsprekers zoals nodig.

Sluit het uiteinde met de stereo ministekker aan op de Audio Out van uw projector.

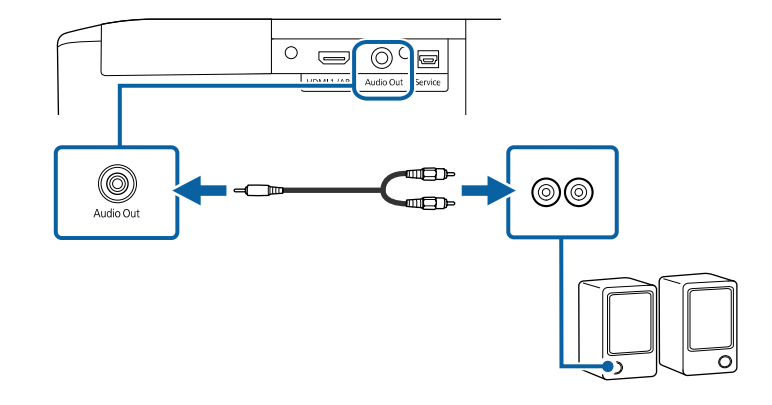

#### g **Verwante koppelingen**

• ["Instellingen projectorfuncties - Menu Instellingen"](#page-71-0) pag.72

<span id="page-22-0"></span>De afstandsbediening werkt met twee AAA-batterijen die bij de projector zijn geleverd.

#### **Let op**

Lees de *Veiligheidsvoorschriften* voordat u aan de slag gaat met de batterijen.

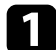

Verwijder de batterijklep zoals weergegeven.

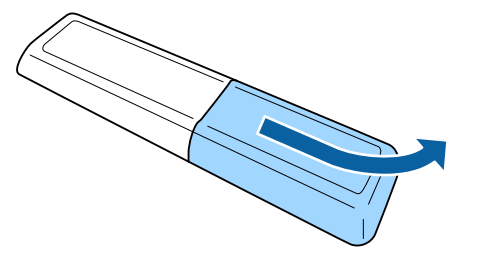

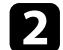

**b** Verwijder de oude batterijen indien nodig.

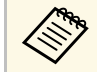

Gooi lege batterijen weg in overeenstemming met de lokale voorschriften.

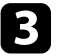

<span id="page-22-2"></span><span id="page-22-1"></span>Plaats de batterijen met de uiteinden + en - in de weergegeven richting.

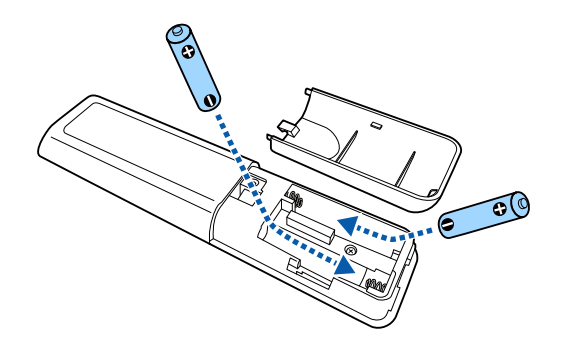

### **Waarschuwing**

Plaats de batterijen aan de hand van de plus- (+) en mintekens (–) in de batterijhouder. Als de batterijen verkeerd worden gebruikt, kan hij ontploffen of gaan lekken en brand, letsel of productschade veroorzaken.

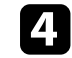

4. Plaats de batterijklep terug en druk deze omlaag tot de klep op zijn plaats klikt.

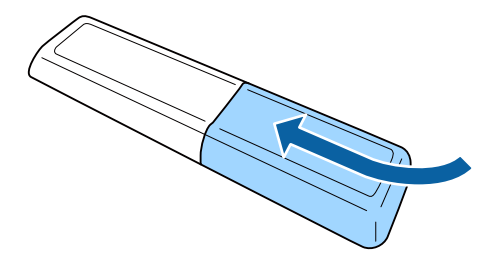

#### g **Verwante koppelingen**

• ["Gebruik van de afstandsbediening"](#page-22-2) pag.23

### **Gebruik van de afstandsbediening**

Met de afstandsbediening kunt u de projector bedienen vanaf nagenoeg overal in de kamer.

Zorg dat u de afstandsbediening naar de ontvangers op de projector richt binnen de hier weergegeven afstand en hoeken.

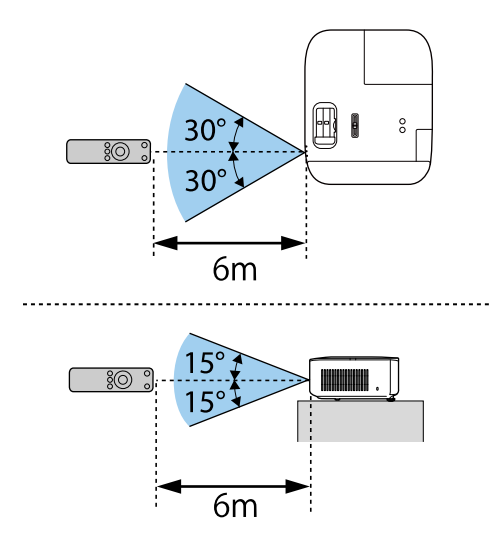

**a • Vermijd het gebruik van de afstandsbediening in omstandigheden**<br>met felle tl-lampen of in direct zonlicht, anders zal de projector niet reageren op opdrachten. Als u de afstandsbediening langere tijd niet zult gebruiken, moet u de batterijen verwijderen.

# <span id="page-24-0"></span>**De basisfuncties van de projector gebruiken**

Volg de instructies in deze secties om de basisfuncties van de projector te gebruiken.

#### g **Verwante koppelingen**

- • ["De projector inschakelen"](#page-25-0) pag.26
- • ["De projector uitschakelen"](#page-29-0) pag.30
- • ["De taal voor de menu's van de projector selecteren"](#page-30-0) pag.31
- • ["Projectiemodi"](#page-31-0) pag.32
- • ["De beeldpositie aanpassen met Lensverschuiving"](#page-32-0) pag.33
- • ["De beeldhoogte aanpassen"](#page-34-0) pag.35
- • ["Beeldvorm"](#page-35-0) pag.36
- • ["De grootte van het beeld aanpassen met de zoomschuifregelaar"](#page-39-0) pag.40
- • ["Het beeld scherpstellen met de schuifregelaar voor de scherpstelling"](#page-40-0) pag.41
- • ["Een beeldbron selecteren"](#page-41-0) pag.42
- • ["Hoogte-breedteverhouding beeld"](#page-42-0) pag.43
- • ["Aanpassen van de beeldkwaliteit \(kleurmodus\)"](#page-44-0) pag.45
- • ["De beeldkwaliteit aanpassen"](#page-45-0) pag.46
- • ["De beeldkleur aanpassen"](#page-50-0) pag.51
- • ["Instellingen opslaan in het geheugen en opgeslagen instellingen gebruiken"](#page-55-0) pag.56
- • ["Het volume regelen met de volumeknoppen"](#page-56-0) pag.57
- • ["De geluidsmodus wijzigen"](#page-57-0) pag.58

### **De projector inschakelen <sup>26</sup>**

<span id="page-25-0"></span>Schakel de computer of het video-apparaat in dat u wilt gebruiken nadat u de projector hebt ingeschakeld.

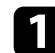

#### **a** Verwijder de lensafdekking.

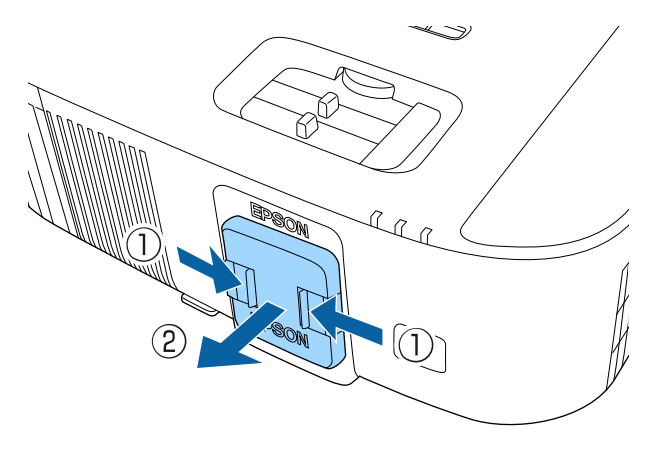

b Sluit de voedingskabel aan op de voedingsingang van de projector en steek de stekker in het stopcontact.

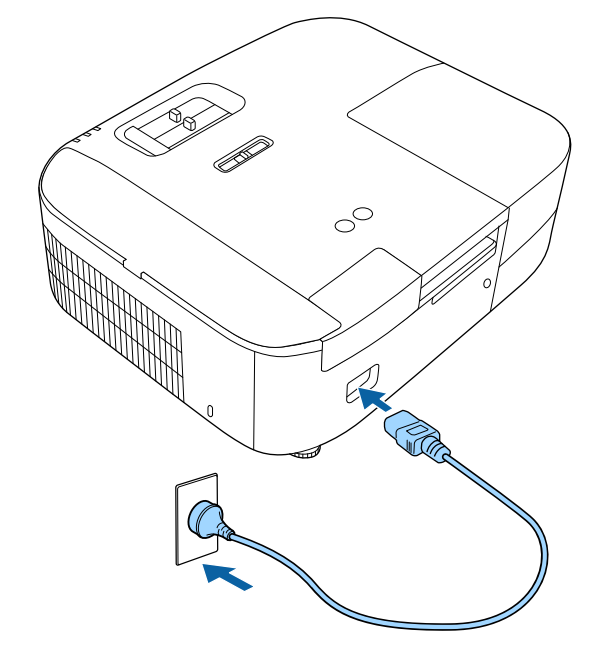

Het voedingslampje van de projector licht blauw op. Dit geeft aan dat de projector stroom krijgt, maar nog niet is ingeschakeld (de projector staat in stand-bymodus).

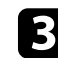

c Druk op de voedingsknop op de projector of de afstandsbediening om de projector in te schakelen.

Het statusindicatielampje knippert blauw terwijl de projector bezig is met opwarmen. Zodra de projector is opgewarmd, stopt het statuslampje met knipperen en wordt het blauw.

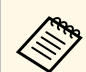

Wanneer u een computer of video-apparaat aansluit, schakelt u<br>
eerst de projector in en schakelt u vervolgens de aangesloten computer of het video-apparaat dat u wilt gebruiken, in.

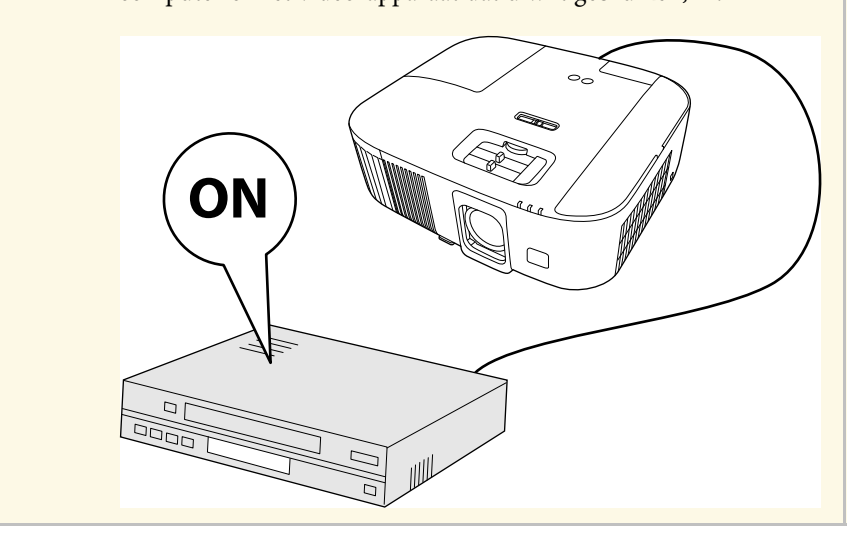

Probeer het volgende als u geen geprojecteerd beeld ziet.

- Schakel de aangesloten computer of het video-apparaat in.
- Wijzig de schermuitgang van de computer wanneer u een laptop gebruikt.
- Plaats een dvd of andere videomedia en druk op Afspelen (indien nodig).
- Druk op de knop  $\textcircled{\text{in}}$  op de projector of afstandsbediening om de bron te detecteren.

### **Waarschuwing**

- Kijk nooit direct in de projectorlens wanneer de lamp brandt. Dit kan schade aan uw ogen veroorzaken en is vooral gevaarlijk voor kinderen.
- Wanneer u de projector van op een afstand inschakelt met behulp van de afstandsbediening, moet u ervoor zorgen dat er niemand in de lens kijkt.
- Projecteer geen beelden terwijl de lenskap is vastgemaakt. De lenskap kan warm worden en brandwonden of letsels veroorzaken.
- Blokkeer tijdens de projectie het licht van de projector niet met een boek of andere objecten. Als het licht van de projector wordt geblokkeerd, wordt het gebied waarop het licht schijnt warm waardoor het kan smelten, verbranden of vlam vatten. De lens kan ook warm worden door het gereflecteerde licht waardoor de projector ook defect kan raken. Om de projectie te stoppen, gebruikt u de knop A/V dempen of schakelt u de projector uit.
- Als lichtbron van de projector wordt een kwiklamp met hoge interne druk gebruikt. Als de lamp wordt onderworpen aan trillingen of schokken, of als deze te lang is gebruikt, kan de lamp breken of niet inschakelen. Als de lamp ontploft, kunnen er niet alleen gassen vrijkomen, maar ook kleine glasfragmenten die kunnen verspreid worden. Dit kan letsel veroorzaken. Zorg dat u de onderstaande instructies naleeft.
- Demonteer of beschadig de lamp niet of stel deze niet bloot aan impact.
- Breng uw gezicht niet dicht bij de projector terwijl deze in gebruik is.
- Er moet met bijzondere aandacht te werk worden gegaan wanneer de projector aan een plafond is gemonteerd omdat er kleine stukjes glas kunnen vallen wanneer het lampdeksel wordt verwijderd. Wanneer u de projector schoonmaakt of de lamp zelf vervangt, moet u goed opletten dat er geen dergelijke stukjes glas in uw ogen of mond terechtkomen.
- Als de lamp breekt moet u het gebied onmiddellijk verluchten. Neem ook contact op met een arts als er fragmenten gebroken glas zijn ingeademd of in de ogen of mond zijn terechtgekomen.
- 
- **a Wanneer de instelling Dir. Inschakelen** is ingesteld op **Aan** in het menu **Uitgebreid** van de projector, wordt de projector ingeschakeld zodra u deze aansluit. Houd ermee rekening dat de projector ook automatisch wordt ingeschakeld na herstel van een stroomuitval.
	- s **Uitgebreid** > **Bewerking** > **Dir. Inschakelen**
	- Deze projector beschikt over een functie **Kinderslot** om te verhinderen dat kinderen het toestel per ongeluk inschakelen.
		- s **Instellingen** > **Kinderslot**
	- Als u de projector gebruikt op een hoogte van meer dan 1.500 m, zet u de instelling **Hoogtemodus** op **Aan** in het menu **Uitgebreid** van de projector om zeker te zijn dat de interne temperatuur van de projector correct wordt geregeld.
		- s **Uitgebreid** > **Hoogtemodus**

#### g **Verwante koppelingen**

- • ["Android TV instellen op de streaming mediaspeler"](#page-27-1) pag.28
- • ["Instellingen van configuratie van de projector Menu Uitgebreid"](#page-73-0) pag.74

### <span id="page-27-1"></span><span id="page-27-0"></span>**Android TV instellen op de streaming mediaspeler**

Wanneer u de projector de eerste keer inschakelt, moet u Android TV instellen.

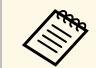

a U kunt elke instelling wijzigen, zelfs na het voltooien van de eerste installatie. Wijzig de instellingen in het menu dat wordt weergegeven

wanneer u drukt op **Personer op het startscherm van de** Android TV.

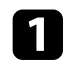

Zet de projector aan.

b Wanneer het scherm voor de koppeling verschijnt, houdt u de [Enter]knop en de  $\bigcirc$ -knop op de afstandsbediening van de projector

tegelijkertijd ingedrukt om de afstandsbediening en de projector te koppelen.

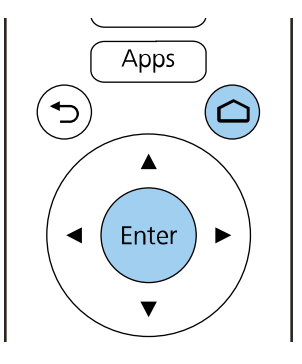

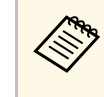

Wanneer het koppelen start, knippert het lampje op de<br>afstandsbediening. Wanneer het koppelen is voltooid, dooft het lampje.

Als het taalselectiescherm wordt weergegeven., selecteert u de taal die u wilt gebruiken.

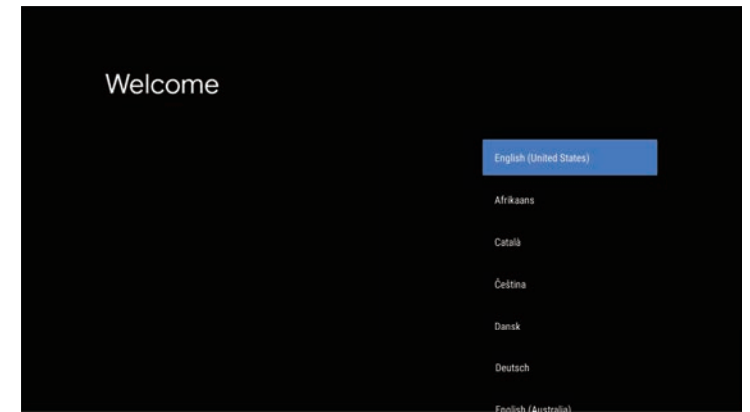

d Wanneer het scherm met de wifi-instellingen verschijnt, selecteert u het draadloos netwerk dat u wilt gebruiken en volgt u de instructies op het scherm om de nodige instellingen op te geven.

- Er is een internetverbinding vereist om online inhoud weer te geven. Controleer of u de wifiservice kunt gebruiken.
- De klant is verantwoordelijk voor alle communicatiekosten die worden aangerekend voor het downloaden van de app of het bekijken van online inhoud.
- 
- $\bullet$  Wanneer het aanmeldingsscherm wordt weergegeven, meldt u zich aan met uw Google-account.
	- U kunt verschillende populaire apps en games downloaden op Google Play door aan te melden bij uw Google-account.
	- U kunt ook een Google-account maken op uw computer of smartapparaat.

Wanneer u de eerste installatie hebt voltooid, verschijnt het startscherm.

<span id="page-29-0"></span>Schakel de projector uit na gebruik.

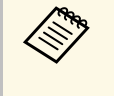

• Schakel dit product uit wanneer het niet in gebruik is om de<br>levensduur van de projector te verlengen. De levensduur van de lamp verschilt afhankelijk van de geselecteerde modus, de omgevingsomstandigheden en het gebruik. De helderheid vermindert na verloop van tijd.

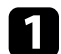

a Druk op de voedingsknop op de projector of de afstandsbediening. De projector toont een scherm met de bevestiging van het uitschakelen.

### Uitschakelen?

Ja : Druk op  $\circledcirc$ Nee: Druk op een andere knop

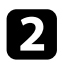

Druk opnieuw op de voedingsknop. (Druk op een willekeurige andere knop om het apparaat ingeschakeld te houden.)

Het geprojecteerde beeld verdwijnt en de statusindicator wordt uitgeschakeld.

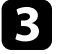

Om de projector te vervoeren of op te slaan, moet u controleren of de statusindicator op de projector uit is en vervolgens de voedingskabel loskoppelen.

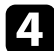

Maak de lensafdekking vast.

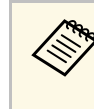

a U kunt stroom blijven leveren aan de streaming mediaspeler, zelfs als de projector in de stand-bymodus staat door **Altijd** te selecteren als de instelling **USB-voeding**. Hierdoor kan het apparaat eerder worden opgestart of kunnen, indien nodig, updates automatisch via een netwerk worden uitgevoerd.

s **Uitgebreid** > **Bewerking** > **USB-voeding**

#### g **Verwante koppelingen**

• ["Instellingen van configuratie van de projector - Menu Uitgebreid"](#page-73-0) pag.74

<span id="page-30-0"></span>Als u de menu's en berichten van de projector in een andere taal wilt weergeven, kunt u de instelling **Taal** wijzigen.

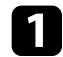

**a** Zet de projector aan.

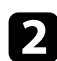

Druk op de knop  $\textcircled{\texttt{=}}$  op de afstandsbediening.

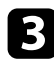

Selecteer het menu Uitgebreid en druk op [Enter].

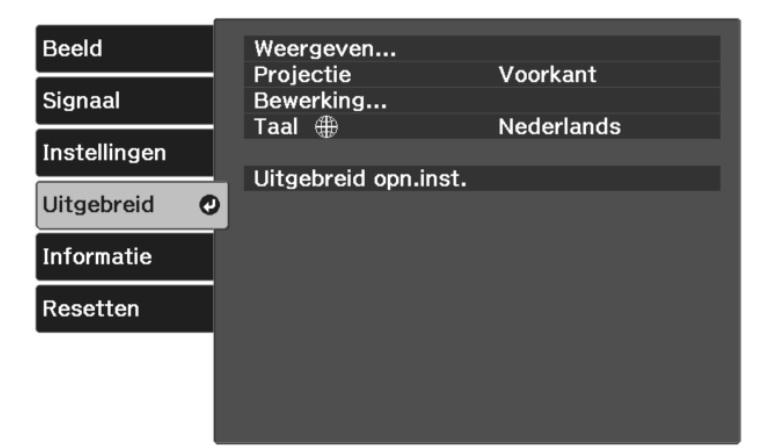

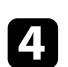

**4.** Selecteer de instelling Taal en druk op [Enter].

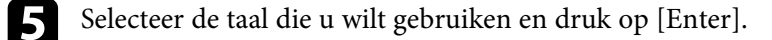

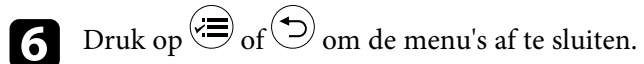

### **Projectiemodi <sup>32</sup>**

<span id="page-31-0"></span>Afhankelijk van de manier waarop u de projector hebt geplaatst, is het mogelijk dat u de projectiemodus moet wijzigen zodat uw beelden correct worden geprojecteerd.

- **Voorkant** is voor het projecteren vanaf een tafel die voor het scherm staat.
- **Voor/bovenkant** spiegelt het beeld verticaal om ondersteboven te projecteren vanaf een plafond- of wandbeugel.
- **Achterkant** spiegelt het beeld horizontaal om te projecteren van achter een doorzichtig scherm.
- **Achter/boven** spiegelt het beeld verticaal en horizontaal om te projecteren vanaf een plafond- of wandmontage en van achter een doorzichtig scherm.

#### g **Verwante koppelingen**

- • ["De projectiemodus wijzigen via de menu's"](#page-31-2) pag.32
- • ["Configuratie van de projector en opties voor de montage"](#page-17-1) pag.18

### <span id="page-31-2"></span><span id="page-31-1"></span>**De projectiemodus wijzigen via de menu's**

Via de menu's van de projector kunt u de projectiemodus wijzigen om het beeld verticaal en/of horizontaal te spiegelen.

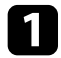

**a** Schakel de projector in en geef een beeld weer.

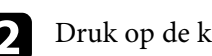

Druk op de knop  $\circledast$  op de afstandsbediening.

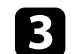

Selecteer het menu **Uitgebreid** en druk op [Enter].

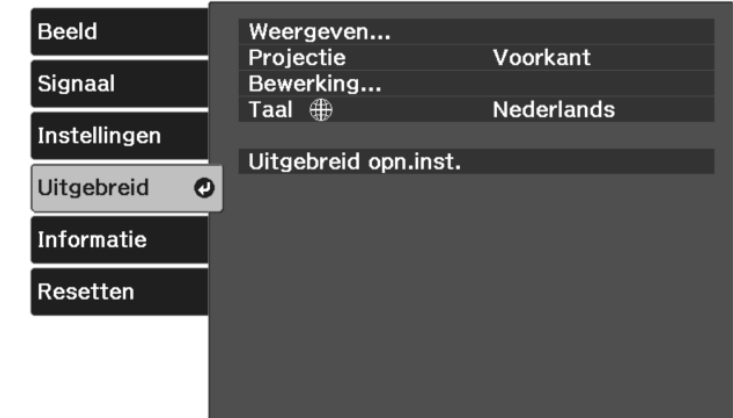

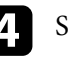

Selecteer **Projectie** en druk op [Enter].

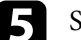

Selecteer een projectiemodus en druk op [Enter].

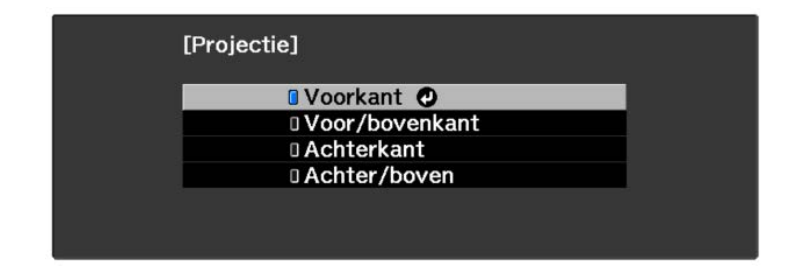

<span id="page-32-0"></span>Als u de projector niet direct voor het scherm kunt installeren, kunt u de verticale positie van het geprojecteerde beeld aanpassen met de lensverschuivingsfunctie.

#### **Let op**

Bij het aanpassen van de verticale beeldpositie met de lensverschuiving, past u dit aan door het beeld van beneden naar boven te verplaatsen. Als u dit aanpast van boven naar beneden, kan de beeldpositie na aanpassing nog iets naar onder schuiven.

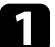

Schakel de projector in en geef een beeld weer.

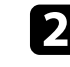

b Draai de lensverschuivingsregelaar op de projector om de positie van het geprojecteerde beeld aan te passen zoals nodig.

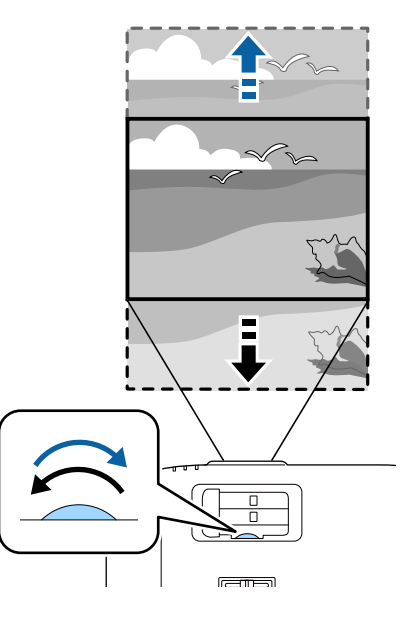

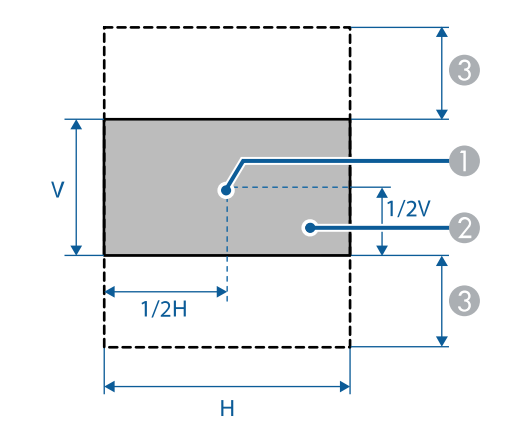

**A** Lensmiddelpunt

B Geprojecteerd beeld wanneer de lensverschuiving niet wordt gebruikt

 $\bullet$  Maximaal bereik: V × 60%

### **De beeldhoogte aanpassen <sup>35</sup>**

<span id="page-34-0"></span>Als u projecteert vanaf een tafel of een ander plat oppervlak en het beeld te hoog of te laag is, kunt u de beeldhoogte aanpassen met de verstelbare voeten van de projector.

Hoe groter de kantelhoek, des te moeilijker wordt het om scherp te stellen. Plaats de projector zo dat slechts een kleine kantelhoek nodig is.

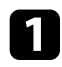

a Schakel de projector in en geef een beeld weer.

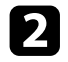

b Om de voeten vooraan te regelen, trekt u de ontgrendelingshendel van de voeten omhoog en tilt u de voorkant van de projector op.

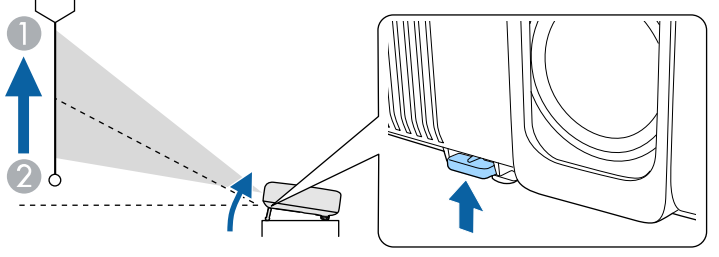

De voet steken uit de projector.

U kunt de positie afstellen tot ca. 10 graden.

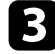

c Als het beeld is gekanteld, draait u aan de voet aan de achterkant om de hoogte te regelen.

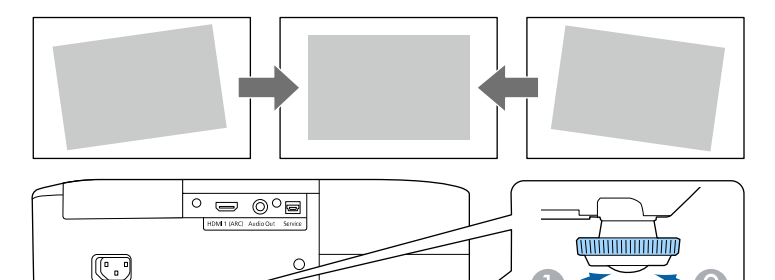

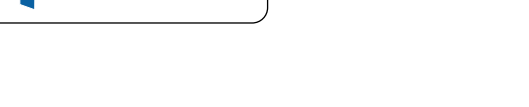

- A De achterste voet uitschuiven
- **De achterste voet intrekken**

Als het geprojecteerde beeld niet rechthoekig is, moet u de beeldvorm aanpassen.

#### g **Verwante koppelingen**

• ["Beeldvorm"](#page-35-0) pag.36

<span id="page-35-2"></span><span id="page-35-0"></span>U kunt een gelijkmatige, rechthoekige vorm projecteren door de projector direct voor het midden van het scherm te plaatsen en waterpas te houden. Als u de projector in een hoek op het scherm plaatst, omhoog of omlaag kantelt of naar een zijde kantelt, moet u mogelijk de vorm van het beeld corrigeren.

<span id="page-35-3"></span>Na de correctie is uw beeld iets kleiner.

Voor beelden met de beste kwaliteit, raden wij u aan de installatiepositie van de projector aan te passen om de correcte beeldgrootte en -vorm te bereiken.

- g **Verwante koppelingen**
- • ["Autom. V-Keystone"](#page-35-4) pag.36
- • ["De beeldvorm corrigeren met de horizontale Keystone-schuifregelaar"](#page-35-3) [pag.36](#page-35-3)
- • ["De beeldvorm corrigeren met de keystone-knop"](#page-36-1) pag.37
- • ["De beeldvorm corrigeren met Quick Corner"](#page-37-1) pag.38

### <span id="page-35-4"></span><span id="page-35-1"></span>**Autom. V-Keystone**

Wanneer de projector wordt verplaatst of gekanteld, corrigeert **Autom. V-Keystone** automatisch elke verticale keystone-vervorming.

**Autom. V-Keystone** kan de vervorming van het geprojecteerde beeld corrigeren in deze omstandigheden:

- De projectiehoek is ongeveer 30º omhoog of omlaag
- De instelling **Projectie** is ingesteld op **Voorkant** in het menu **Uitgebreid** van de projector

#### g **Verwante koppelingen**

- • ["Projectiemodi"](#page-31-0) pag.32
- • ["Instellingen van configuratie van de projector Menu Uitgebreid"](#page-73-0) pag.74
- • ["Instellingen projectorfuncties Menu Instellingen"](#page-71-0) pag.72

### **De beeldvorm corrigeren met de horizontale Keystone-schuifregelaar**

U kunt de horizontale keystone-schuifregelaar gebruiken voor het corrigeren van de vorm van een beeld dat een ongelijke horizontale rechthoek is, zoals wanneer de projector op de zijkant van het projectiegebied is geplaatst.

U kunt effectieve correcties aanbrengen wanneer de projectiehoek ongeveer 30º rechts of links is.

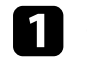

Schakel de projector in en geef een beeld weer.

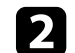

Pas de schuifregelaar aan tot het beeld een gelijkmatige rechthoek is.

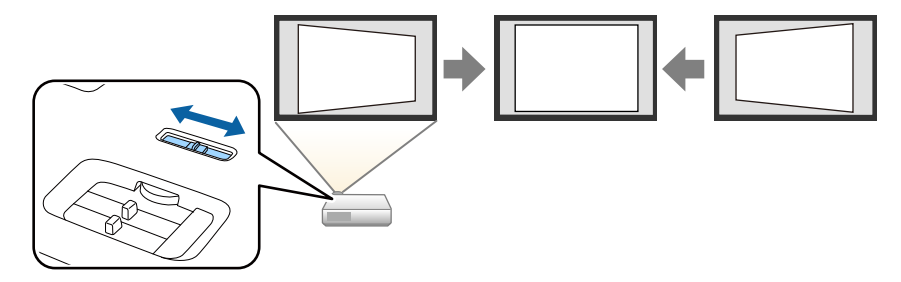

Na de correctie is uw beeld iets kleiner.

- Als de projector buiten uw bereik is geïnstalleerd, kunt u de<br>vorm van het beeld ook corrigeren met de knop  $\bigcirc$  op de afstandsbediening.
	- U kunt de vorm van het beeld ook corrigeren via het menu van de projector.
		- s **Instellingen** > **Keystone** > **H/V-Keystone**

#### g **Verwante koppelingen**

• ["Instellingen projectorfuncties - Menu Instellingen"](#page-71-0) pag.72

a • Als u de functie **Autom. V-Keystone** niet wilt gebruiken, stelt u **Autom. V-Keystone** in op **Uit** in het menu van de projector. s **Instellingen** > **Keystone** > **H/V-Keystone** > **Autom. V-Keystone**
## **Beeldvorm <sup>37</sup>**

## **De beeldvorm corrigeren met de keystone-knop**

U kunt de vorm van een beeld dat een vierhoek met een paar evenwijdige zijden is, corrigeren.

Om de vervorming onafhankelijk te corrigeren in horizontale en verticale richting, gebruikt u de knop  $\circled{2}$  op de afstandsbediening.

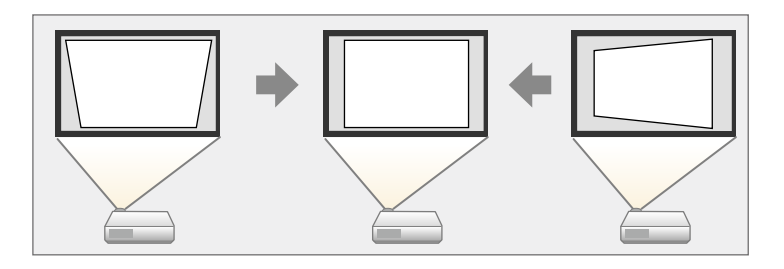

- 
- $\begin{matrix} \mathbb{R}^n \\ \mathbb{R}^n \end{matrix}$  U kunt de H/V-Keystone-correctie niet combineren met andere methoden voor beeldvormcorrectie. methoden voor beeldvormcorrectie.
	- U kunt de keystone-vervorming corrigeren tot 30º rechts, links, omhoog of omlaag.

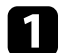

**a** Schakel de projector in en geef een beeld weer.

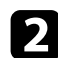

**Druk op de knop**  $\overline{2}$  **op de afstandsbediening.** U ziet het aanpassingsscherm **Keystone**:

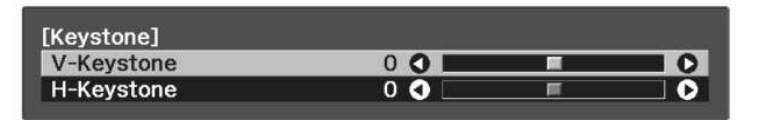

- c Gebruik de pijlknoppen op de afstandsbediening om te kiezen tussen de verticale en horizontale keystone-correctie en om de beeldvorm zo nodig aan te passen.
	- **V-Keystone**

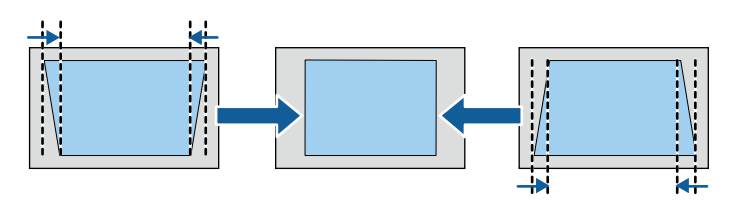

• **H-Keystone**

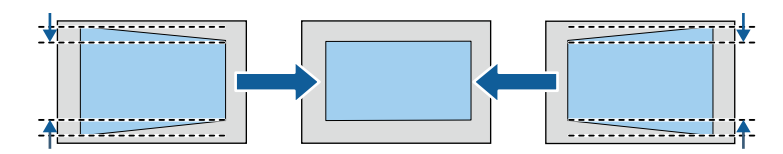

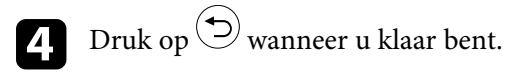

Na de correctie is uw beeld iets kleiner.

## **Beeldvorm <sup>38</sup>**

## **De beeldvorm corrigeren met Quick Corner**

U kunt de instelling **Quick Corner** van de projector gebruiken om de vorm en grootte van een beeld dat niet rechthoekig is, te corrigeren.

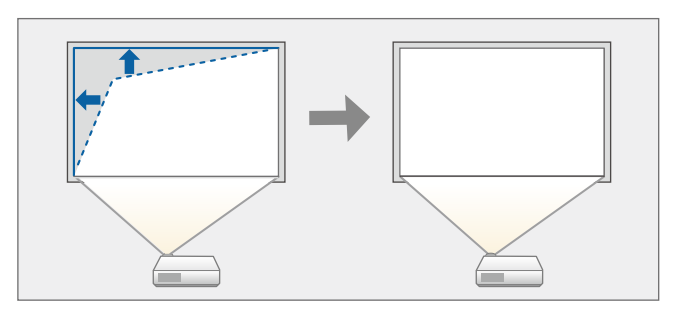

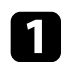

Schakel de projector in en geef een beeld weer.

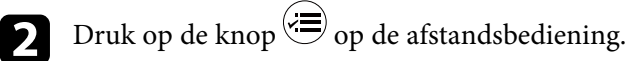

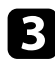

Selecteer het menu Instellingen en druk op [Enter].

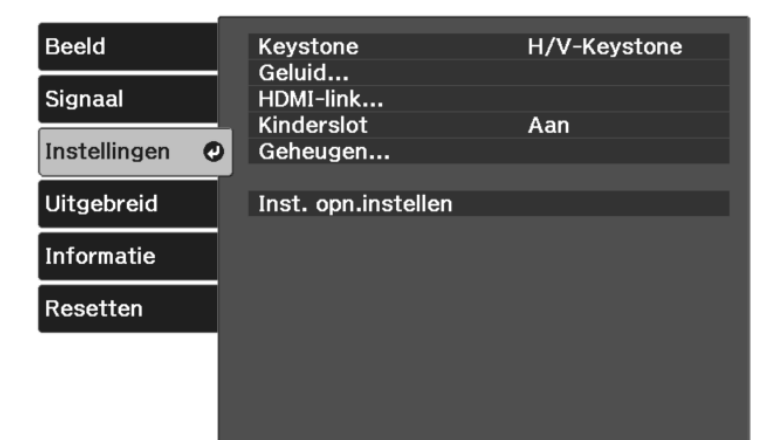

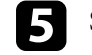

Selecteer Quick Corner en druk op [Enter]. Druk dan opnieuw op [Enter] indien nodig.

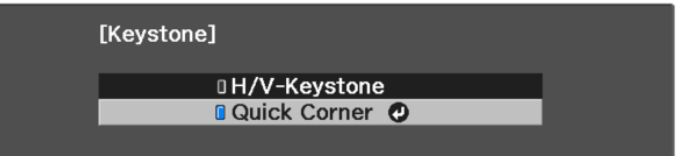

U ziet het scherm voor het selecteren van gebieden.

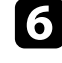

f Gebruik de pijlknoppen om de hoek te selecteren van het beeld dat u wilt aanpassen. Druk dan op [Enter].

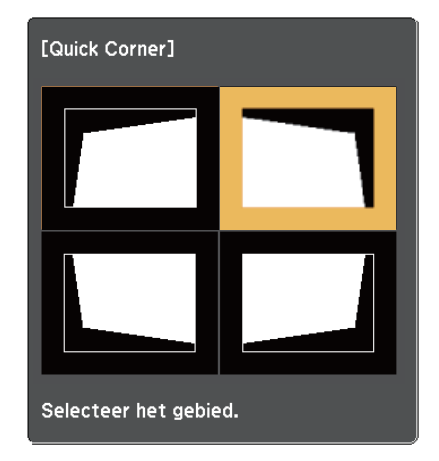

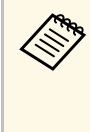

Om de correcties voor Quick Corner te resetten, houdt u ongeveer twee seconden ingedrukt terwijl het gebiedsselectiescherm wordt weergegeven en selecteert u vervolgens **Ja**.

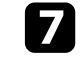

g Druk op de pijlknoppen om de beeldvorm aan te passen, zoals nodig.

Om terug te keren naar het scherm voor de gebiedsselectie, drukt u op [Enter].

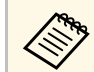

Als u dit scherm ziet, kunt u de vorm niet verder aanpassen in de richting die wordt aangegeven door de grijze driehoek.

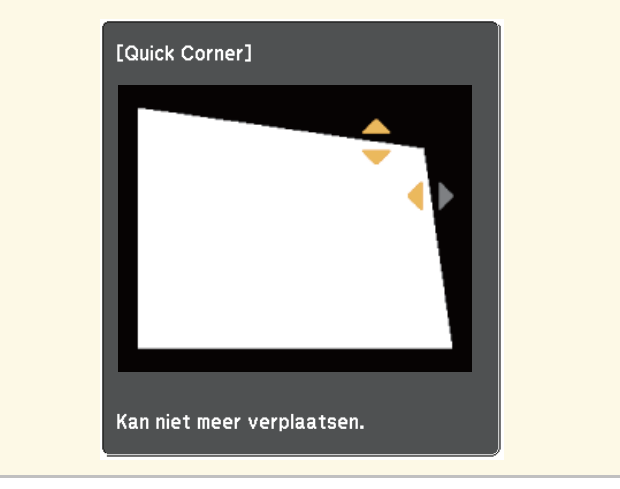

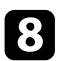

h Herhaal stappen 6 en 7 als u nog meer hoeken wilt aanpassen.

**Druk op**  $\odot$  wanneer u klaar bent.

De instelling **Keystone** is nu ingesteld op **Quick Corner** in het menu van de projector **Instellingen**. Wanneer u de volgende keer op de knop l $\leftrightarrow$  op de afstandsbediening drukt, verschijnt het scherm voor de gebiedsselectie.

#### g **Verwante koppelingen**

• ["Instellingen projectorfuncties - Menu Instellingen"](#page-71-0) pag.72

U kunt de grootte van het beeld wijzigen met de zoomschuifregelaar van de projector.

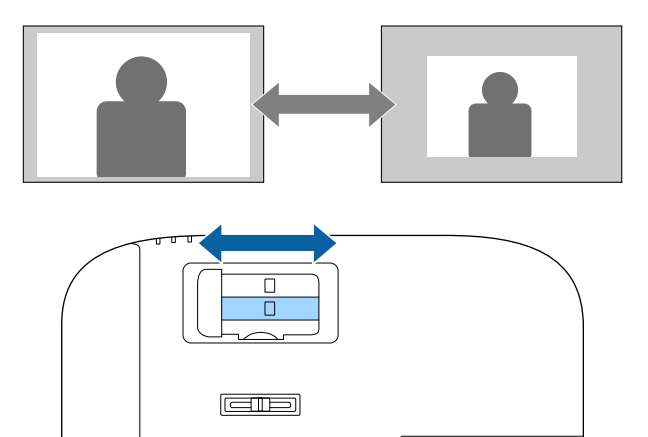

U kunt de scherpstelling corrigeren met de schuifregelaar voor de scherpstelling.

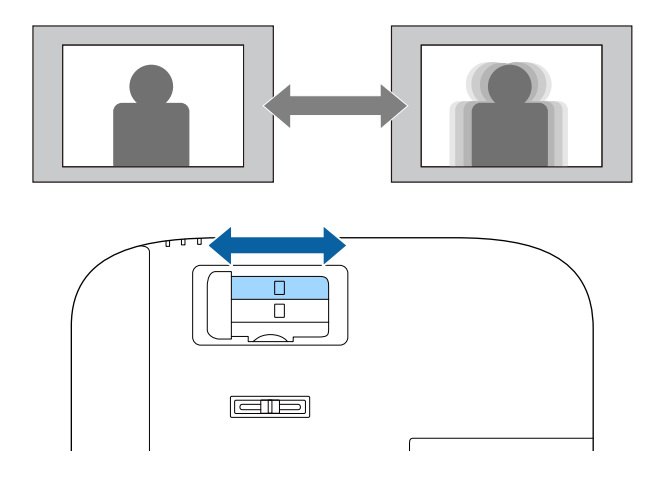

## **Een beeldbron selecteren <sup>42</sup>**

Wanneer meerdere beeldbronnen zijn aangesloten op de projector, kunt u schakelen tussen de beeldbronnen.

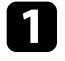

a Controleer of de aangesloten beeldbron die u wilt gebruiken, is ingeschakeld.

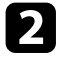

Plaats voor videobeeldbronnen een dvd of andere videomedia en druk op Afspelen.

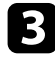

**C** Druk op de afstandsbediening op de knop  $\overline{z}$  tot u het beeld ziet van de gewenste bron.

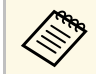

Wanneer er geen beeldsignaal wordt gedetecteerd, controleert u<br>de kabelaansluitingen tussen de projector en de beeldbron.

De projector kan beelden weergeven in verschillende hoogtebreedteverhoudingen. Normaal bepaalt het ingangssignaal van uw videobron de hoogte-breedteverhouding van het beeld.

Als u altijd een specifieke beeldverhouding wilt gebruiken voor een bepaalde video-ingangsbron, kunt u deze selecteren via het menu **Signaal** van de projector.

- g **Verwante koppelingen**
- • ["De hoogte-breedteverhouding van het beeld wijzigen"](#page-42-0) pag.43
- • ["Beschikbare hoogte-breedteverhoudingen van het beeld"](#page-43-0) pag.44
- • ["Instellingen ingangssignaal Menu Signaal"](#page-69-0) pag.70

## **De hoogte-breedteverhouding van het beeld wijzigen**

<span id="page-42-0"></span>U kunt de hoogte-breedteverhouding van het weergegeven beeld wijzigen.

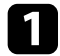

Schakel de projector in en geef een beeld weer.

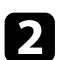

**b** Druk op de knop  $\circledast$  op de afstandsbediening.

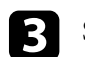

Selecteer het menu Signaal en druk op [Enter]

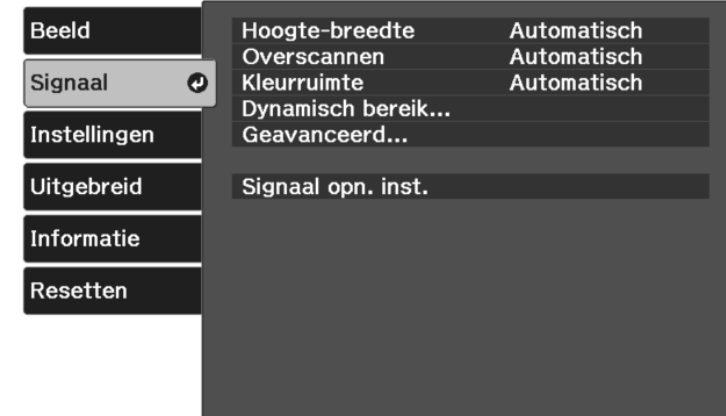

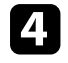

Selecteer **Hoogte-breedte** en druk op [Enter].

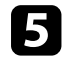

Selecteer een van de beschikbare beeldverhoudingen voor uw invoersignaal en druk op [Enter].

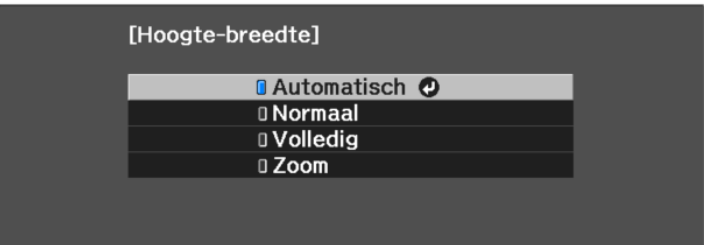

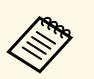

De beschikbare instelling voor hoogte-breedteverhouding verschilt afhankelijk van het ingangssignaal.

### g **Verwante koppelingen**

• ["Instellingen ingangssignaal - Menu Signaal"](#page-69-0) pag.70

## **Beschikbare hoogte-breedteverhoudingen van het beeld**

<span id="page-43-0"></span>U kunt de volgende hoogte-breedteverhoudingen van het beeld selecteren, afhankelijk van het ingangssignaal van uw beeldbron.

• Als u de beeldverhoudingsfunctie van de projector gebruikt voor het verkleinen, vergroten of splitsen van het geprojecteerde beeld voor commerciële doeleinden of voor openbare weergave, kan een inbreuk betekenen van de rechten van de copyrighthouder van dat beeld op basis van de wet op auteursrecht.

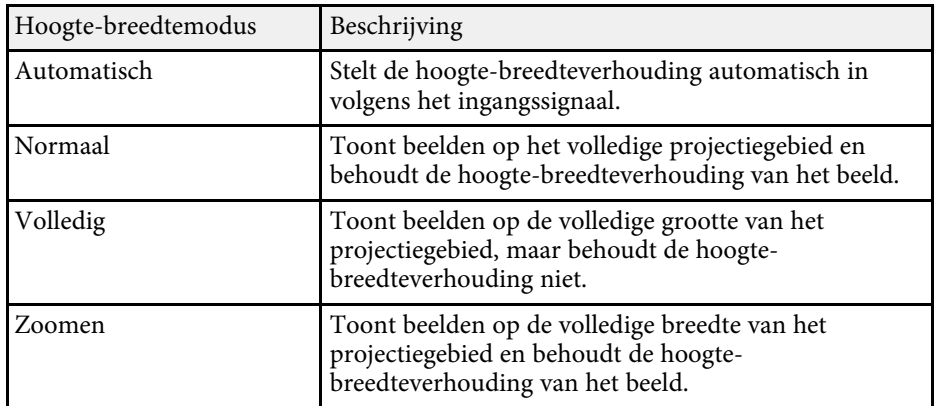

De projector biedt verschillende kleurmodi die zorgen voor een optimale helderheid, contrast en kleur voor verschillende weergave-omgevingen en beeldtypes. U kunt de modus selecteren die past bij uw beeld en omgeving of u kunt experimenteren met de beschikbare modi.

- g **Verwante koppelingen**
- • ["De kleurmodus wijzigen"](#page-44-0) pag.45
- • ["Beschikbare kleurmodi"](#page-44-1) pag.45

## <span id="page-44-1"></span><span id="page-44-0"></span>**De kleurmodus wijzigen**

U kunt de Kleurmodus van de projector wijzigen via de afstandsbediening om het beeld te optimaliseren voor uw weergave-omgeving.

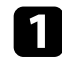

Schakel de projector in en geef een beeld weer.

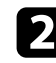

 $\sum$  Druk op de knop  $\binom{m}{n}$  op de afstandsbediening.

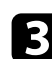

Selecteer het menu Beeld en druk op [Enter].

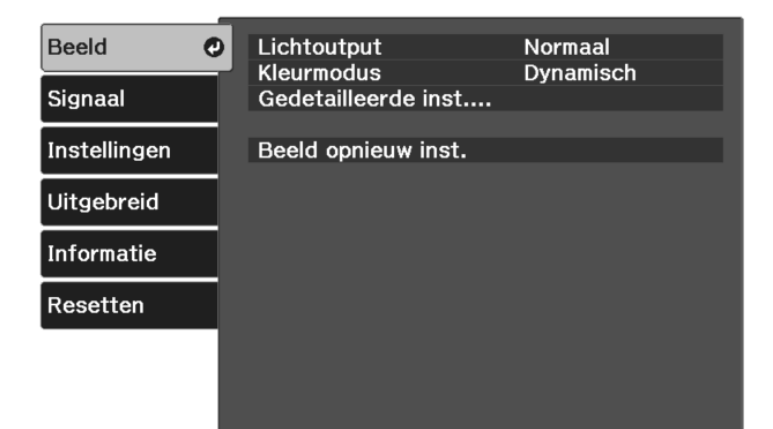

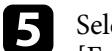

Selecteer de kleurmodus die u wilt gebruiken in de lijst en druk op [Enter].

For Druk op  $\circled{=}$  of  $\circled{}$  om de menu's af te sluiten.

### g **Verwante koppelingen**

• ["Instellingen Beeldkwaliteit - Menu Beeld"](#page-67-0) pag.68

## **Beschikbare kleurmodi**

U kunt de projector instellen voor het gebruik van deze kleurmodi, afhankelijk van uw omgeving en beeldtypes.

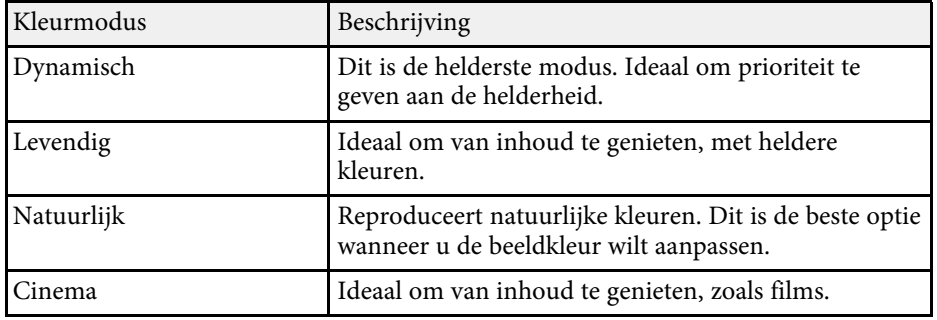

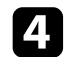

<span id="page-45-2"></span>U kunt verschillende aspecten van de kwaliteit van uw geprojecteerde beelden fijn afstemmen.

### g **Verwante koppelingen**

- • ["Aanpassen van de scherpte"](#page-45-0) pag.46
- • ["De beeldresolutie bijstellen \(Beeldverbetering\)"](#page-45-1) pag.46
- • ["Frame-interpolatie instellen"](#page-46-0) pag.47
- • ["Scèneaanp. gamma aanpassen"](#page-48-0) pag.49
- • ["De helderheid van de projectorlamp aanpassen"](#page-48-1) pag.49
- • ["Instelling Autom. iris"](#page-49-0) pag.50

## <span id="page-45-0"></span>**Aanpassen van de scherpte**

U kunt verschillende aspecten van de kwaliteit van uw geprojecteerde beelden fijn afstemmen.

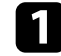

Schakel de projector in en geef een beeld weer.

<span id="page-45-1"></span>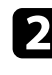

**b** Druk op de knop  $\circledast$  op de afstandsbediening.

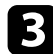

Selecteer het menu Beeld en druk op [Enter].

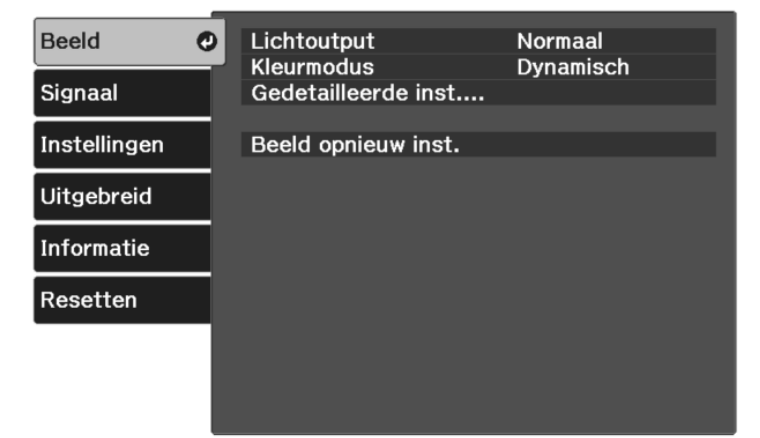

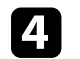

Selecteer Gedetailleerde inst. > Scherpte en druk op [Enter].

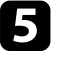

e Druk op de pijlknoppen naar rechts of links om de omtreklijn van het beeld aan te passen.

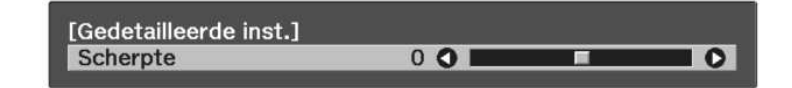

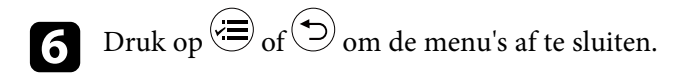

### g **Verwante koppelingen**

• ["Instellingen Beeldkwaliteit - Menu Beeld"](#page-67-0) pag.68

## **De beeldresolutie bijstellen (Beeldverbetering)**

U kunt de resolutie van het beeld aanpassen om een zuiver beeld te reproduceren met een nadrukkelijke structuur en fysisch gevoel. De beschikbare instellingen zijn afhankelijk van de momenteel geselecteerde ingangsbron.

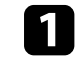

a Schakel de projector in en schakel naar de beeldbron die u wilt gebruiken.

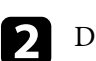

**Druk op de knop**  $\circledast$  **op de afstandsbediening.** 

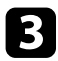

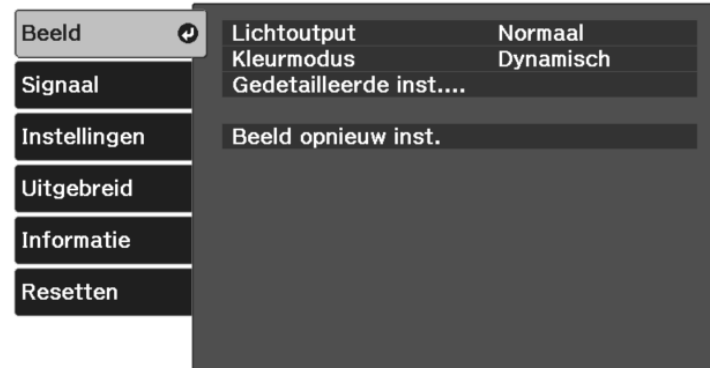

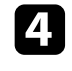

d Selecteer **Gedetailleerde inst.** <sup>&</sup>gt; **Beeldverbetering** en druk op [Enter].

Selecteer het item u wilt aanpassen en druk op [Enter].

f Pas elke instelling aan zoals nodig.

Druk op  $\bigcirc$  of  $\bigcirc$  om de menu's af te sluiten.

- <span id="page-46-0"></span>g **Verwante koppelingen**
- • ["Opties Beeldverbetering"](#page-46-1) pag.47
- • ["Instellingen Beeldkwaliteit Menu Beeld"](#page-67-0) pag.68

#### <span id="page-46-1"></span>**Opties Beeldverbetering**

U kunt de volgende items aanpassen in het menu **Beeldverbetering**.

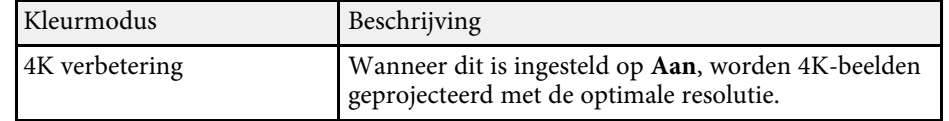

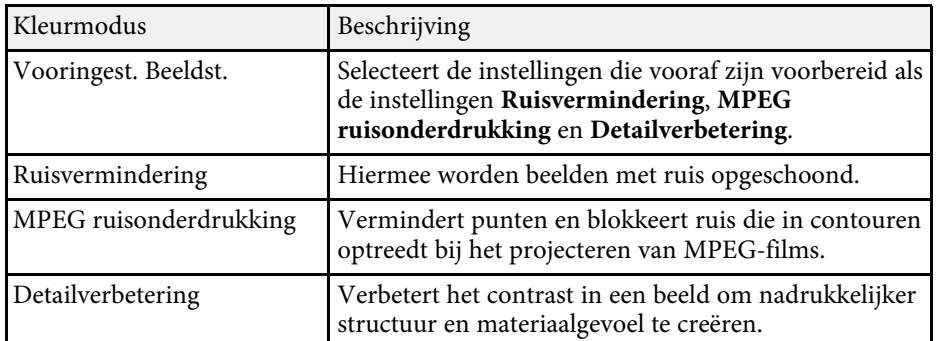

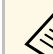

a • **Ruisvermindering** en **MPEG ruisonderdrukking** zijn beschikbaar wanneer:

- **Beeldverwerking** is ingesteld op **Fijn**.
	- s **Signaal** > **Geavanceerd** > **Beeldverwerking**
- **Vooringest. Beeldst.** is ingesteld op een andere optie dan **Uit**.
- 4K-signalen worden niet ingevoerd.
- 21:9 signalen (2560 × 1080) worden niet ingevoerd.
- **Detailverbetering** is beschikbaar wanneer **Vooringest. Beeldst.** is ingesteld op elke andere optie dan **Uit**.

## **Frame-interpolatie instellen**

U kunt de functie **Frame-interpolatie** van de projector gebruiken om snel bewegende video vloeiender te maken door het vergelijken van

opeenvolgende beeldframes en het invoegen van een tussenliggend beeldframe ertussen.

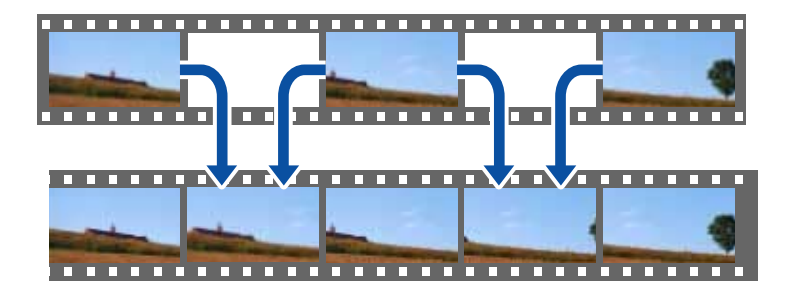

Frame-interpolatie is beschikbaar in deze omstandigheden:

- **Beeldverwerking** is ingesteld op **Fijn**.
	- s **Signaal** > **Geavanceerd** > **Beeldverwerking**
- **Vooringest. Beeldst.** is ingesteld op een andere optie dan **Uit**.
	- s **Beeld** > **Gedetailleerde inst.** > **Beeldverbetering** > **Vooringest. Beeldst.**
- 4K-signalen worden niet ingevoerd.
- **4K verbetering** is ingesteld op **Uit**. (U kunt **Aan** selecteren wanneer 1080p 24Hz-signalen niet worden ingevoerd.)
	- s **Beeld** > **Gedetailleerde inst.** > **Beeldverbetering** > **4K verbetering**

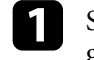

- **a** Schakel de projector in en schakel naar de beeldbron die u wilt gebruiken.
- 
- $\bullet$  Druk op de knop  $\circ$  op de afstandsbediening.

Selecteer het menu Beeld en druk op [Enter].

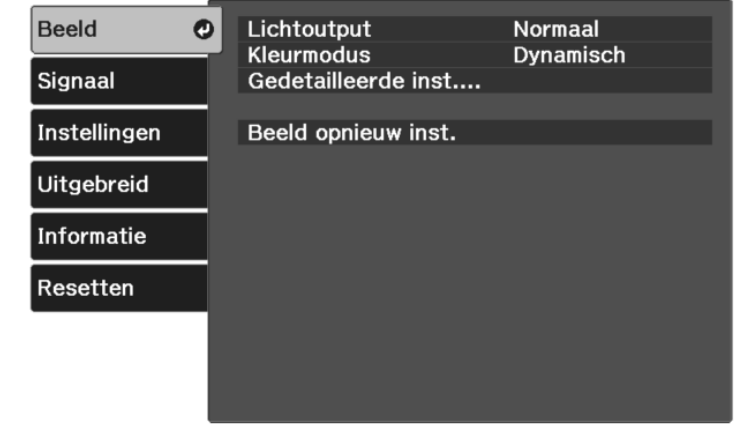

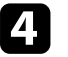

Selecteer Gedetailleerde inst. > Frame-interpolatie en druk op [Enter].

Selecteer het niveau van interpolatie en druk op [Enter].

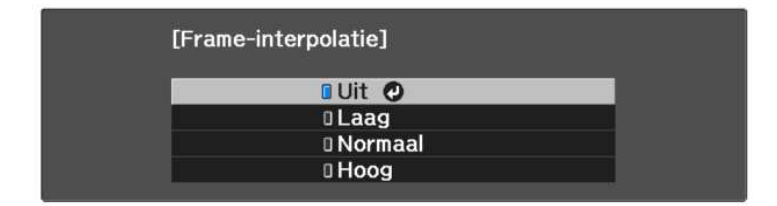

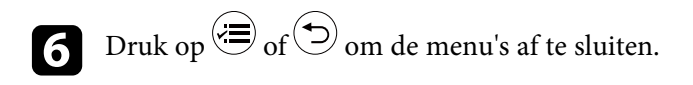

### g **Verwante koppelingen**

• ["Instellingen Beeldkwaliteit - Menu Beeld"](#page-67-0) pag.68

## **De beeldkwaliteit aanpassen <sup>49</sup>**

## <span id="page-48-0"></span>**Scèneaanp. gamma aanpassen**

U kunt de kleur aanpassen volgens de scène en een levendiger beeld verkrijgen door de instelling **Scèneaanp. gamma** aan te passen.

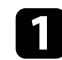

Schakel de projector in en geef een beeld weer.

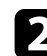

**b** Druk op de knop  $\circledast$  op de afstandsbediening.

<span id="page-48-1"></span>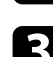

Selecteer het menu Beeld en druk op [Enter]

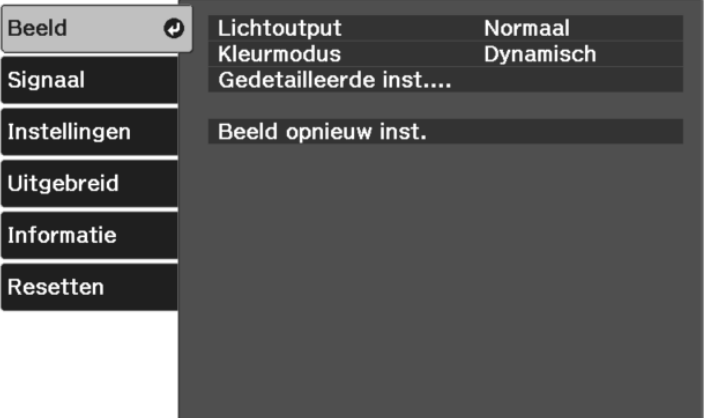

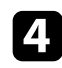

d Selecteer **Gedetailleerde inst.** <sup>&</sup>gt; **Scèneaanp. gamma** en druk op [Enter].

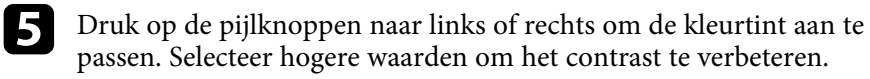

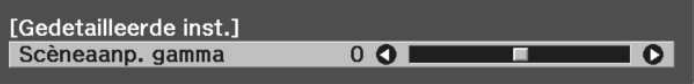

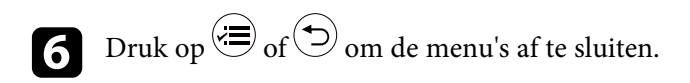

### g **Verwante koppelingen**

• ["Instellingen Beeldkwaliteit - Menu Beeld"](#page-67-0) pag.68

## **De helderheid van de projectorlamp aanpassen**

U kunt de helderheid van de lamp uw projector aanpassen.

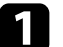

Schakel de projector in en geef een beeld weer.

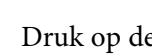

Druk op de knop  $\circledast$  op de afstandsbediening.

Selecteer het menu Beeld en druk op [Enter].

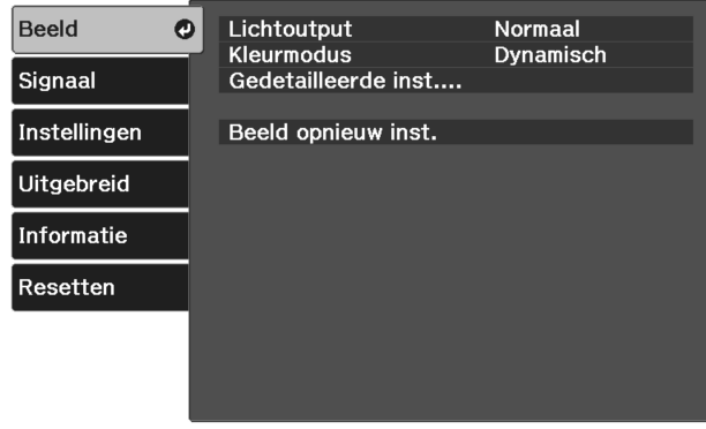

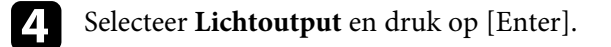

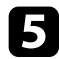

### Selecteer een helderheidsniveau en druk op [Enter].

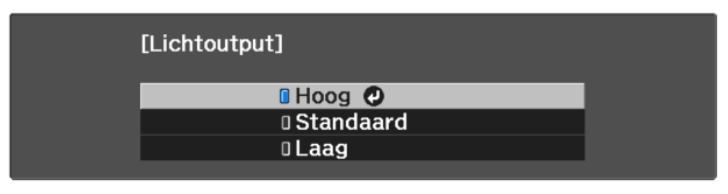

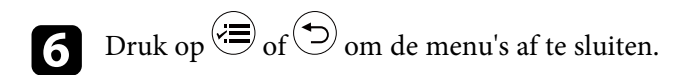

#### g **Verwante koppelingen**

• ["Instellingen Beeldkwaliteit - Menu Beeld"](#page-67-0) pag.68

## <span id="page-49-0"></span>**Instelling Autom. iris**

U kunt **Autom. iris** inschakelen om het beeld automatisch te optimaliseren op basis van de helderheid van de inhoud.

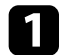

a Schakel de projector in en schakel naar de beeldbron die u wilt gebruiken.

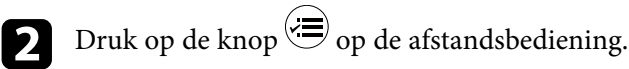

Selecteer het menu Beeld en druk op [Enter].

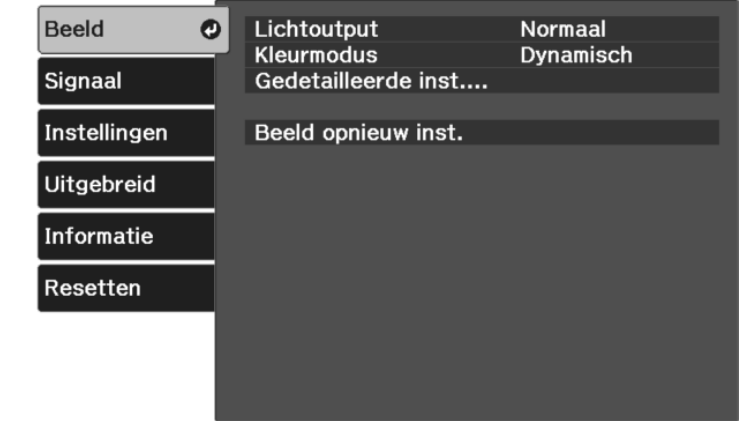

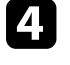

d Selecteer **Gedetailleerde inst.** <sup>&</sup>gt; **Autom. iris** en druk op [Enter].

Kies één van de volgende opties en druk op [Enter]:

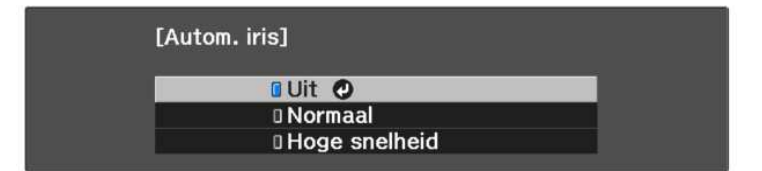

- **Normaal** voor een standaard helderheidsaanpassing.
- **Hoge snelheid** om de helderheid aan te passen zodra de scène verandert.

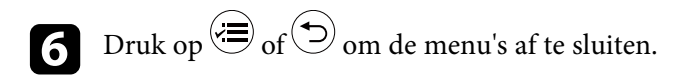

#### g **Verwante koppelingen**

• ["Instellingen Beeldkwaliteit - Menu Beeld"](#page-67-0) pag.68

## **De beeldkleur aanpassen <sup>51</sup>**

<span id="page-50-2"></span>U kunt verschillende aspecten van de manier waarop kleuren worden weergegeven in uw geprojecteerde beelden, fijn afstemmen.

#### g **Verwante koppelingen**

- • ["De kleurtemperatuur aanpassen"](#page-50-0) pag.51
- • ["Aanpassen van de RGB-verschuiving en -versterking"](#page-50-1) pag.51
- • ["De tint, verzadiging en helderheid aanpassen"](#page-51-0) pag.52
- • ["Het gamma aanpassen"](#page-52-0) pag.53

## <span id="page-50-0"></span>**De kleurtemperatuur aanpassen**

U kunt de algehele kleurtint instellen door de **Kleurtemperatuur**aan te passen als de afbeelding te blauw of te rood is.

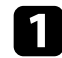

**a** Schakel de projector in en geef een beeld weer.

**b** Druk op de knop  $\circled{=}$  op de afstandsbediening.

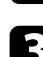

<span id="page-50-1"></span>Selecteer het menu Beeld en druk op [Enter].

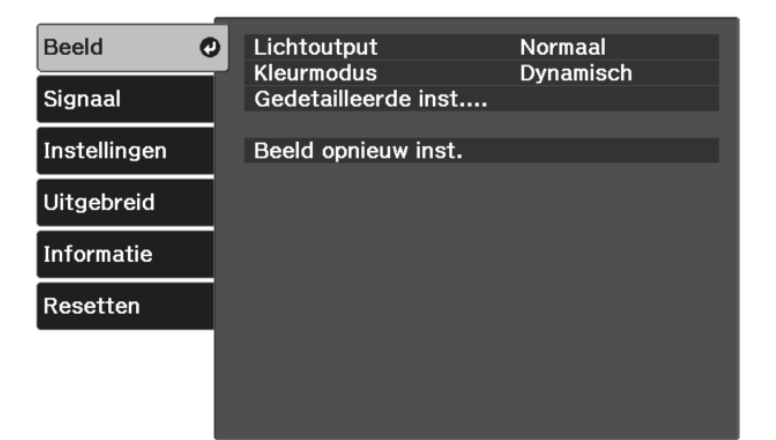

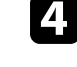

d Selecteer **Gedetailleerde inst.** <sup>&</sup>gt; **Witbalans** <sup>&</sup>gt; **Kleurtemperatuur** en druk op [Enter].

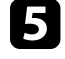

e Druk op de pijlknop naar links of rechts om de kleurtint van het beeld aan te passen.

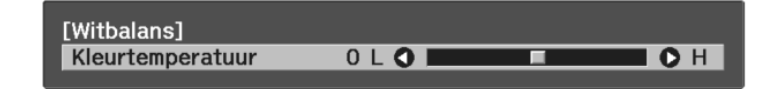

Hogere waarden geven het beeld een blauwe tint en lagere waarden een rode.

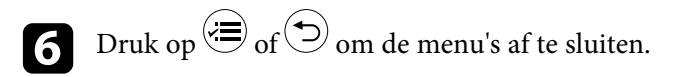

## g **Verwante koppelingen**

• ["Instellingen Beeldkwaliteit - Menu Beeld"](#page-67-0) pag.68

## **Aanpassen van de RGB-verschuiving en -versterking**

U kunt de helderheid van donkere en lichte gebieden aanpassen door de instellingen voor **Verschuiving** en **Versterking** voor afzonderlijke afbeeldingskleuren aan te passen.

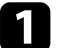

Schakel de projector in en geef een beeld weer.

**D** Druk op de knop  $\bigcirc$  op de afstandsbediening.

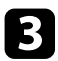

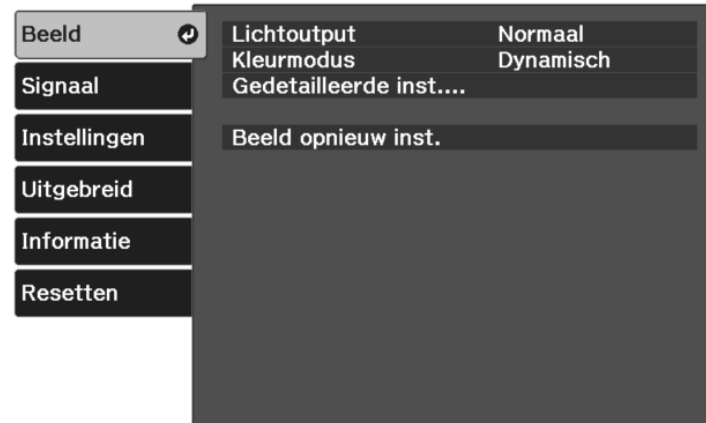

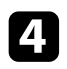

d Selecteer **Gedetailleerde inst.** <sup>&</sup>gt; **Witbalans** <sup>&</sup>gt; **Op maat** en druk op [Enter].

```
e Doe het volgende zoals nodig voor elke kleur: R (rood), G (groen) en B
(blauw):
```
- Om de helderheid van donkere gebieden aan te passen, past u de instelling **Verschuiving** aan.
- Om de helderheid van heldere gebieden aan te passen, past u de instelling **Versterking** aan.

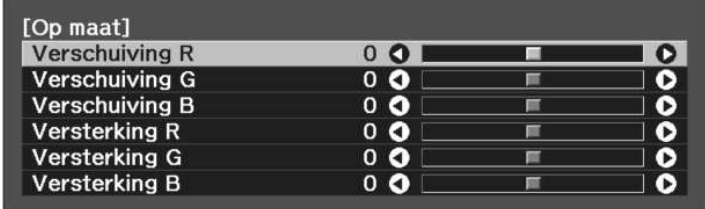

Hogere waarden maken het beeld helderder en lagere waarden maken het donkerder.

In de instelling **Verschuiving** wordt de schaduwwerking voor de donkere gebieden levendiger uitgedrukt wanneer u een hogere waarde selecteert. Wanneer u een lagere waarde selecteert, ziet de afbeelding er voller uit maar is schaduw voor de donkere gebieden moeilijker te onderscheiden.

In de instelling **Versterking** worden de heldere delen witter en gaat schaduw verloren wanneer u een hogere waarde selecteert. Als u een lagere waarde selecteert, wordt de schaduw voor de heldere gebieden levendiger uitgedrukt.

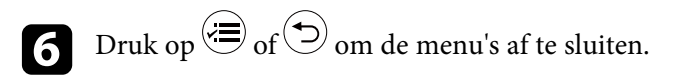

#### g **Verwante koppelingen**

• ["Instellingen Beeldkwaliteit - Menu Beeld"](#page-67-0) pag.68

## **De tint, verzadiging en helderheid aanpassen**

U kunt de instellingen **Tint**, **Verzadiging** en **Helderheid** opgeven voor individuele beeldkleuren.

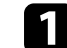

Schakel de projector in en geef een beeld weer.

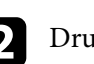

**b** Druk op de knop  $\circledast$  op de afstandsbediening.

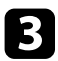

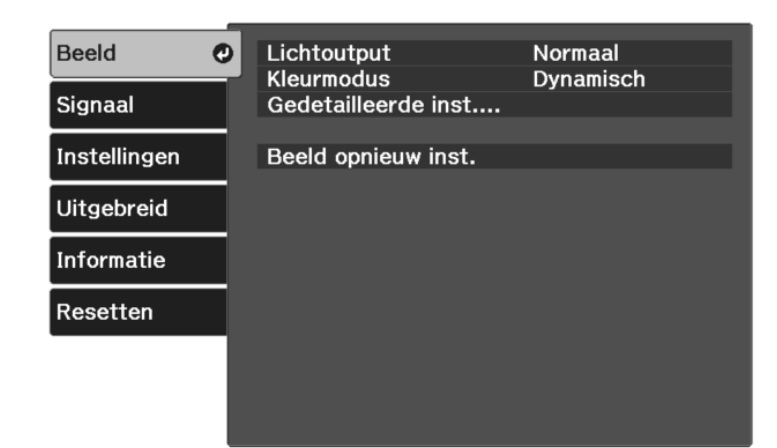

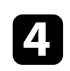

d Selecteer **Gedetailleerde inst.** <sup>&</sup>gt; **RGBCMY** en druk op [Enter].

<span id="page-52-0"></span>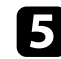

Selecteer de aan te passen kleur en druk op [Enter].

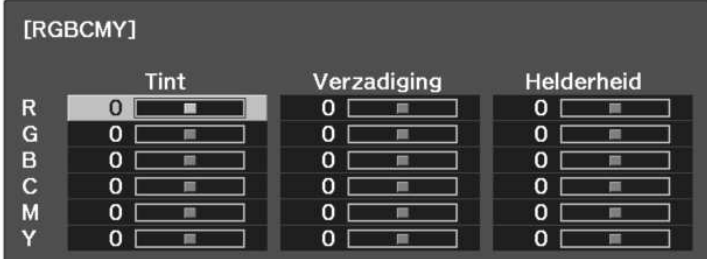

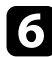

f Doe het volgende zoals nodig voor elke instelling.

- Om de algemene tint van de kleur aan te passen naar blauwachtig groenachtig - roodachtig, past u de instelling **Tint** aan.
- Om de algemene levendigheid van de kleur aan te passen, past u de instelling **Verzadiging** aan.

• Om de algemene helderheid van de kleur aan te passen, past u de instelling **Helderheid** aan.

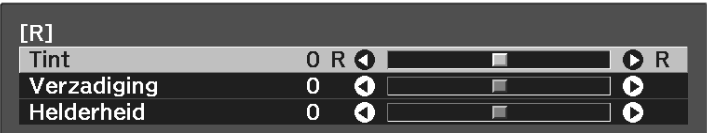

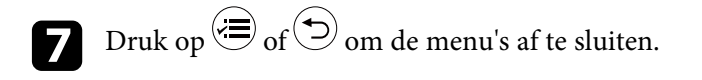

#### g **Verwante koppelingen**

• ["Instellingen Beeldkwaliteit - Menu Beeld"](#page-67-0) pag.68

## **Het gamma aanpassen**

U kunt verschillen in geprojecteerde beeldkleuren die optreden tussen verschillende beeldbronnen corrigeren door de instelling **Gamma** aan te passen.

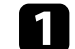

Schakel de projector in en geef een beeld weer.

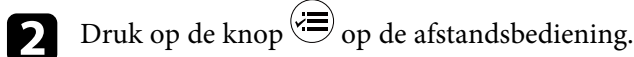

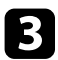

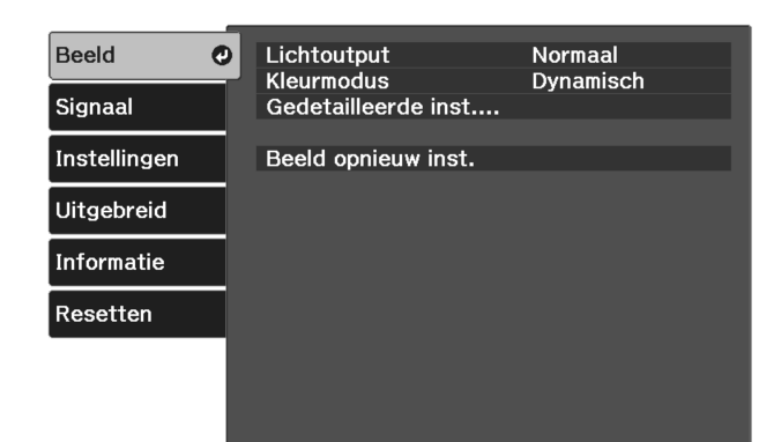

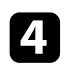

d Selecteer **Gedetailleerde inst.** <sup>&</sup>gt; **Gamma** en druk op [Enter].

Selecteer en pas de correctiewaarde aan.

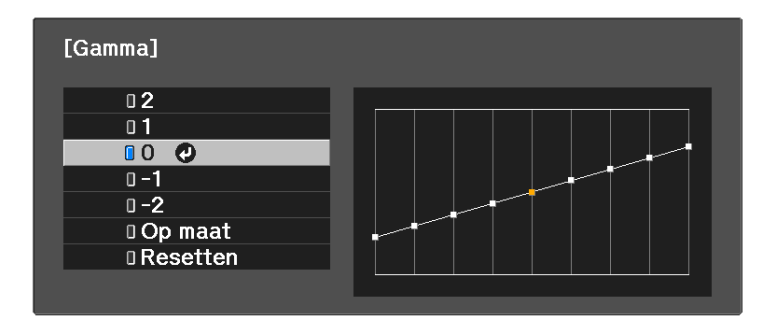

Als u een kleinere waarde selecteert, kunt u de algemene helderheid van het beeld verminderen om het beeld scherper te maken. Als u een grotere waarde selecteert, worden de donkere gebieden van de beelden

helderder, maar kan de kleurverzadiging voor lichtere gebieden zwakker worden.

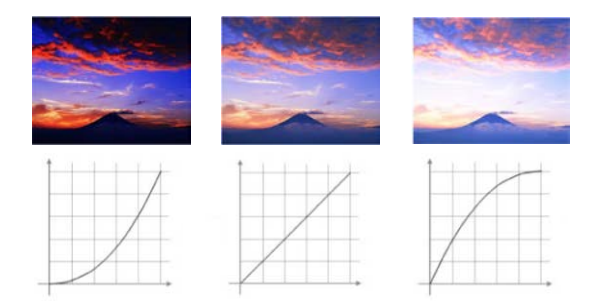

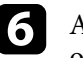

f Als u fijnere aanpassingen wilt maken, selecteert u **Op maat** en drukt u op [Enter].

g Druk op de pijlknop links of rechts om de kleurtint die u wilt aanpassen op de gamma-aanpassingsgrafiek, te selecteren. Druk dan op de pijlknop omhoog of omlaag om de waarde aan te passen en druk op [Enter].

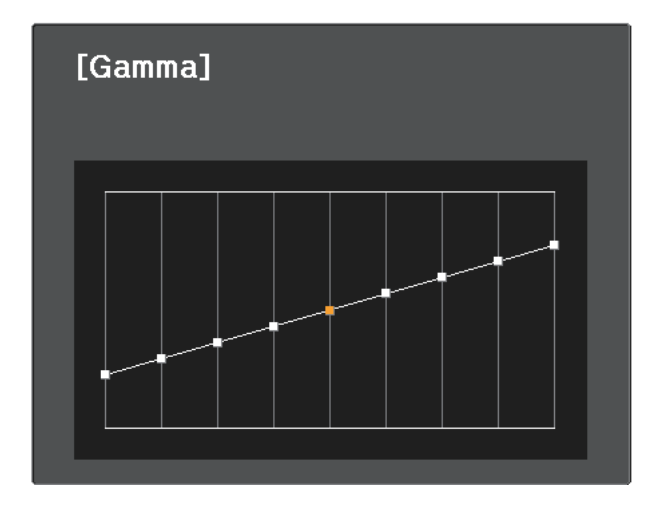

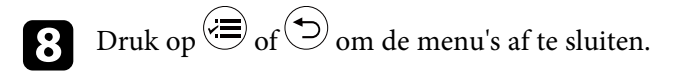

#### g **Verwante koppelingen**

• ["Instellingen Beeldkwaliteit - Menu Beeld"](#page-67-0) pag.68

U kunt aangepaste menu-instellingen voor **Beeld** opslaan en vervolgens de opgeslagen instellingen selecteren wanneer u ze wilt gebruiken.

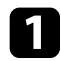

Schakel de projector in en geef een beeld weer.

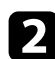

Druk op de knop  $\circledast$  op de afstandsbediening.

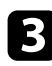

c Selecteer het menu **Instellingen** en druk op [Enter].

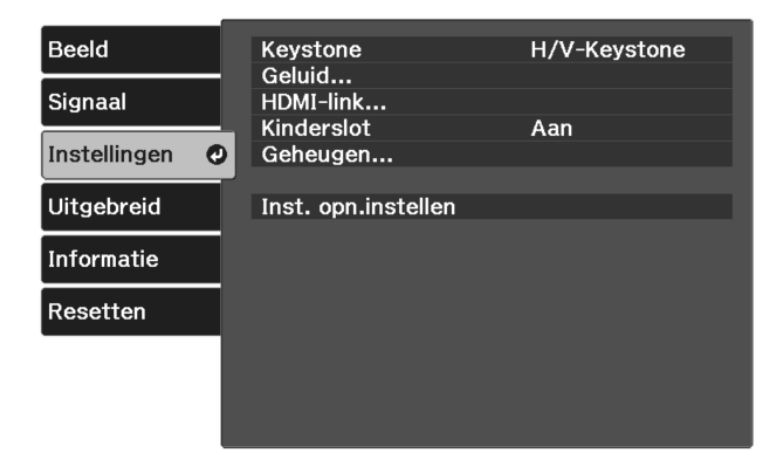

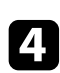

Selecteer Geheugen en druk op [Enter].

### Selecteer een van de volgende opties:

- Met **Ophalen uit geheugen** kunt u uw huidige menu-instellingen voor **Beeld**overschrijven met de opgeslagen instellingen.
- Met **Opslaan in geheugen** kunt u uw huidige menu-instellingen voor **Beeld** opslaan in het geheugen (er zijn 10 geheugens met verschillende namen beschikbaar).

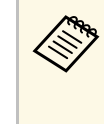

Een geheugennaam die al werd gebruikt, wordt aangegeven<br>met een blauwe markering. Als u opslaat bovenop een eerder opgeslagen geheugen, worden de instellingen overschreven door uw huidige instellingen.

- Met **Geheugen wissen** kunt u de geselecteerde geheugeninstellingen wissen.
- Met **Naam geheugen wijz.** kunt u de naam van een opgeslagen geheugen wijzigen.

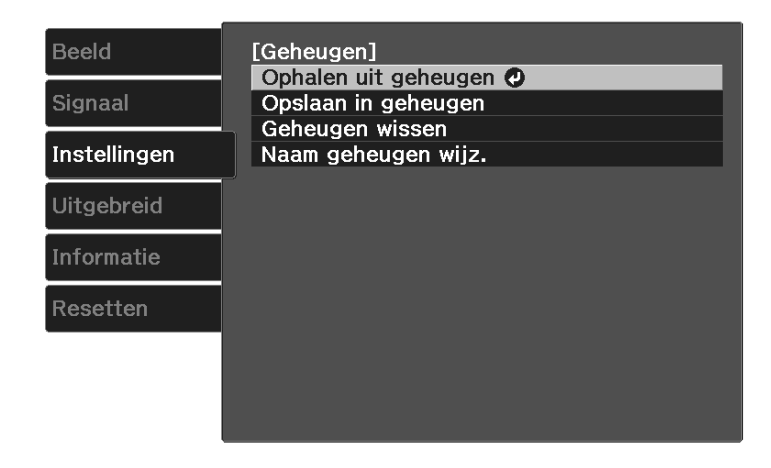

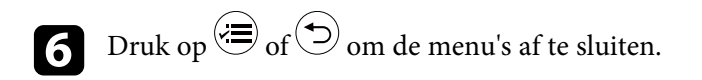

a • De opgeslagen Kleurmodus wordt weergegeven rechts van de geheugennaam.

• Om alle opgeslagen geheugens te verwijderen, selecteert u **Geheugen resetten** in het menu **Resetten** van de projector.

#### g **Verwante koppelingen**

• ["Instellingen projectorfuncties - Menu Instellingen"](#page-71-0) pag.72

## **Het volume regelen met de volumeknoppen <sup>57</sup>**

De volumeknoppen regelen het interne luidsprekersysteem van de projector.

U kunt ook het volume regelen van elke externe luidspreker die u op de projector hebt aangesloten.

U moet het volume afzonderlijk regelen voor elke aangesloten ingangsbron.

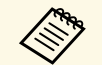

a • Om het volume aan te passen voor een aangesloten audio- /videosysteem, zet u de instelling **HDMI-link** op **Aan** en de instelling **Audiouitvoerapparaat** op **AV-systeem** in het menu **Instellingen** van de projector.

- s **Instellingen** > **HDMI-link** > **HDMI-link**
- s **Instellingen HDMI-link Audiouitvoerapparaat**

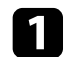

Schakel de projector in en start een presentatie.

**b** Druk op de knop  $\textcircled{1}\!\circled{0}$  of  $\textcircled{1}\!\circled{0}$  op de afstandsbediening om het volume te verlagen of te verhogen.

Een volumemeter verschijnt op het scherm.

c Om het volume voor een ingangsbron in te stellen op een specifiek niveau, selecteert u **Volume** in het menu **Instellingen** van de projector.

Als u het volume voor de streaming mediaspeler naar het laagste<br>niveau hebt aangepast via de afstandsbediening voor de streaming mediaspeler, kunt u het volume niet verhogen met de afstandsbediening van de projector. Verhoog het volume met de afstandsbediening voor de streaming mediaspeler en pas dan het volume opnieuw aan met de afstandsbediening van de projector.

## **Let op**

Start geen presentatie op een hoog volume. Plotselinge luide geluiden kan leiden tot gehoorverlies.

Verlaag het volume altijd voordat u het apparaat uitschakelt, zodat u kunt inschakelen en dan het volume langzaam kunt opvoeren.

### g **Verwante koppelingen**

• ["Instellingen projectorfuncties - Menu Instellingen"](#page-71-0) pag.72

# **De geluidsmodus wijzigen <sup>58</sup>**

De projector biedt verschillende geluidsmodi die zorgen voor een optimaal geluid voor verschillende beeldtypes.

U kunt de modus selecteren die past bij uw beeld of u kunt experimenteren met de beschikbare modi.

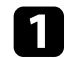

**a** Schakel de projector in en start een video.

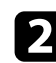

 $\bullet$  Druk op de knop  $\circledast$  op de afstandsbediening.

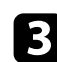

Selecteer het menu Instellingen en druk op [Enter].

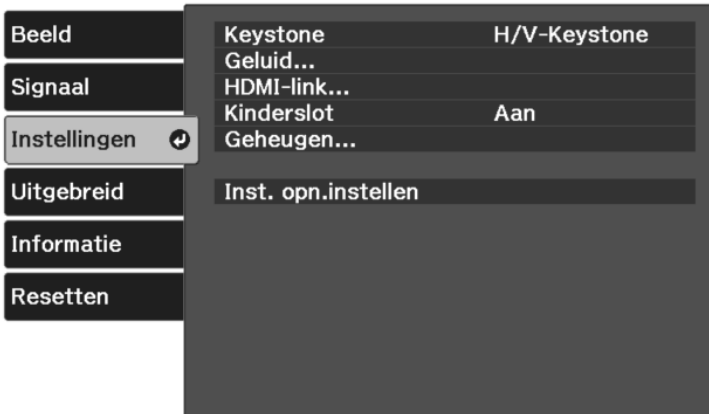

<span id="page-57-0"></span>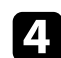

d Selecteer **Geluid** <sup>&</sup>gt; **Geluidsmodus** en druk op [Enter].

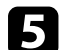

Selecteer uw geluidsmodus en druk op [Enter].

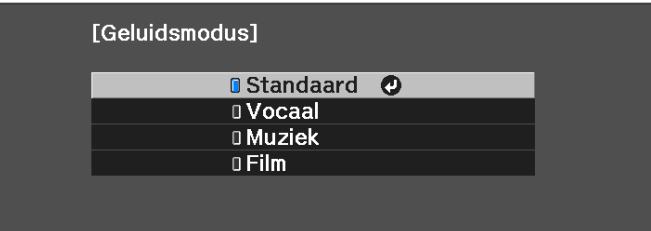

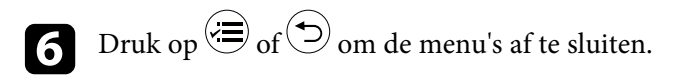

### g **Verwante koppelingen**

- • ["Beschikbare geluidsmodi"](#page-57-0) pag.58
- • ["Instellingen projectorfuncties Menu Instellingen"](#page-71-0) pag.72

## **Beschikbare geluidsmodi**

U kunt de projector instellen voor het gebruik van deze geluidsmodi, afhankelijk van de ingangsbron die u gebruikt:

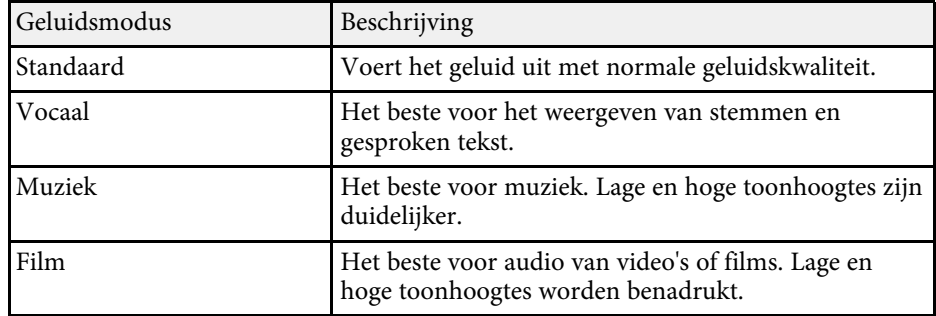

# **Projectorfuncties aanpassen**

Volg de instructies in deze secties om de aanpassingsfuncties van de projector te gebruiken.

#### g **Verwante koppelingen**

- • ["Functies van HDMI-link"](#page-59-0) pag.60
- • ["Het beeld en geluid tijdelijk uitschakelen \(A/V dempen\)"](#page-62-0) pag.63
- • ["Beveiligingsfuncties projector"](#page-63-0) pag.64

## **Functies van HDMI-link <sup>60</sup>**

<span id="page-59-0"></span>Wanneer een audio-/videobron die voldoet aan de HDMI CEC-norm wordt aangesloten op de HDMI-poort van de projector, kunt u de afstandsbediening van de projector gebruiken om bepaalde functies van het gekoppelde apparaat te bedienen.

- g **Verwante koppelingen**
- • ["De aangesloten apparaten beheren met de functies van HDMI-link"](#page-59-1) pag.60

## **De aangesloten apparaten beheren met de functies van HDMI-link**

<span id="page-59-1"></span>U kunt het aangesloten apparaat dat beschikbaar is voor HDMI-link, selecteren en het geselecteerde apparaat regelen via de functies van HDMIlink.

- a U moet ook het aangesloten apparaat configureren. Raadpleeg voor meer informatie de documentatie die is meegeleverd met het apparaat.
	- Sommige aangesloten apparaten of functies van die apparaten werken mogelijk niet goed, ook al voldoen ze aan de HDMI CECnorm. Raadpleeg voor meer informatie de documentatie die is meegeleverd met het apparaat.
	- Gebruik een kabel die de HDMI-norm ondersteunt.

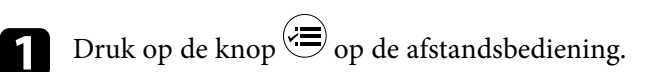

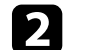

b Selecteer het menu **Instellingen** en druk op [Enter].

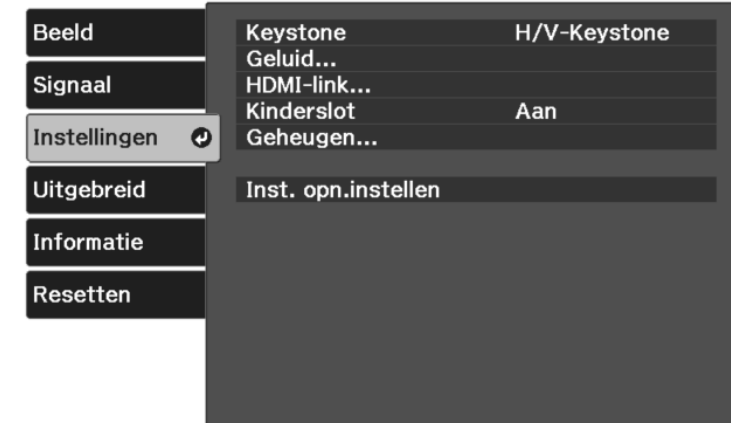

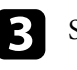

Selecteer **HDMI-link** en druk op [Enter].

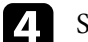

d Selecteer **Aan** als de instelling **HDMI-link** en druk op [Enter].

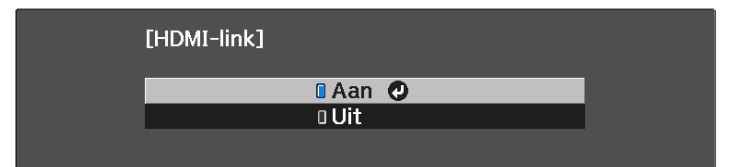

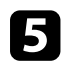

Selecteer **Apparaatverbindingen** en druk op [Enter]. U ziet de lijst Apparaatverbindingen.

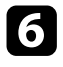

f Selecteer het apparaat waarvandaan u het beeld wilt regelen en projecteren. Druk dan op [Enter].

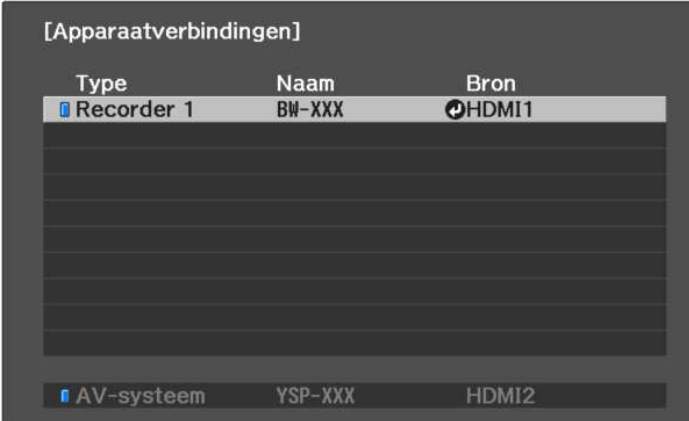

- a Een gekoppeld apparaat wordt aangegeven door een blauwe markering.
	- De apparaatnaam blijft leeg als deze niet kan worden verkregen.

Druk op  $\bigcirc$  om de opties van HDMI-link te selecteren zoals nodig.

- **Audiouitvoerapparaat**: hiermee selecteert u of audio moet worden uitgevoerd van de interne luidsprekers of een aangesloten audio- /videosysteem.
- **Link aan**: bepaalt wat er gebeurt wanneer u de projector of een verbonden apparaat inschakelt. Selecteer **PJ -> Apparaat** of **Bidirectioneel** om het gekoppelde apparaat in te schakelen wanneer de projector wordt ingeschakeld. Selecteer **Apparaat -> PJ** of **Bidirectioneel** om de projector in te schakelen wanneer het gekoppelde apparaat wordt ingeschakeld.
- **Link uit**: hiermee bepaalt u of verbonden apparaten worden uitgeschakeld wanneer de projector wordt uitgeschakeld.

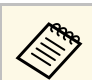

- **A Link uit** werkt alleen wanneer de CEC-voedingslink van het aangesloten apparaat is ingeschakeld.
	- Afhankelijk van de status van het aangesloten apparaat (er loopt bijvoorbeeld een opname), wordt het apparaat mogelijk niet uitgeschakeld.

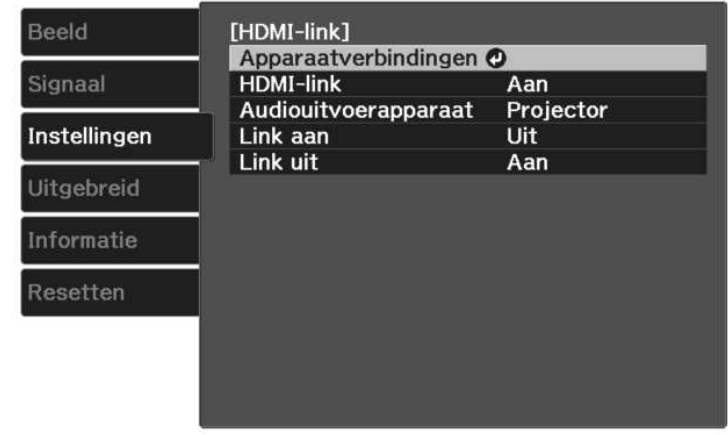

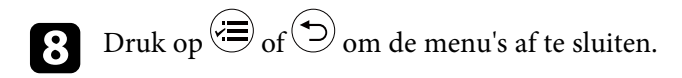

U kunt de afstandsbediening van de projector gebruiken om het gekoppelde apparaat te bedienen, zoals afspelen, stoppen of het volume aanpassen.

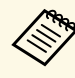

Wanneer u slimme luidsprekers gebruikt die zijn aangesloten op de<br>projector, moet u de volgende instellingen selecteren om de luidspreker vlot te bedienen.

- **HDMI-link**: **Aan**
- **Link aan**: **Bidirectioneel** of **Apparaat -> PJ**
- **Link uit**: **Aan**
- **USB-voeding**: **Altijd**
	- s **Uitgebreid** > **Bewerking** > **USB-voeding**

#### g **Verwante koppelingen**

• ["Instellingen projectorfuncties - Menu Instellingen"](#page-71-0) pag.72

<span id="page-62-0"></span>U kunt het geprojecteerde beeld en geluid tijdelijk uitschakelen. Elk geluid of elke video-actie blijft echter lopen. U kunt de projectie dus niet hervatten op het punt waar u deze hebt gestopt.

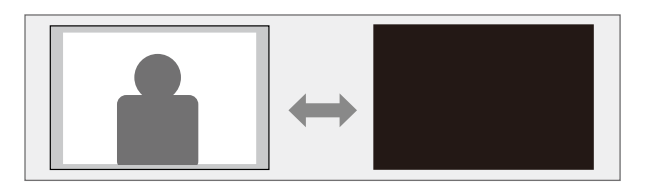

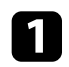

Druk op de knop  $\circledast$  op de afstandsbediening. Het geprojecteerde beeld en geluid worden onderbroken.

**b** Om het beeld en geluid opnieuw in te schakelen, drukt u opnieuw op .

## **Beveiligingsfuncties projector <sup>64</sup>**

<span id="page-63-0"></span>U kunt uw projector beschermen tegen diefstal of onbedoeld gebruik voorkomen door de volgende beveiligingsfuncties in te stellen:

- Kinderslot voor het uitschakelen van de voedingsknop op de projector om te voorkomen dat kinderen de projector inschakelen.
- Beveiligingsbekabeling voor de fysieke bescherming van de projector op zijn plaats.
- g **Verwante koppelingen**
- • ["De functie Kinderslot gebruiken"](#page-63-1) pag.64
- • ["Een beveiligingskabel installeren"](#page-63-2) pag.64

## <span id="page-63-1"></span>**De functie Kinderslot gebruiken**

U kunt de functie Kinderslot gebruiken om te verhinderen dat kinderen de projector inschakelen zonder toezicht van volwassenen. Omdat de afstandsbediening nog steeds kan worden gebruikt voor het uitvoeren van bewerkingen, moet u deze buiten het bereik van kinderen houden.

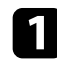

Druk op de knop  $\circled{=}$  op de afstandsbediening.

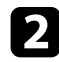

<span id="page-63-2"></span>**b** Selecteer het menu Instellingen en druk op [Enter].

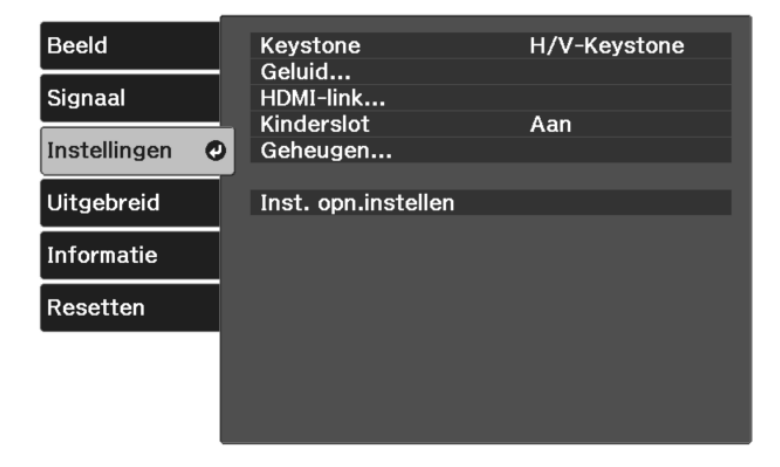

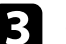

c Selecteer **Aan** als de instelling **Kinderslot**.

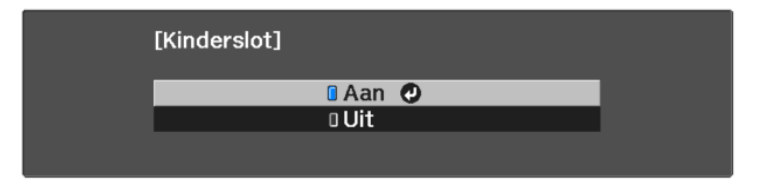

- $\bullet$  **•** Om de projector in te schakelen, moet u de voedingsknop<br>langer dan drie seconden ingedrukt houden langer dan drie seconden ingedrukt houden.
	- **Kinderslot** verhindert niet dat de projector wordt ingeschakeld wanneer de voedingskabel wordt aangesloten als de instelling **Dir. Inschakelen** is ingesteld op **Aan** in het menu **Uitgebreid** van de projector.
		- s **Uitgebreid** > **Bewerking** > **Dir. Inschakelen**

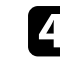

d Als u een bevestigingsbericht ziet, selecteert u **Ja** en drukt u op [Enter].

e Start de projector opnieuw op om de instelling **Kinderslot** toe te passen.

#### g **Verwante koppelingen**

• ["Instellingen projectorfuncties - Menu Instellingen"](#page-71-0) pag.72

## **Een beveiligingskabel installeren**

U kunt de beveiligingssleuf op de projector gebruiken om een Kensington Microsaver Security-systeem te bevestigen als een antidiefstalsysteem.

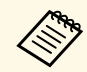

a Voor meer informatie over het Microsaver Security System, zie [http://www.kensington.com/.](http://www.kensington.com/)

# **De menu-instellingen aanpassen**

Volg de instructies in deze secties om toegang te krijgen tot het projectormenusysteem en de projectorinstellingen te wijzigen.

### g **Verwante koppelingen**

- • ["De projectormenu's gebruiken"](#page-65-0) pag.66
- • ["Het weergegeven toetsenbord gebruiken"](#page-66-0) pag.67
- • ["Instellingen Beeldkwaliteit Menu Beeld"](#page-67-0) pag.68
- • ["Instellingen ingangssignaal Menu Signaal"](#page-69-0) pag.70
- • ["Instellingen projectorfuncties Menu Instellingen"](#page-71-0) pag.72
- • ["Instellingen van configuratie van de projector Menu Uitgebreid"](#page-73-0) pag.74
- • ["Weergave Projectorinformatie Menu Informatie"](#page-75-0) pag.76
- • ["Opties projector resetten- Menu Resetten"](#page-77-0) pag.78

<span id="page-65-0"></span>U kunt de menu's van de projector gebruiken voor het aanpassen van de instellingen die bepalen hoe uw projector werkt. De projector toont de menu's op het scherm.

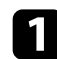

Druk op de knop  $\left(\equiv\right)$  op de afstandsbediening.

U ziet het menuscherm met de instellingen voor het menu **Beeld**.

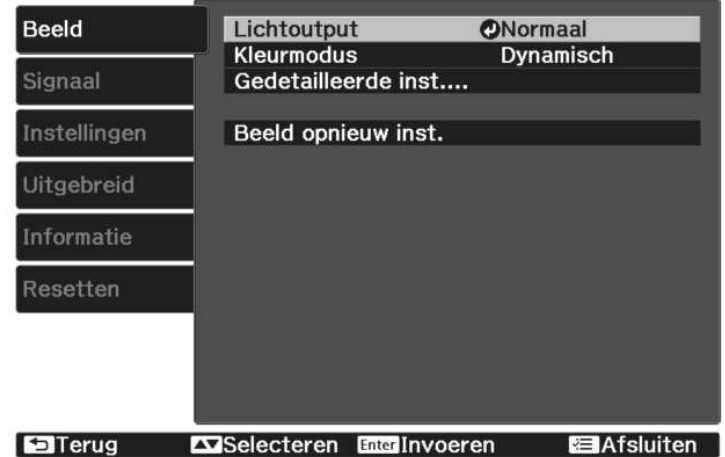

- b Druk op de pijlen omhoog of omlaag om door de menu's aan de linkerzijde te lopen. De instellingen voor elk menu worden rechts weergegeven.
- 

c Om de instellingen in het weergegeven menu te wijzigen, drukt u op [Enter].

d Druk op de pijl omhoog of omlaag om door de instellingen te lopen.

e Wijzig de instellingen met de knoppen die onderaan op de menuschermen zijn weergegeven.

f Om alle instellingen opnieuw in te stellen naar hun standaardwaarden, selecteert u **Resetten**.

- Wanneer u klaar bent met het wijzigen van de instellingen op een menu, drukt u op  $\circled{2}$ .
- **h** Druk op  $\circledast$  of  $\circledast$  om de menu's af te sluiten.

<span id="page-66-0"></span>U kunt het weergegeven toetsenbord gebruiken om cijfers en tekens in te voeren.

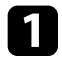

a Gebruik de pijlknoppen op de afstandsbediening om het cijfer of de letter die u wilt invoeren te markeren en druk op de knop [Enter].

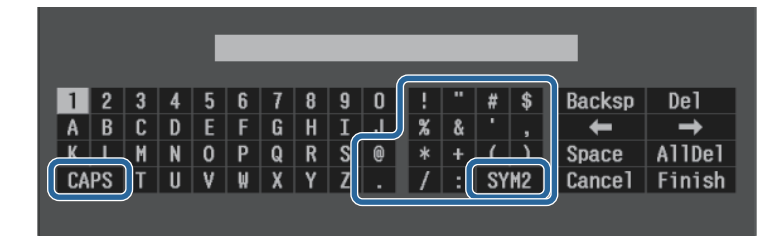

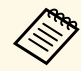

Telkens wanneer u de **CAPS**-toets selecteert, veranderen de<br>letters tussen hoofdletters en kleine letters. Telkens wanneer u de **SYM1/2**-toets selecteert, veranderen de symbolen die zijn ingesloten in het kader.

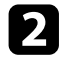

b Na het invoeren van de tekst, selecteert u **Finish** op het toetsenbord om uw gegevens te bevestigen. Selecteer **Cancel** om het invoeren van tekst te annuleren.

#### g **Verwante koppelingen**

• ["Beschikbare tekst Het weergegeven toetsenbord gebruiken"](#page-66-1) pag.67

## **Beschikbare tekst Het weergegeven toetsenbord gebruiken**

<span id="page-66-1"></span>U kunt de volgende tekst invoeren wanneer u het weergegeven toetsenbord gebruikt.

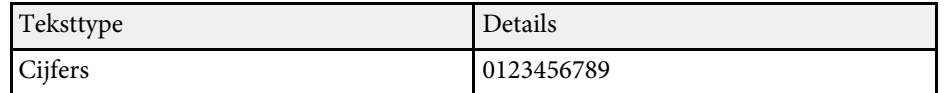

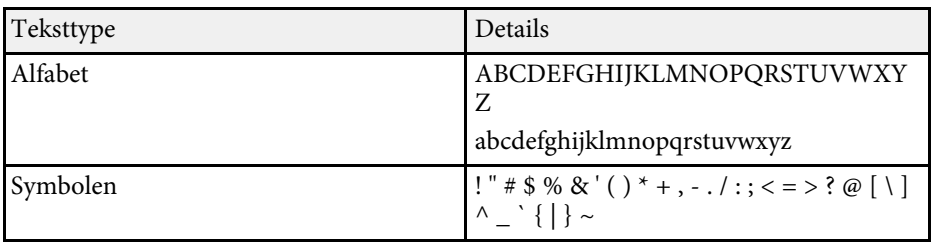

<span id="page-67-0"></span>Met de instellingen in het menu **Beeld** kunt u de kwaliteit van uw beeld aanpassen voor de ingangsbron die u momenteel gebruikt. De beschikbare instellingen zijn afhankelijk van de momenteel geselecteerde ingangsbron.

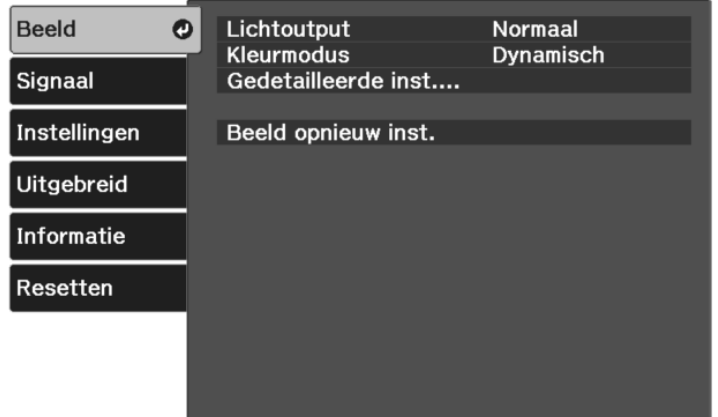

Om instellingen voor een ingangsbron te wijzigen, moet u controleren of de bron is aangesloten en die bron selecteren.

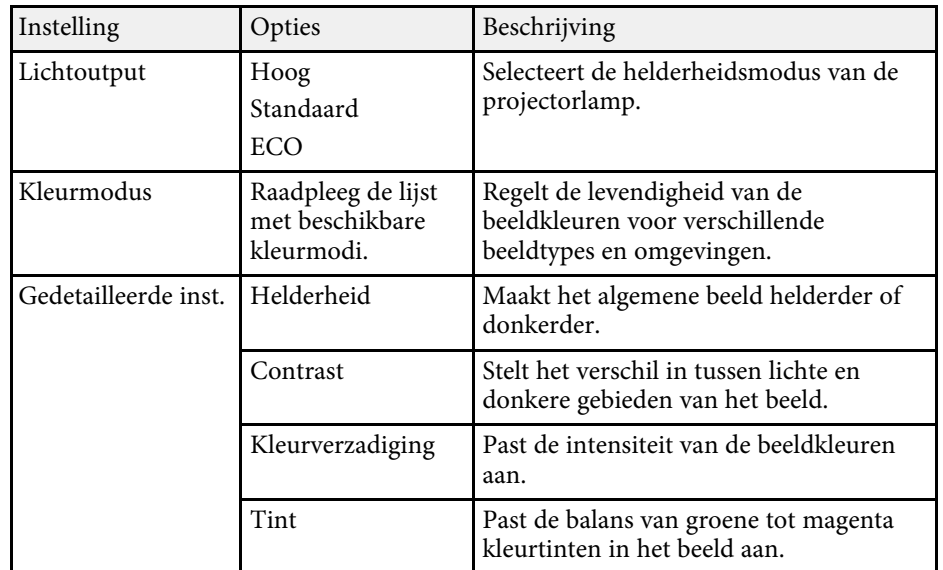

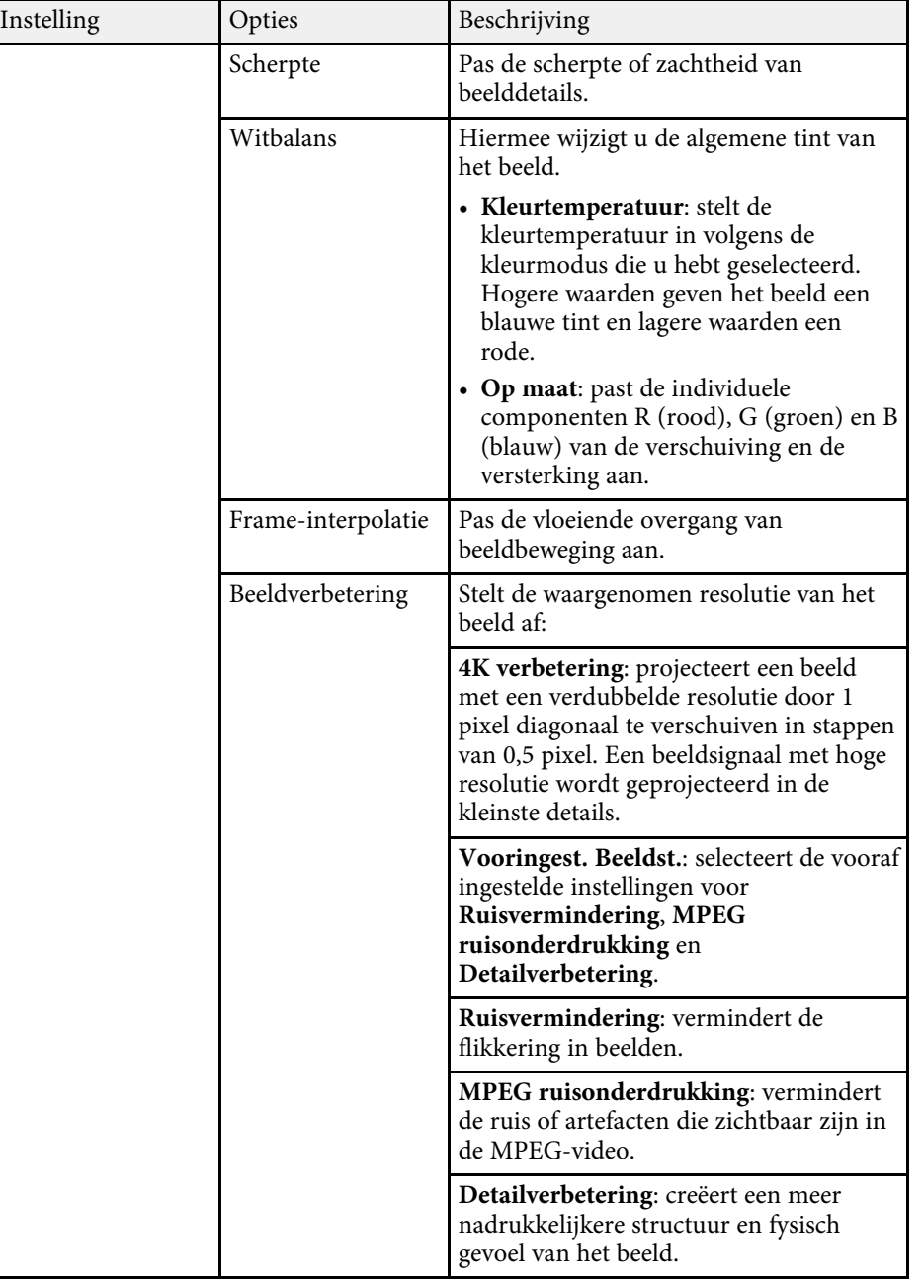

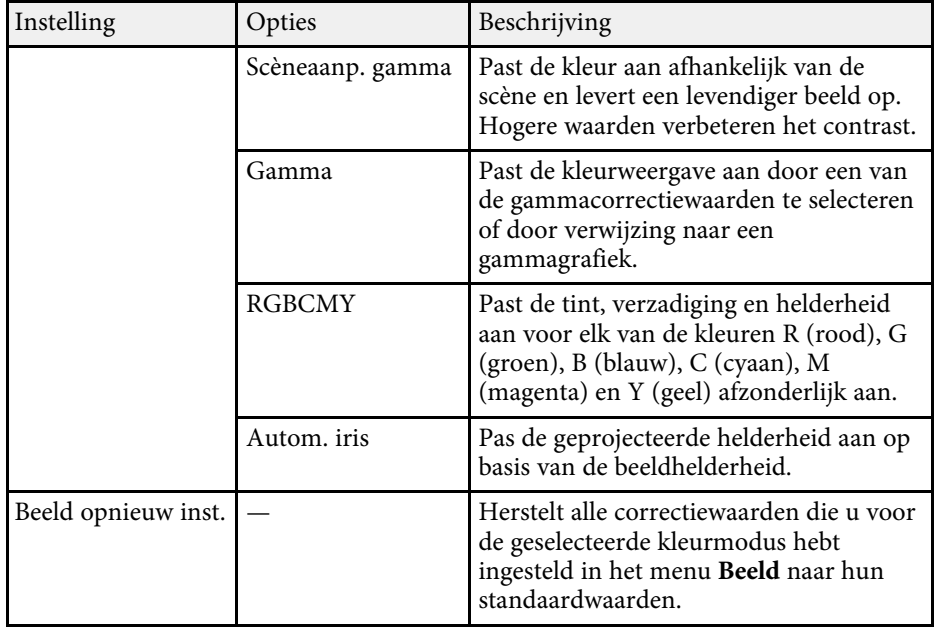

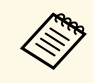

**ERNANG BELLET HELDER HELDER STANDER SERVIER SERVIER SERVIER SERVIER SERVIER SERVIER SERVIER SERVIER SERVIER SE**<br>De lamphelderheidsmodus te wijzigen, gebruikt u de **Lichtoutput** instelling.

#### g **Verwante koppelingen**

- • ["Beschikbare kleurmodi"](#page-44-1) pag.45
- • ["De beeldkwaliteit aanpassen"](#page-45-2) pag.46
- • ["De beeldkleur aanpassen"](#page-50-2) pag.51

<span id="page-69-0"></span>Normaal gesproken detecteert en optimaliseert de projector de instellingen van het ingangssignaal automatisch. Als u de instellingen wilt aanpassen, kunt u het menu **Signaal** gebruiken. De beschikbare instellingen zijn afhankelijk van de momenteel geselecteerde ingangsbron.

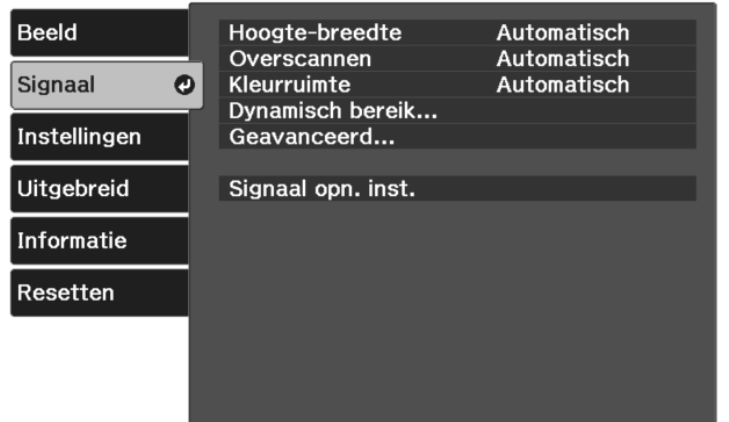

Om instellingen voor een ingangsbron te wijzigen, moet u controleren of de bron is aangesloten en die bron selecteren.

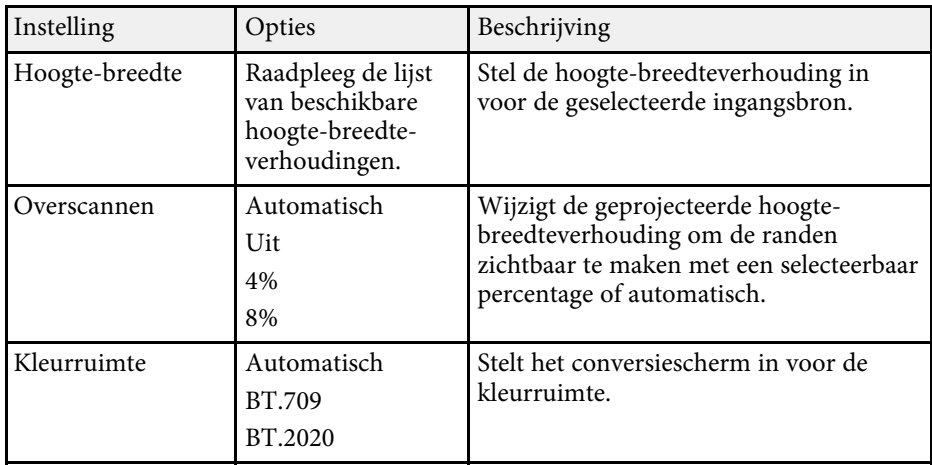

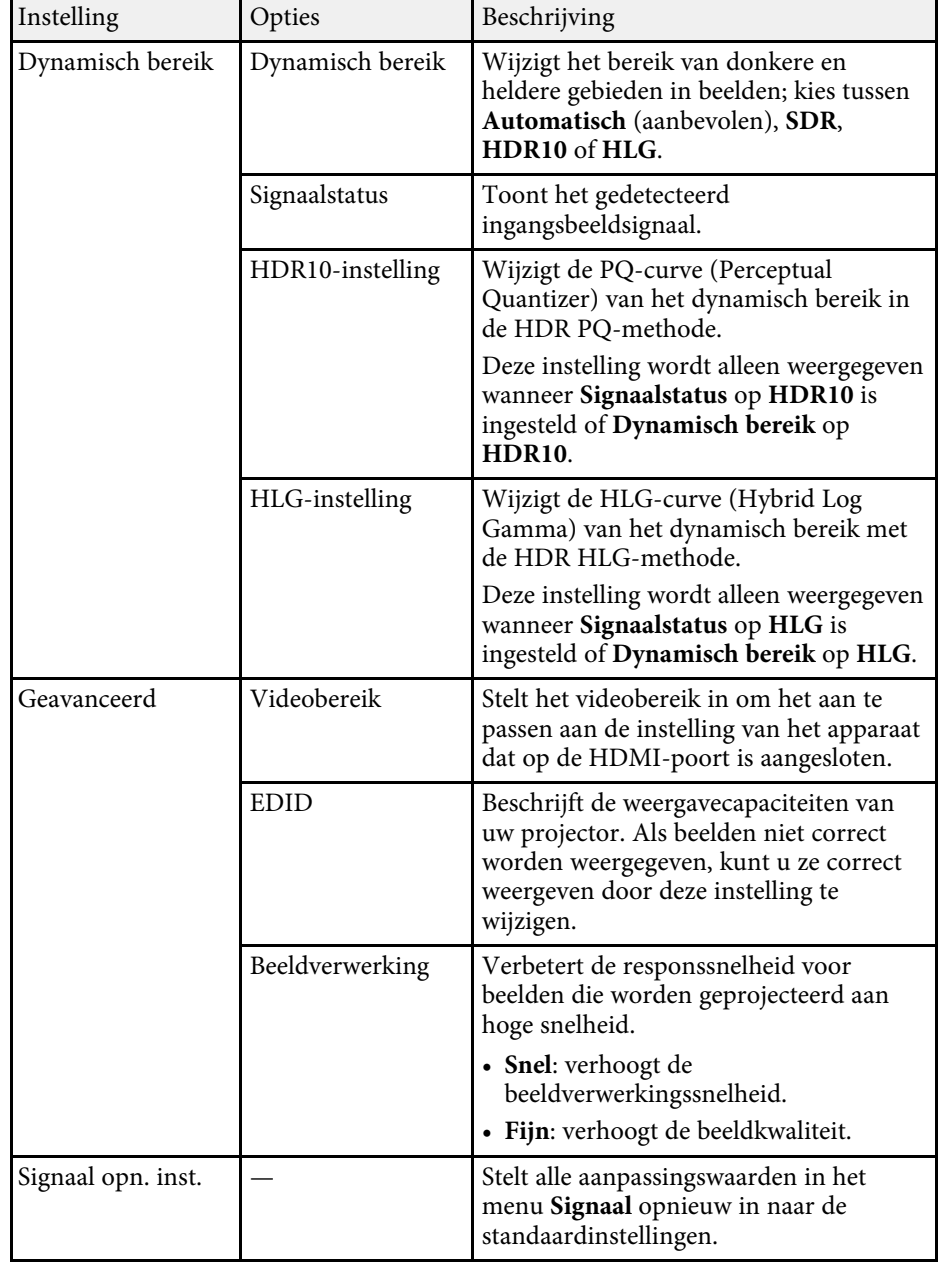

# **Instellingen ingangssignaal - Menu Signaal <sup>71</sup>**

#### g **Verwante koppelingen**

• ["Beschikbare hoogte-breedteverhoudingen van het beeld"](#page-43-0) pag.44

<span id="page-71-0"></span>Via de opties in het menu **Instellingen** kunt u verschillende projectorfuncties aanpassen.

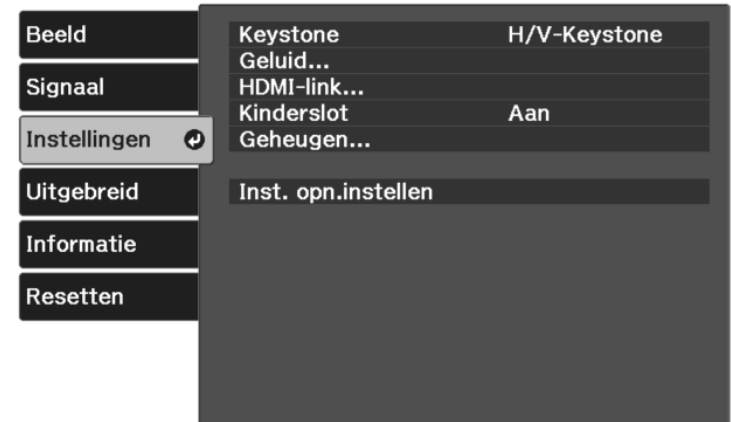

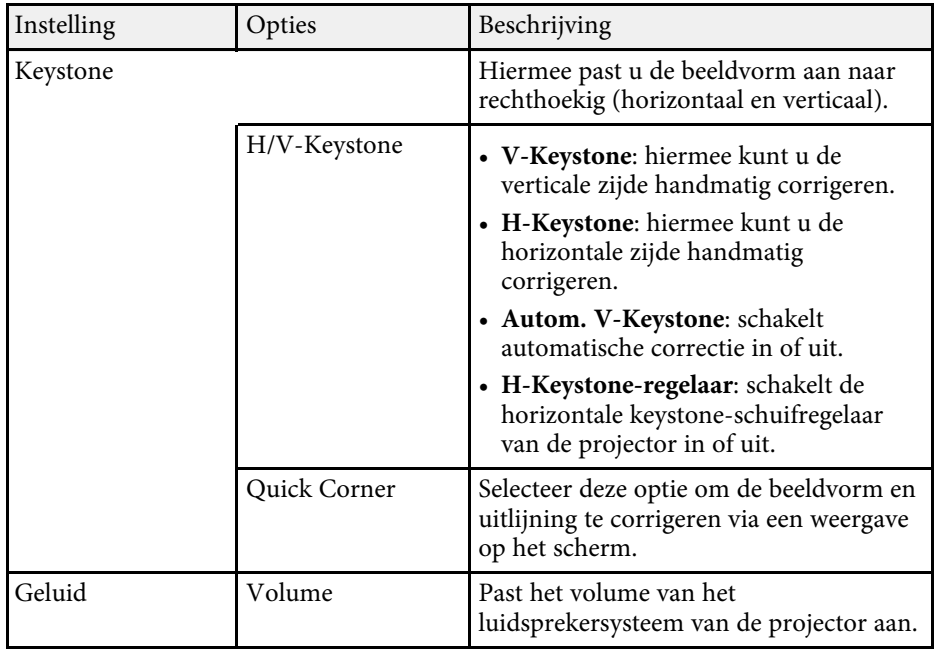

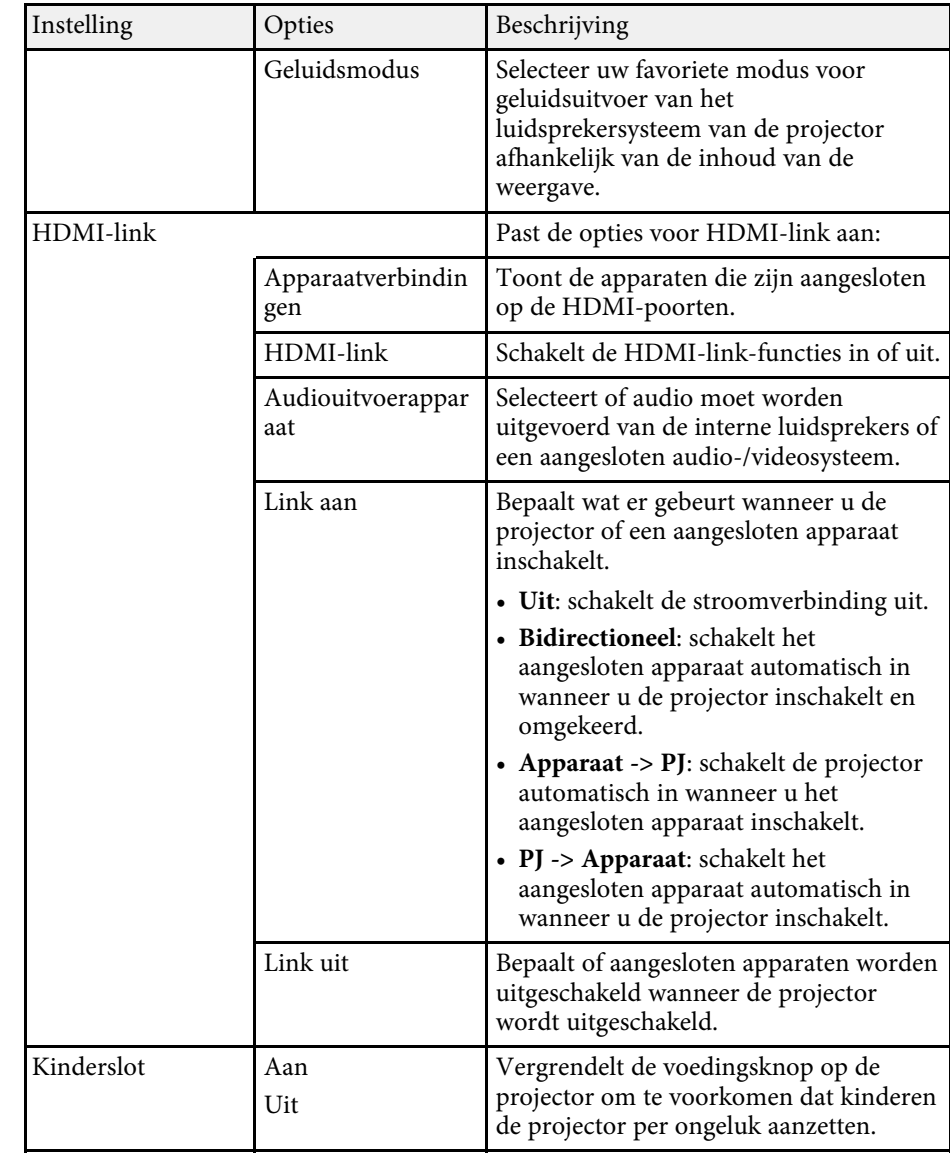
# **Instellingen projectorfuncties - Menu Instellingen <sup>73</sup>**

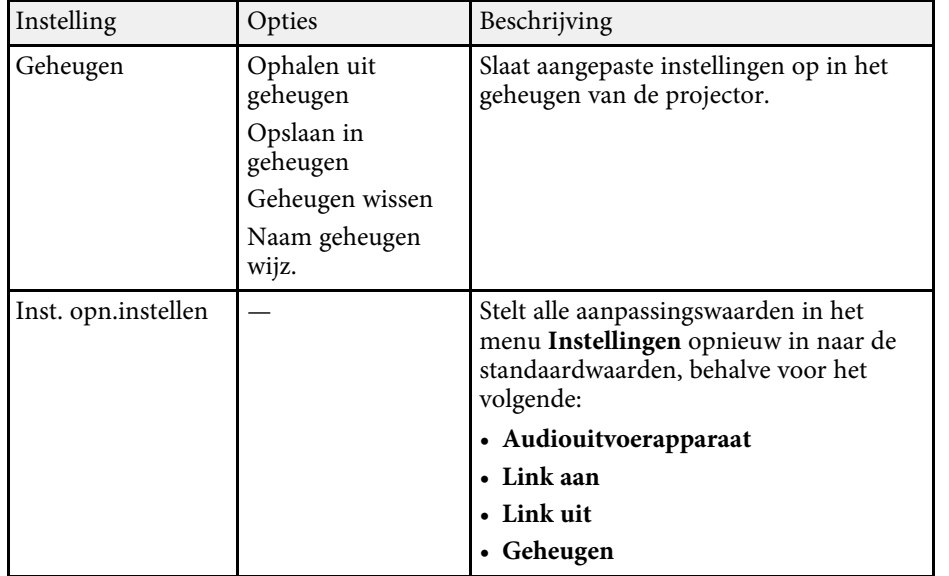

<span id="page-73-0"></span>Met de instellingen in het menu **Uitgebreid** kunt u verschillende functies van de projectorinstelling aanpassen.

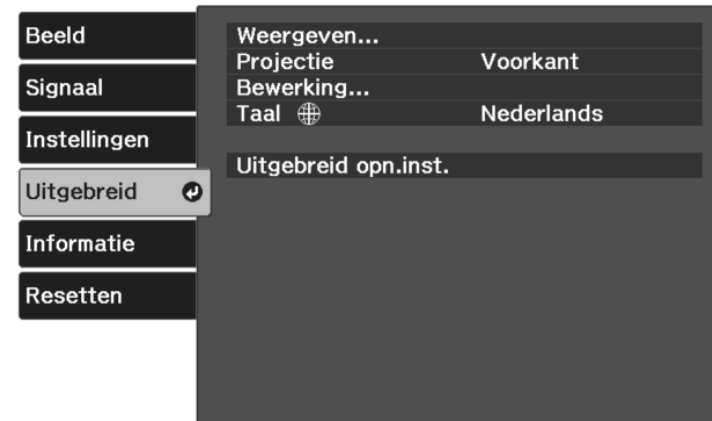

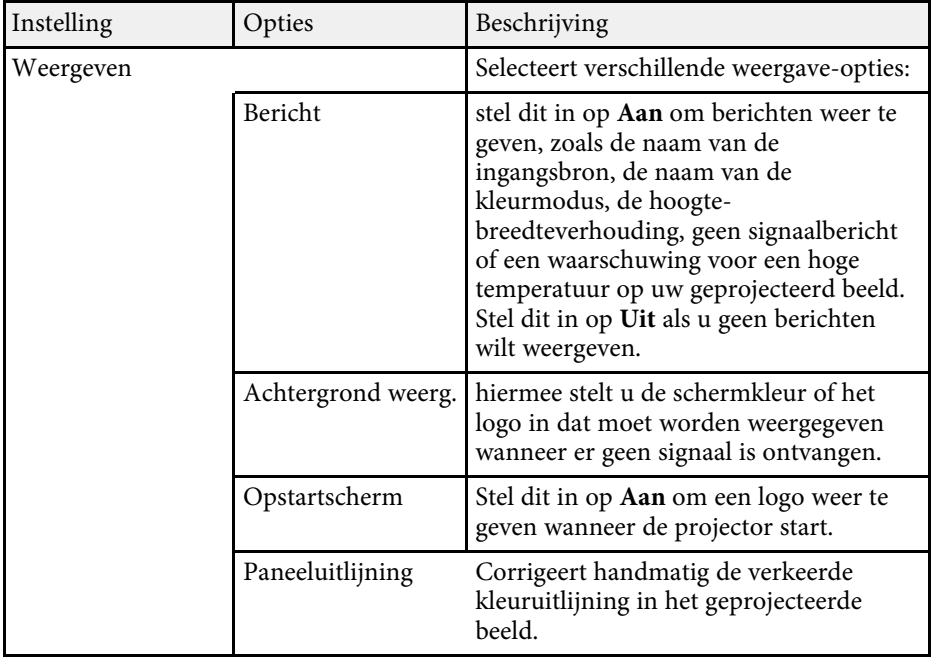

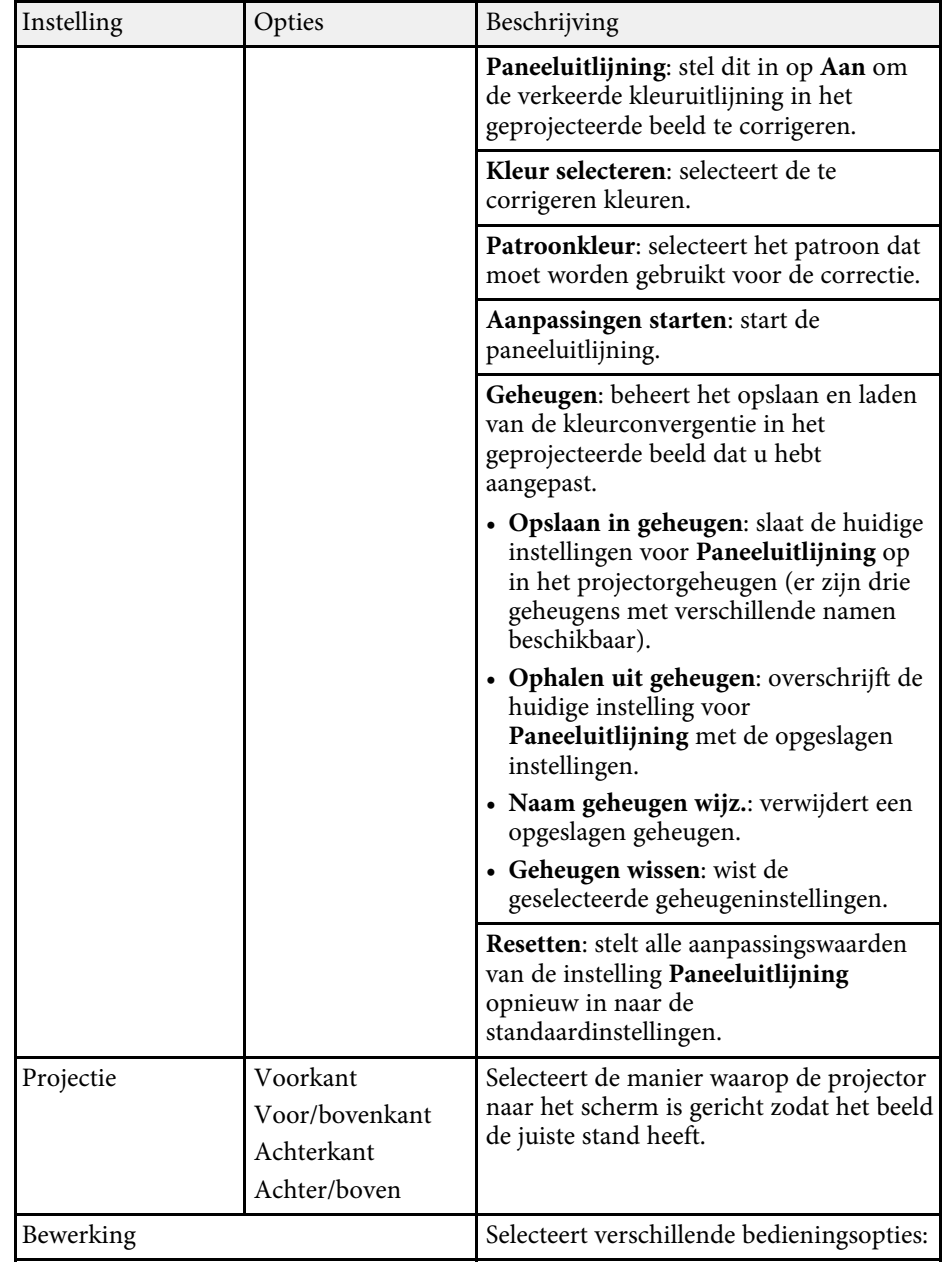

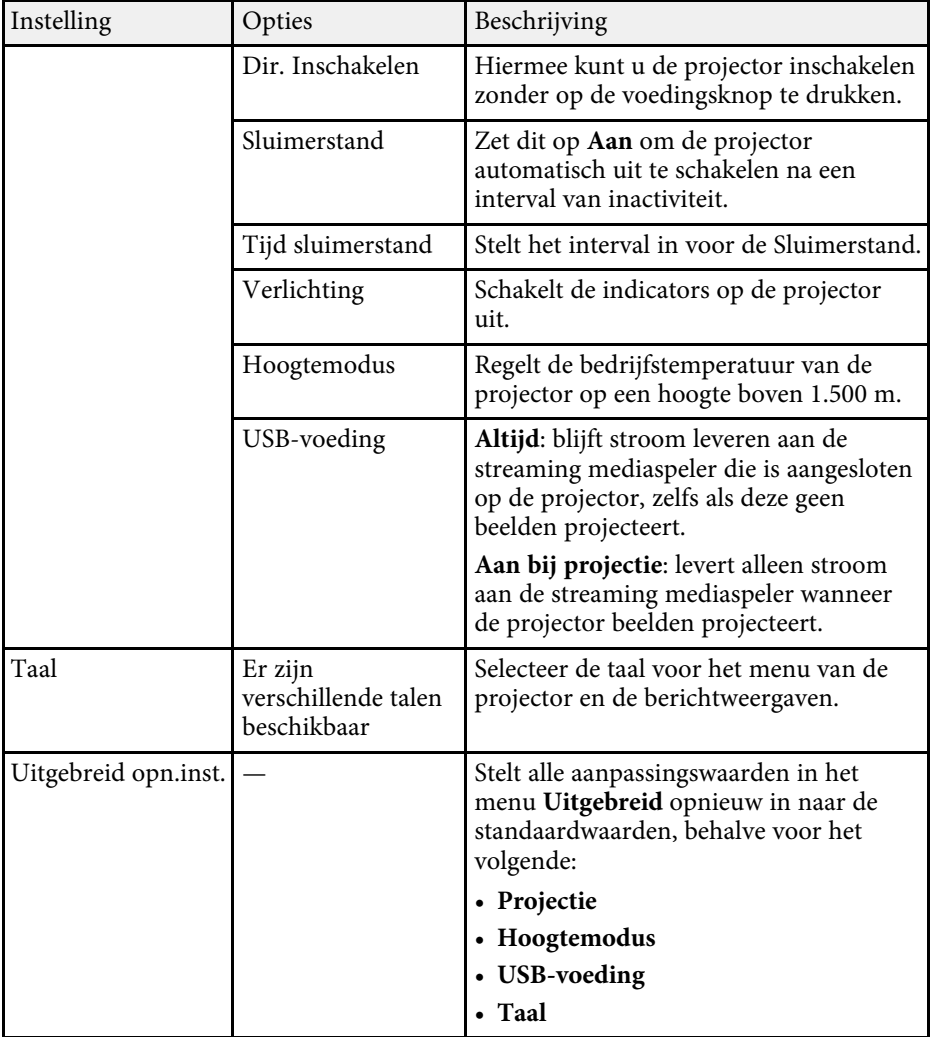

<span id="page-75-0"></span>U kunt informatie weergeven over de projector en de versie door het menu **Informatie** weer te geven. U kunt echter geen instellingen in het menu wijzigen.

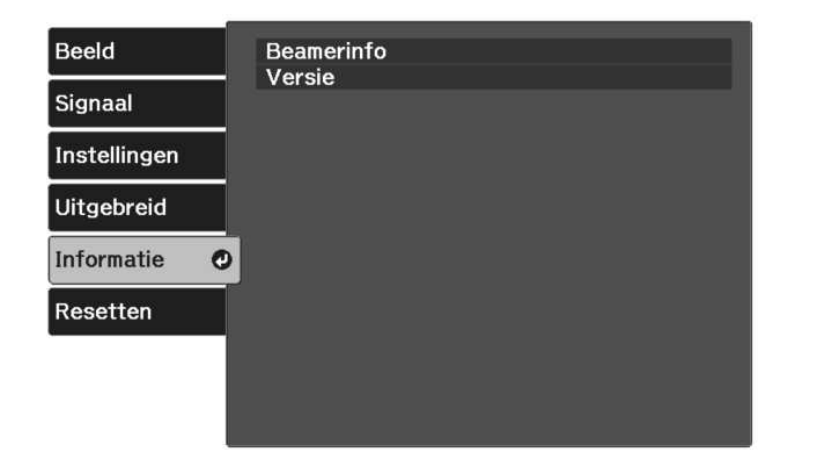

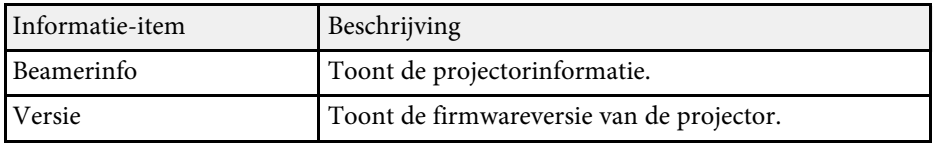

#### g **Verwante koppelingen**

• ["Menu Informatie - Menu Projectorinformatie"](#page-75-0) pag.76

### **Menu Informatie - Menu Projectorinformatie**

U kunt informatie weergeven over de projector en de invoerbronnen via het menu **Beamerinfo** in het menu **Informatie** van de projector.

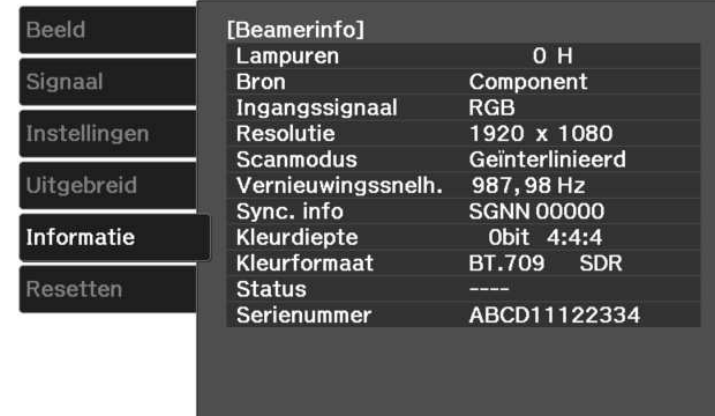

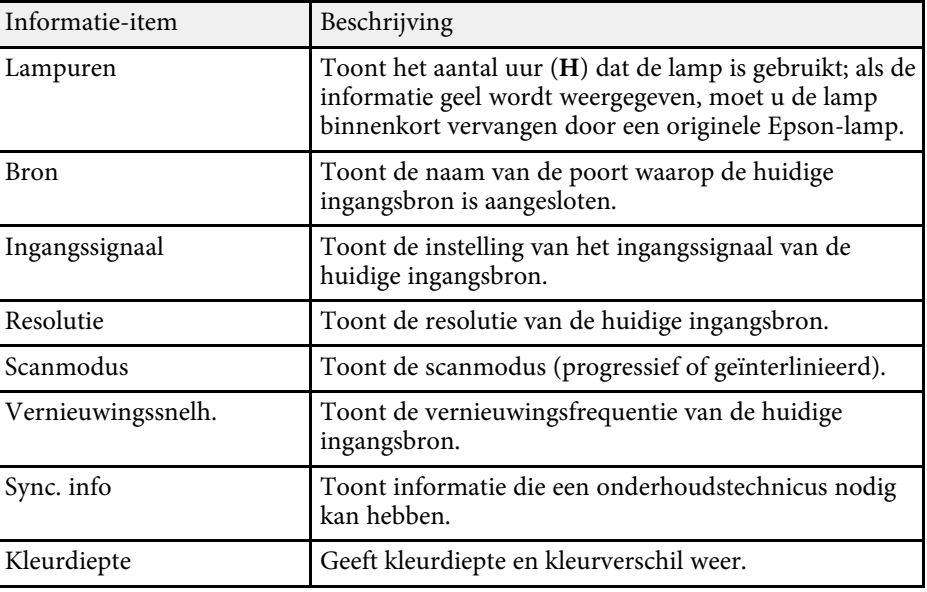

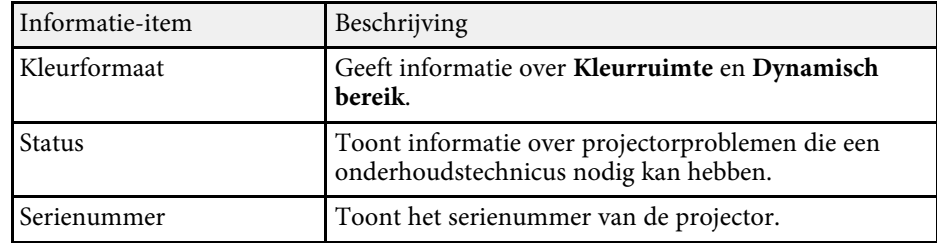

# <span id="page-77-0"></span>**Opties projector resetten- Menu Resetten <sup>78</sup>**

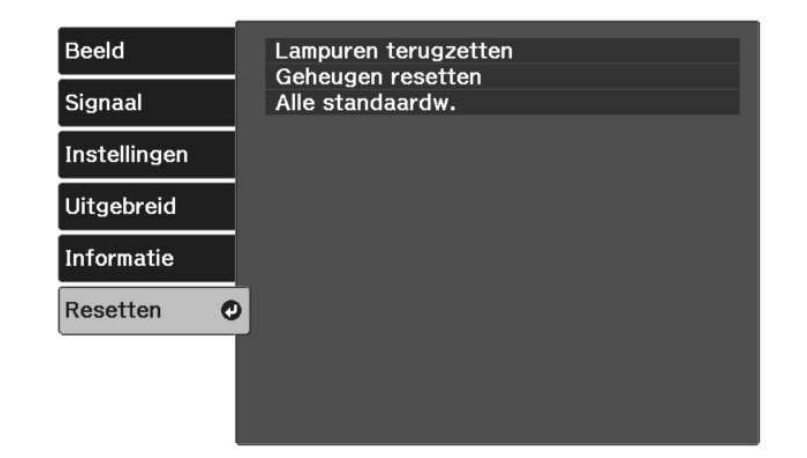

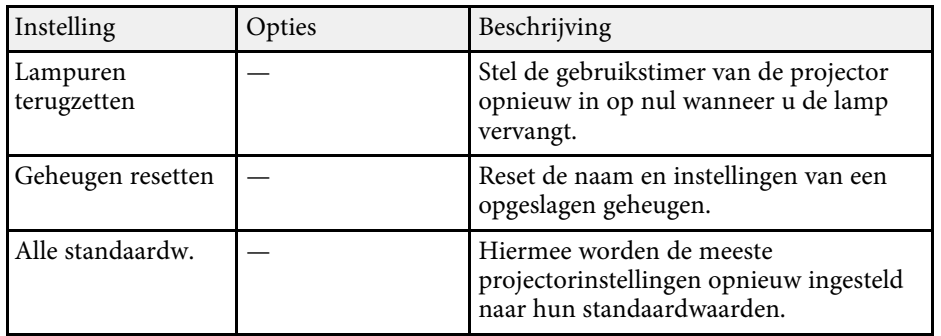

U kunt de volgende instellingen niet resetten via de optie **Alle standaardw.**:

- Geheugen
- Paneeluitlijning
- Taal

# **De projector onderhouden**

Volg de instructies in deze secties om uw projector te onderhouden.

- g **Verwante koppelingen**
- • ["Onderhoud projector"](#page-79-0) pag.80
- • ["De lens reinigen"](#page-80-0) pag.81
- • ["De projectorbehuizing reinigen"](#page-81-0) pag.82
- • ["Onderhoud van de luchtfilter en ventilatieopeningen"](#page-82-0) pag.83
- • ["Onderhoud projectorlamp"](#page-84-0) pag.85
- • ["Een streaming mediaspeler loskoppelen"](#page-88-0) pag.89
- • ["De kleurconvergentie aanpassen \(Paneeluitlijning\)"](#page-91-0) pag.92

# **Onderhoud projector <sup>80</sup>**

<span id="page-79-0"></span>U moet mogelijk de projectorlens reinigen en het luchtfilter en de ventilatieopeningen schoonmaken om te voorkomen dat de projector oververhit raakt door geblokkeerde ventilatie.

De enige onderdelen die u zelf moet vervangen, zijn de lamp, luchtfilter en de batterijen van de afstandsbediening. Als er andere onderdelen moeten worden vervangen, neemt u contact op met Epson of een erkend Epsonservicecentrum.

### **Waarschuwing**

Voordat u een onderdeel van de projector schoonmaakt, moet u dit uitschakelen en de voedingskabel loskoppelen. Open nooit een deksel van de projector, behalve zoals specifiek toegelicht in deze handleiding. Gevaarlijke elektrische spanningen in de projector kunnen ernstig letsel veroorzaken.

# **De lens reinigen <sup>81</sup>**

<span id="page-80-0"></span>Reinig de projectorlens regelmatig of wanneer u stof of vegen op het oppervlak merkt.

- Om stof of vlekken te verwijderen veegt u de lens af met schoon en droog lensreinigingspapier.
- Als er stof op de lens zit, blaast u dit weg met een blazer en veegt u daarna de lens af.

# **Waarschuwing**

- Voordat u de lens reinigt, moet u de projector uitschakelen en de voedingskabel loskoppelen.
- Gebruik geen brandbare gassprays, zoals spuitbussen met perslucht om stof weg te blazen. De hoge temperatuur die wordt gegenereerd door de projector, kan brand veroorzaken.

#### **Let op**

- Veeg de lens niet meteen na het uitschakelen van de projector uit. Hierdoor kunt u de lens beschadigen.
- Gebruik geen ruwe materialen voor het reinigen van de lens en stel het product niet bloot aan eventuele impact, anders kan deze beschadigd raken.

# **De projectorbehuizing reinigen <sup>82</sup>**

<span id="page-81-0"></span>Voordat u de projectorbehuizing reinigt, moet u de projector uitschakelen en de voedingskabel loskoppelen.

- Om stof of vuil te verwijderen, moet u een zachte, droge, vezelvrije doek gebruiken.
- Om hardnekkig vuil te verwijderen, gebruikt u een zachte doek die is bevochtigd met water en zachte zeep. Spuit vloeistof niet direct op de projector.

#### **Let op**

Gebruik geen was, alcohol, benzeen, verfverdunner of andere chemische producten voor het reinigen van de projectorbehuizing. Dergelijke producten kunnen de behuizing beschadigen. Gebruik geen luchtspray aangezien deze gassen een brandbaar residu kunnen achterlaten.

<span id="page-82-0"></span>Regelmatig filteronderhoud is belangrijk voor uw projector. Als er stof op de luchtfilter zit, kan dit ervoor zorgen dat de interne temperatuur van de projector oploopt. Dit kan leiden tot problemen met de bediening en kan de levensduur van de optische motor verkorten. Het is verstandig de luchtfilter minimaal een keer per kwartaal te reinigen. Reinig ze vaker als u de projector in een zeer stoffige omgeving gebruikt.

#### g **Verwante koppelingen**

- • ["De luchtfilters en luchtinlaatopeningen reinigen"](#page-82-1) pag.83
- • ["De luchtfilter vervangen"](#page-82-2) pag.83

## <span id="page-82-1"></span>**De luchtfilters en luchtinlaatopeningen reinigen**

U moet de luchtfilters van de projector reinigen in de volgende omstandigheden:

- De filters of ventilators worden stoffig.
- <span id="page-82-2"></span>• De temperatuurindicator van de projector schakelt in of knippert oranje.

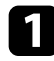

Schakel de projector uit en koppel de voedingskabel los.

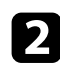

b Verwijder het stof nauwgezet met een stofzuiger of een borstel.

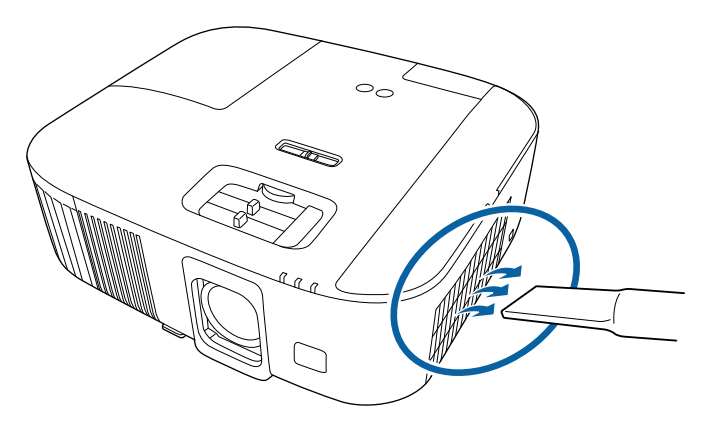

#### **Let op**

- Als u de streaming mediaspeler niet hebt aangesloten, koppelt u de HDMI-kabel en de voedings-USB-kabel los van de projector. Anders kunnen de poorten van de kabels stoffig worden bij het reinigen van de luchtfilter, wat kan resulteren in een defect.
- Spoel de luchtfilter niet af in water of gebruik geen schoonmaakmiddel of oplosmiddel om het te reinigen.
- De luchtfilter niet stofzuigen. Hierdoor kunt u de filter beschadigen.
- Gebruik geen luchtspray. De gassen kunnen een brandbaar residu achterlaten of stof en afval in de optische elementen of andere gevoelige gebieden van de projector duwen.
- Als het stof moeilijk te verwijderen is of als de luchtfilter beschadigd is, moet u de luchtfilter vervangen.

# **De luchtfilter vervangen**

U moet de luchtfilter vervangen in de volgende omstandigheden:

• Het luchtfilter is gescheurd of beschadigd

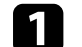

Schakel de projector uit en koppel de voedingskabel los.

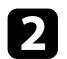

**b** Open de klep van het luchtfilter.

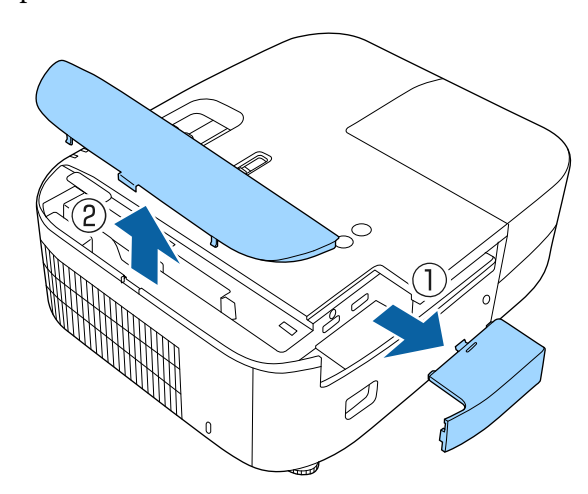

Trek de luchtfilter uit de projector.

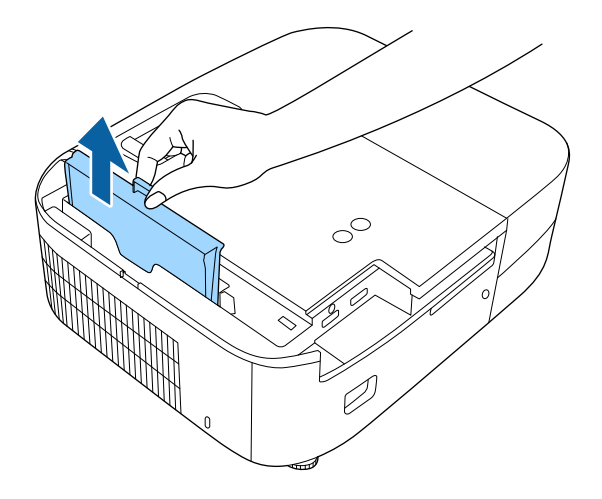

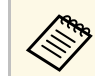

- Gooi gebruikte luchtfilters weg conform de lokale regelgeving.<br>
Filterframe: ABS • Filterframe: ABS
	- Filter: polyurethaanschuim

d Plaats het nieuwe luchtfilter in de projector zoals weergegeven en duw er voorzichtig op tot deze op zijn plaats klikt.

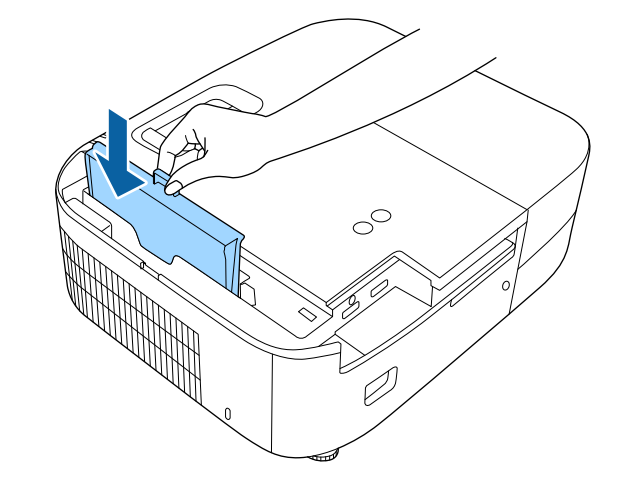

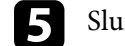

S Sluit het luchtfilterdeksel.

### g **Verwante koppelingen**

• ["Reserve-onderdelen"](#page-105-0) pag.106

# **Onderhoud projectorlamp <sup>85</sup>**

<span id="page-84-0"></span>De projector houdt het aantal uren dat de lamp is gebruikt bij en toont deze informatie in het menusysteem van de projector.

Vervang de lamp zo snel mogelijk wanneer het volgende optreedt:

- Het geprojecteerde beeld wordt donkerder of de kwaliteit verslechtert
- <span id="page-84-1"></span>• Er wordt een bericht weergegeven wanneer u de projector inschakelt met de vraag de lamp te vervangen (het bericht wordt 100 uur voor het verwachte einde van de levensduur van de lamp weergegeven en blijft gedurende 30 seconden weergegeven)

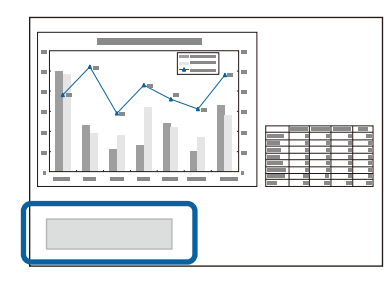

• De voedingsindicator van de projector knippert blauw en de lampindicator knippert oranje.

#### **Let op**

- Als u de lamp blijft gebruiken nadat de vervangingsperiode is afgelopen, neemt de kans toe dat de lamp kan exploderen. Als de melding dat de projectorlamp moet worden vervangen verschijnt, vervang de projectorlamp dan zo snel mogelijk door een nieuwe, zelfs als de projectorlamp nog gewoon werkt.
- Schakel de stroom niet herhaaldelijk uit en onmiddellijk weer aan. Het veelvuldig aan- en uitzetten van de projector kan de levensduur van de lampen verkorten.
- Afhankelijk van de kenmerken van de projectorlamp en de manier waarop hij is gebruikt, kan het gebeuren dat de projectorlamp donkerder wordt of niet meer werkt voordat de melding over de vervanging verschijnt. Zorg ervoor dat u altijd een extra projectorlamp achter de hand hebt voor noodgevallen.
- Wij raden u aan de originele vervanglampen van Epson te gebruiken. Het gebruik van niet-originele lampen kan de projectiekwaliteit en veiligheid beïnvloeden. Het kan zijn dat schade of defecten veroorzaakt door het gebruik van niet-originele lampen niet worden gedekt door de garantie van Epson.

#### g **Verwante koppelingen**

- • ["De lamp vervangen"](#page-84-1) pag.85
- • ["De lamptimer resetten"](#page-87-0) pag.88
- • ["Specificaties van de projector"](#page-109-0) pag.110
- • ["Status projectorindicator"](#page-95-0) pag.96

### **De lamp vervangen**

U kunt de lamp vervangen terwijl de projector op een tafel is geplaatst of aan het plafond is gemonteerd.

# **Waarschuwing**

- Laat de lamp volledig afkoelen voordat u deze vervangt om letsels te voorkomen.
- De lamp mag nooit worden gedemonteerd of gewijzigd. Als een aangepaste of gedemonteerde lamp wordt geïnstalleerd in de projector, kan dit leiden tot brand, elektrische schokken, andere schade of lichamelijk letsel.

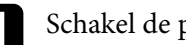

Schakel de projector uit en koppel de voedingskabel los.

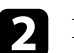

Laat de projectorlamp minstens één uur afkoelen.

c Gebruik de schroevendraaier die bij de reservelamp is geleverd om de schroef die het lampdeksel vasthoudt, los te maken.

# **Waarschuwing**

Wanneer u de lamp vervangt, is het mogelijk dat de lamp breekt. Als u de projectorlamp van een aan het plafond opgehangen projector moet vervangen, ga er dan altijd van uit dat de lamp is gebroken en ga naast en niet onder de lampdeksel staan. Verwijder de lampdeksel voorzichtig. Wees voorzichtig bij het verwijderen van het lampdeksel; er kunnen glasscherven uit vallen en iemand verwonden. Neem onmiddellijk contact op met een arts als een glasscherf in uw mond of uw oog is terechtgekomen.

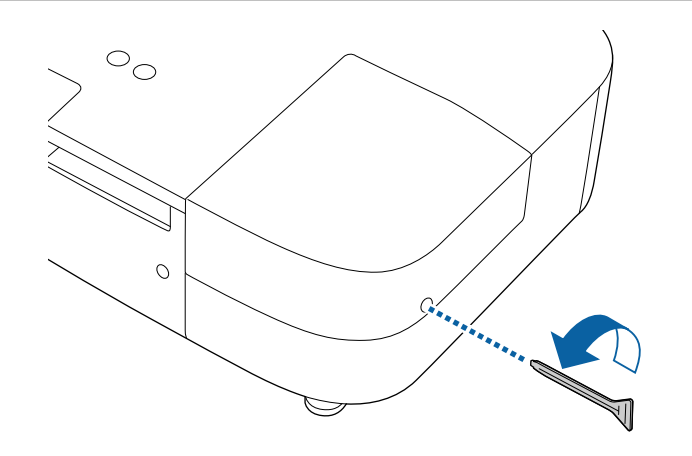

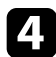

Schuif het lampdeksel naar buiten en til het op.

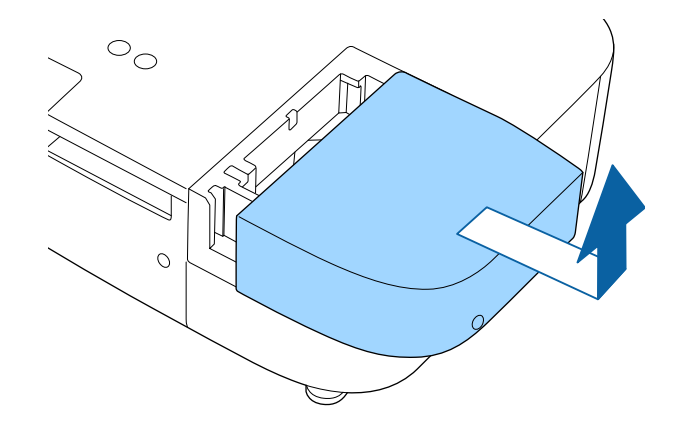

e Maak de schroeven waarmee de lamp aan de projector is vastgemaakt,los. De schroeven komen niet helemaal naar buiten.

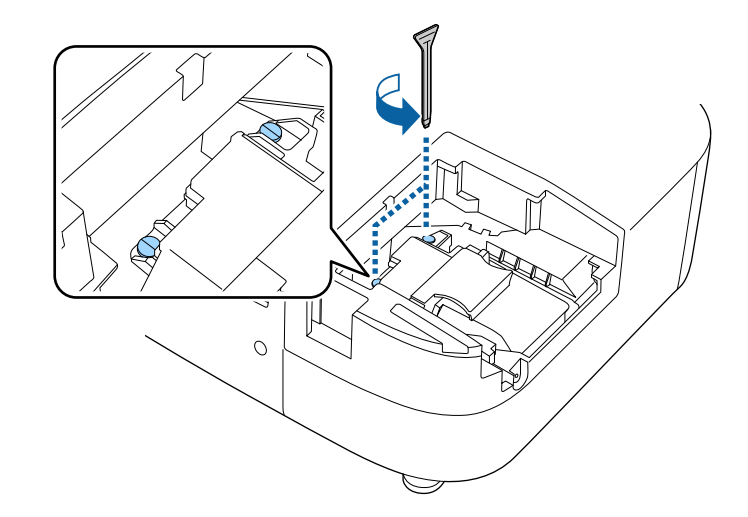

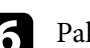

f Pak het verhoogde deel van de lamp en verwijder het.

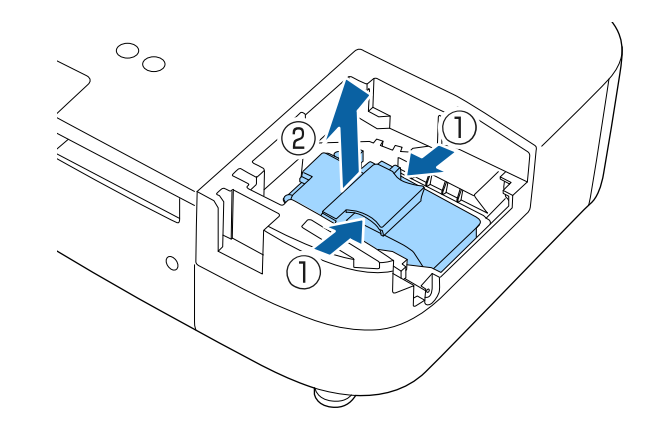

# **Onderhoud projectorlamp <sup>87</sup>**

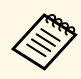

- Als u merkt dat de lamp gebarsten is wanneer u de lamp<br>verwijdert, moet u contact opnemen met Epson voor hulp.
	- De lamp(en) in dit product bevat(ten) kwik (Hg). Raadpleeg uw lokale wetten en voorschriften betreffende het weggooien of recyclen. Gooi ze niet bij het huishoudelijk afval.

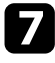

Plaats de nieuwe lamp voorzichtig in de projector. Als de lamp niet goed past, moet u controleren of deze in de juiste richting is geplaatst.

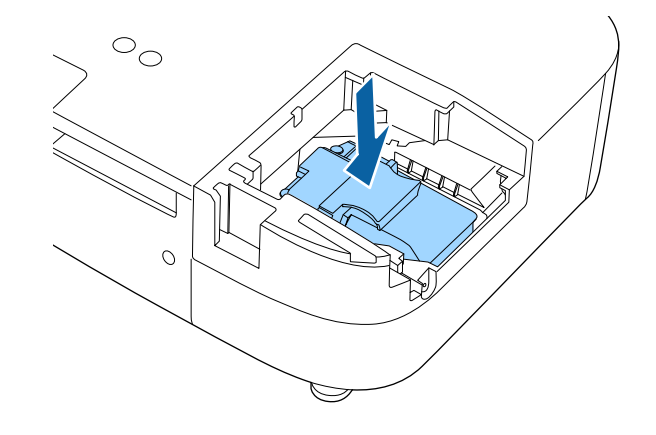

#### **Let op**

Raak het glas op het lampcompartiment niet aan om vroegtijdige defecten van de lamp te vermijden.

h Duw de lamp stevig naar binnen en draai de schroeven vast om de lamp te bevestigen.

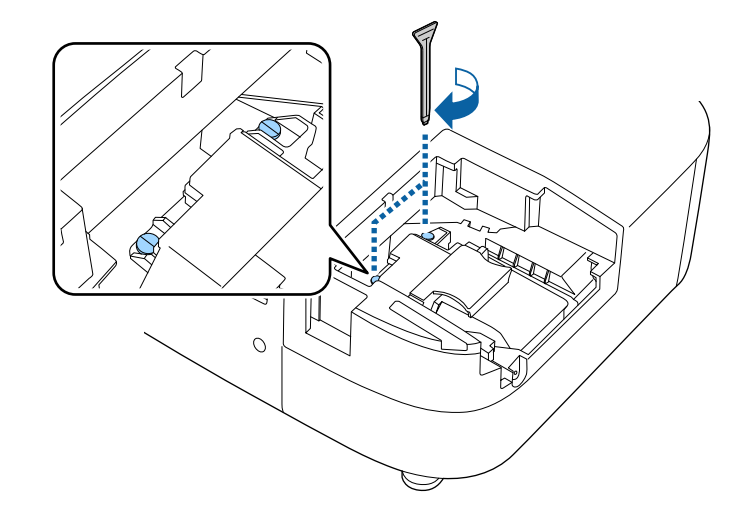

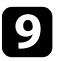

i Plaats het lampdeksel terug en draai de schroef vast om het deksel te bevestigen.

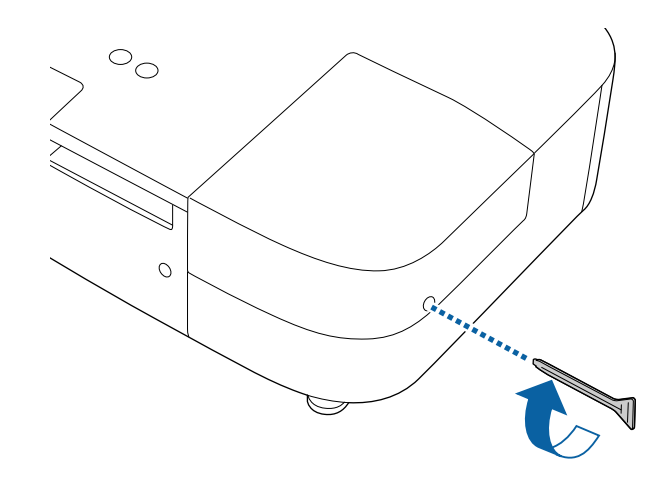

# **Onderhoud projectorlamp <sup>88</sup>**

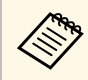

• Controleer of het lampdeksel stevig is geïnstalleerd. Is dit niet het geval dan zal de lamp niet inschakelen. het geval dan zal de lamp niet inschakelen.

> • Oefen niet te veel druk uit wanneer u de lamp vervangt en zorg dat het deksel niet vervormd raakt.

Zet de lamptimer opnieuw in op nul om het gebruik van de nieuwe lamp bij te houden.

#### g **Verwante koppelingen**

• ["Reserve-onderdelen"](#page-105-0) pag.106

### <span id="page-87-0"></span>**De lamptimer resetten**

U moet de lamptijd resetten nadat u de projectorlamp hebt vervangen om het lampvervangingsbericht te wissen en het lampgebruik correct te bij te houden.

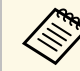

Reset de lamptimer niet als u de lamp niet hebt vervangen om<br>onnauwkeurige informatie over het lampgebruik te vermijden.

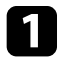

Zet de projector aan.

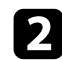

**b Druk op de knop**  $\overline{\mathcal{L}}$ , selecteer het menu **Resetten** en druk op [Enter].

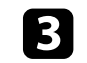

Selecteer het menu Lampuren terugzetten en druk op [Enter].

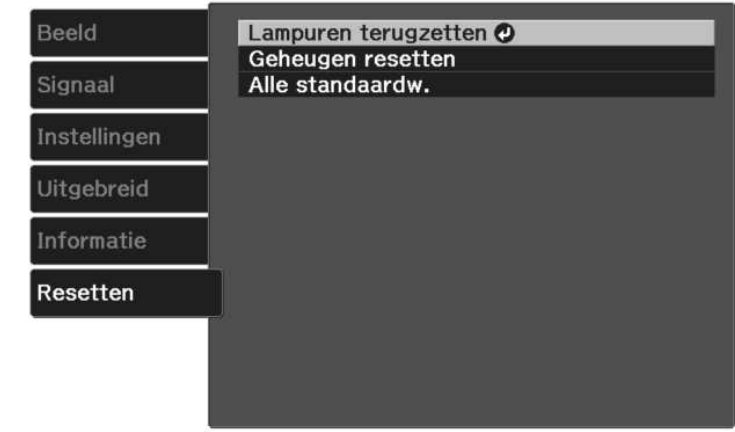

U wordt gevraagd of u de lampuren wilt terugzetten.

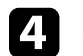

Selecteer **Ja** en druk op [Enter].

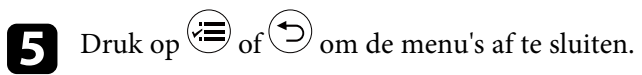

<span id="page-88-0"></span>Volg de onderstaande stappen om de Epson streaming mediaspeler (ELPAP12) die in de projector is geïnstalleerd, los te koppelen.

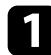

Verwijder de achterklep en het luchtfilterdeksel van de projector.

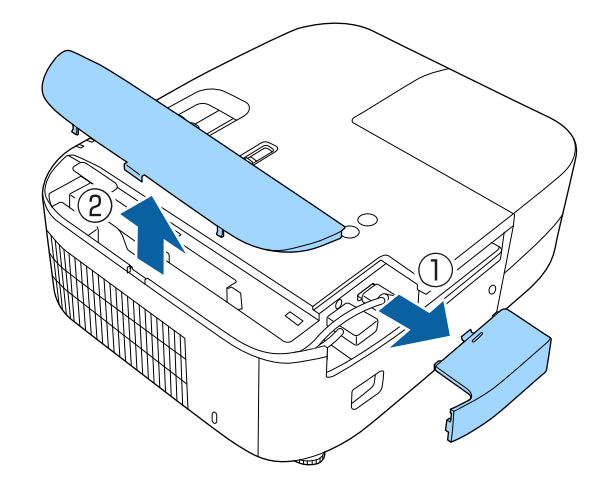

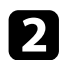

**b** Trek de streaming mediaspeler uit.

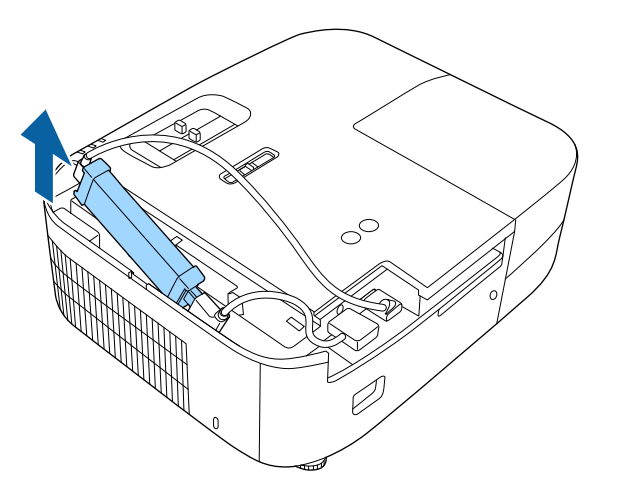

c Koppel de HDMI-kabel en de USB-voedingskabel os.

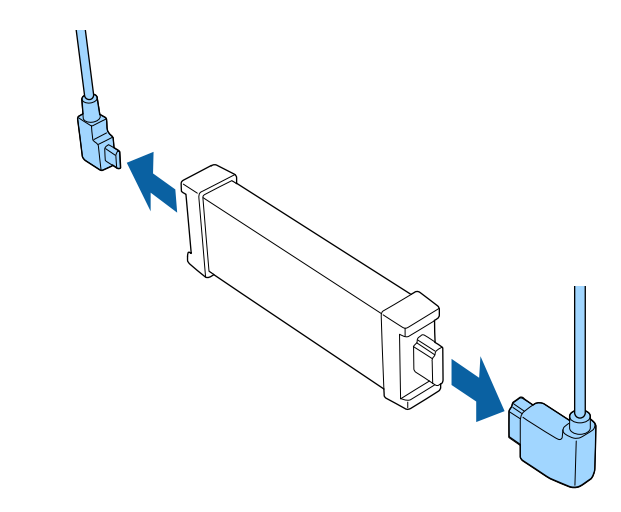

#### **Let op**

Als u de streaming mediaspeler niet hebt aangesloten, koppelt u de HDMI-kabel en de voedings-USB-kabel los van de projector. Anders kunnen de poorten van de kabels stoffig worden, wat kan resulteren in een defect.

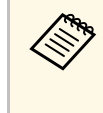

Als de ingebouwde streaming mediaspeler voor reparatie wordt<br>verzonden, is deze bij terugkeer mogelijk gereset. Zorg dat u alle accountinformatie opslaat voor uw online services voordat u deze verzendt voor reparaties.

#### g **Verwante koppelingen**

- • ["Afstandsbediening voor streaming mediaspeler"](#page-89-0) pag.90
- • ["De afstandsbediening koppelen voor de streaming mediaspeler"](#page-90-0) pag.91

# **Een streaming mediaspeler loskoppelen <sup>90</sup>**

# <span id="page-89-0"></span>**Afstandsbediening voor streaming mediaspeler**

U kunt deze afstandsbediening gebruiken om de Epson streaming mediaspeler (ELPAP12) te bedienen wanneer deze wordt aangesloten op een ander video-apparaat dan deze projector.

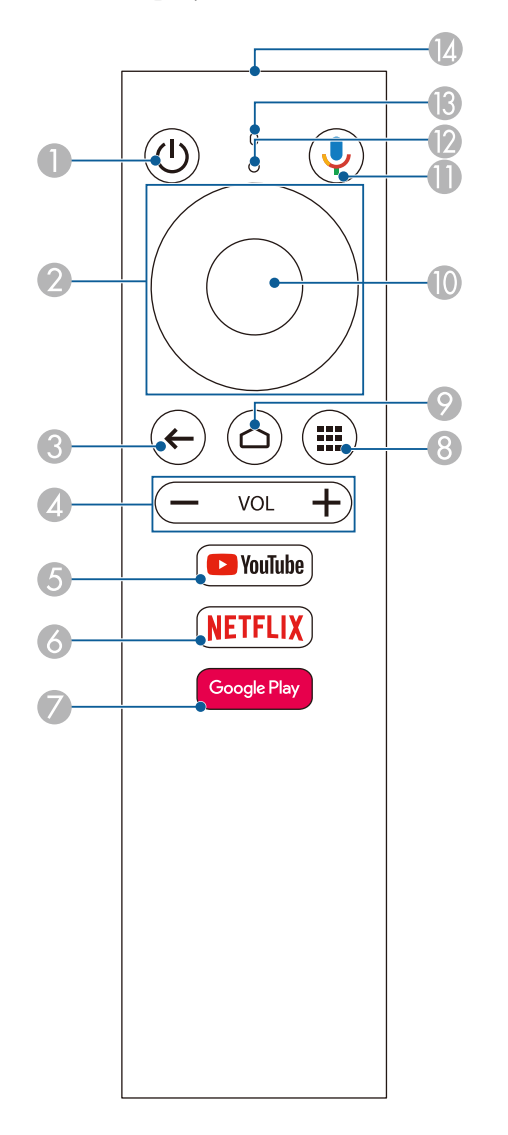

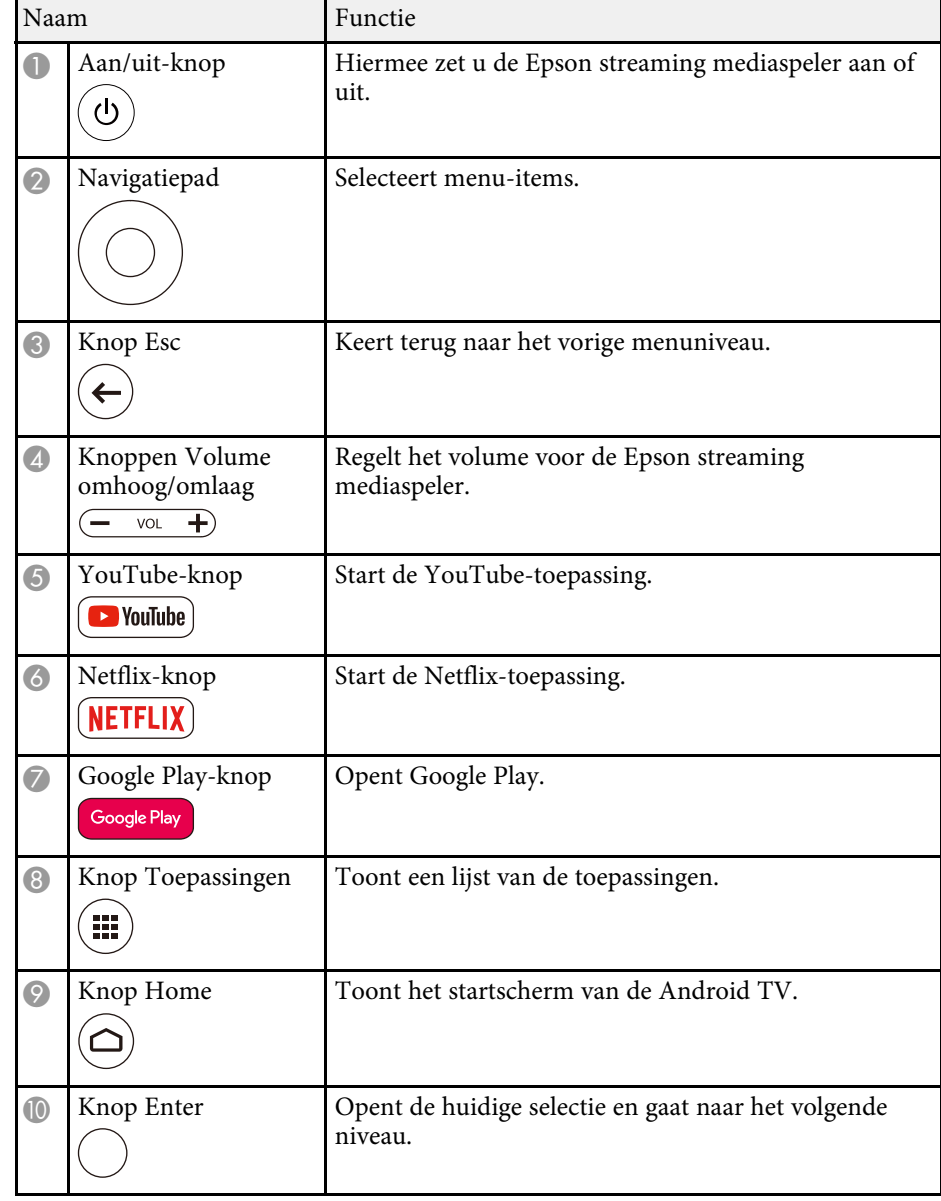

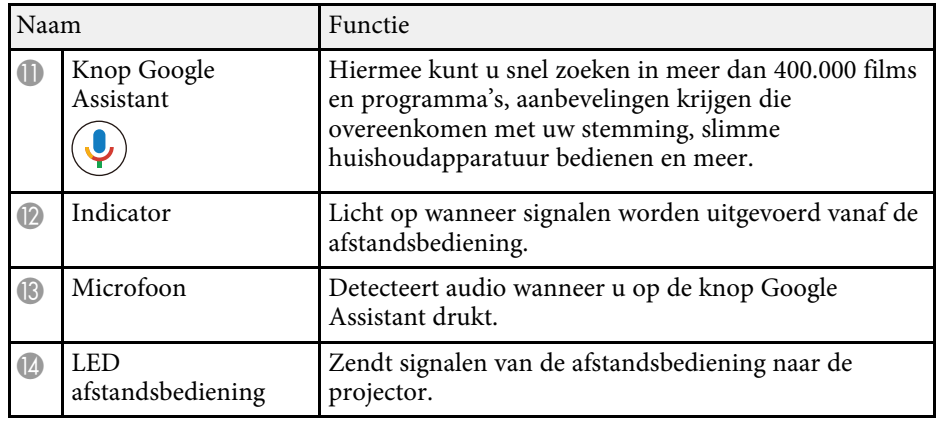

### **De afstandsbediening koppelen voor de streaming mediaspeler**

<span id="page-90-0"></span>Wanneer u de Epson streaming mediaspeler (ELPAP12) aansluit op een ander video-apparaat dan deze projector, volgt u de onderstaande stappen om de afstandsbediening voor de streaming mediaspeler te koppelen met de ELPAP12.

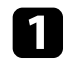

Druk op de knop  $\bigodot$  op de afstandsbediening van de projector om het startscherm van de Android TV te openen.

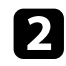

Belecteer  $\bullet$  bovenaan rechts op het startscherm van de Android TV > **Afstandsbediening en accessoires** > **Accessoire toevoegen** met de afstandsbediening van de projector.

Druk tegelijkertijd op de knop [Enter] en de knop op de afstandsbediening voor de streaming mediaspeler om naar de koppelingsmodus te gaan.

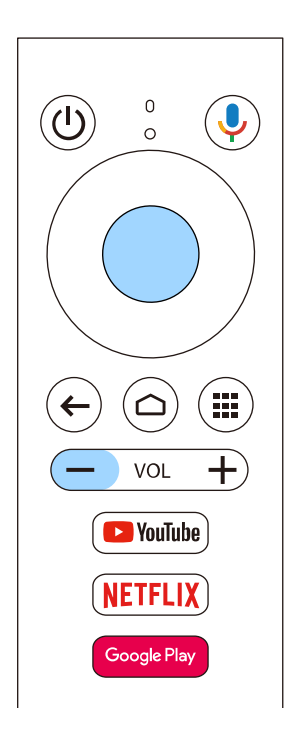

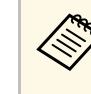

Wanneer het koppelen start, knippert de indicator op de<br>afstandsbediening voor de streaming mediaspeler. Wanneer het koppelen is voltooid, dooft het lampje.

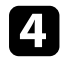

Selecteer **EPSON ATV REMOTE** dat is weergegeven op het scherm met de afstandsbediening voor de streaming mediaspeler om het koppelen uit te voeren.

<span id="page-91-0"></span>U kunt de functie Paneeluitlijning gebruiken voor het handmatig aanpassen van de kleurconvergentie (de uitlijning van de rode en blauwe kleuren) in het geprojecteerde beeld. U kunt de pixels horizontaal en verticaal aanpassen in stappen van 0,125 pixels binnen een bereik van ±3 pixels.

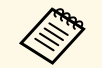

 $\begin{array}{ccc}\n\bullet & U \text{ kunt alleen de rode of blauwe kleurconvergentie aanpassen. Groen} \\
\bullet & \text{ist standard kleurennaneel en kan niet worden aangepast}\n\end{array}$ is het standaard kleurenpaneel en kan niet worden aangepast.

- Na het uitvoeren van de Paneeluitlijning kan de beeldkwaliteit afnemen.
- Beelden voor pixels die buiten de rand van het geprojecteerde scherm vallen, worden niet weergegeven.

Druk op de knop  $\overline{\left(\right)}$  op de afstandsbediening, selecteer het menu **Uitgebreid** en druk vervolgens op [Enter].

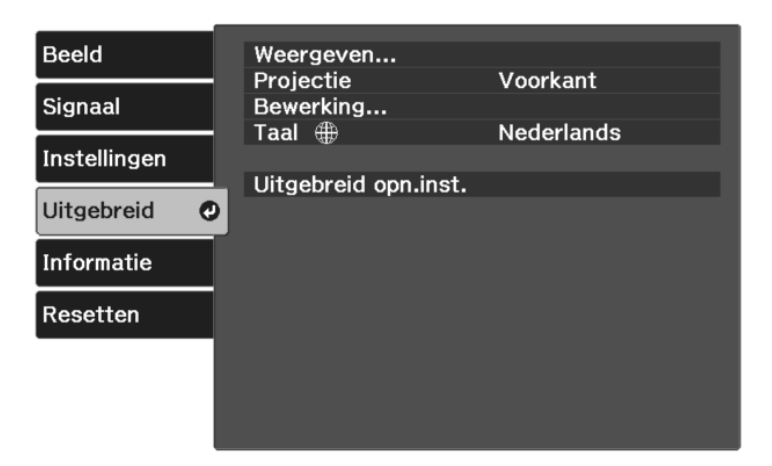

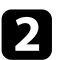

b Selecteer **Weergeven** <sup>&</sup>gt; **Paneeluitlijning** en druk op [Enter].

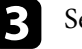

c Selecteer **Paneeluitlijning** en stel dit in op **Aan**.

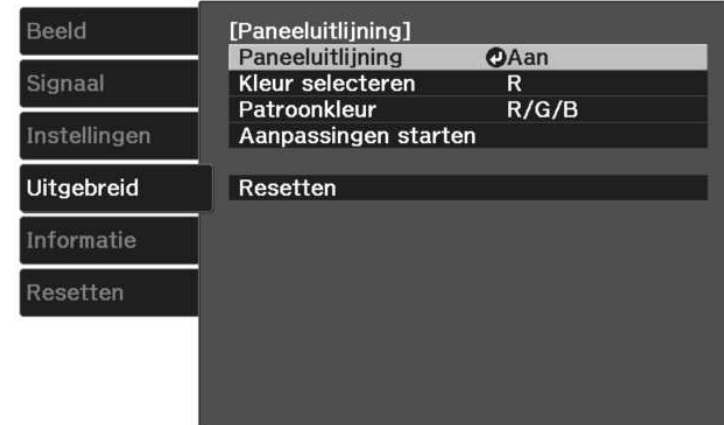

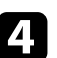

Selecteer **Kleur selecteren** en kies een van de volgende opties:

- **R** voor het aanpassen van de rode kleurconvergentie.
- **B** voor het aanpassen van de blauwe kleurconvergentie.

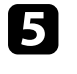

Selecteer Patroonkleur en kies de rasterkleur die wordt weergegeven bij het maken van aanpassingen. De beschikbare kleur verschilt afhankelijk van de instelling **Kleur selecteren**.

- **R/G/B** om de rasterkleur in het wit weer te geven.
- **R/G** om de rasterkleur in het geel weer te geven.
- **G/B** om de rasterkleur in cyaan weer te geven.
- **f** Selecteer Aanpassingen starten en druk op [Enter].

- Selecteer een van de volgende opties:
- Selecteer **Volledig paneel verschuiven** om het volledige paneel tegelijkertijd aan te passen en naar de volgende stap te gaan.
- Selecteer **Pas de vier hoeken aan.** voor het individueel aanpassen van de hoeken van het paneel en ga naar stap 10.

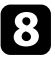

h Gebruik de pijlknoppen op de afstandsbediening om de kleuruitlijning die is geselecteerd in **Kleur selecteren** aan te passen en druk dan op [Enter].

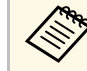

De aanpassing beïnvloedt de rasterlijnen op het volledige scherm.

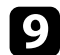

i Selecteer een van de volgende opties:

- Selecteer **Pas de vier hoeken aan.** om uw aanpassingen fijn af te stemmen.
- Selecteer **Afsluiten** voor het voltooien van de aanpassingen.
- j Gebruik de pijlknoppen op de afstandsbediening om de kleuruitlijning van de schermhoek die is gemarkeerd door het oranje venster aan te passen en druk dan op [Enter].
- Wanneer u klaar bent met het aanpassen van elke hoek van het scherm, drukt u op [Enter].

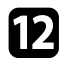

l Selecteer een van de volgende opties:

- Als uw projector externe paneeluitlijning vereist, selecteert u **Snijpunt selecteren en aanpassing doorvoeren**. Gebruik de pijlknoppen op de afstandsbediening om de hoek van elk verkeerd uitgelijnd vak op het scherm te markeren, druk op [Enter], breng de nodige aanpassingen aan en druk dan opnieuw op [Enter]. Herhaal deze stap zoals nodig voor de andere intersecties.
- Selecteer **Afsluiten** voor het voltooien van de aanpassingen.
- m Als u de kleurconvergentie in het geprojecteerde beeld dat u hebt aangepast, wilt opslaan, selecteert u **Geheugen** > **Opslaan in geheugen** .

# **Problemen oplossen**

Controleer de oplossingen in deze secties als u problemen ondervindt met de projector.

- g **Verwante koppelingen**
- • ["Projectieproblemen"](#page-94-0) pag.95
- • ["Status projectorindicator"](#page-95-0) pag.96
- • ["Problemen met het in- of uitschakelen van de projector oplossen"](#page-97-0) pag.98
- • ["Problemen met beelden oplossen"](#page-98-0) pag.99
- • ["Geluidsproblemen oplossen"](#page-101-0) pag.102
- • ["Problemen met de bediening van de afstandsbediening oplossen"](#page-102-0) pag.103
- • ["Problemen met HDMI-link oplossen"](#page-103-0) pag.104

# **Projectieproblemen <sup>95</sup>**

<span id="page-94-0"></span>Als de projector niet goed werkt, moet u deze uitschakelen, loskoppelen en opnieuw aansluiten en inschakelen.

Controleer het volgende als dit het probleem niet oplost:

- De lampjes op de projector kunnen het probleem aangeven.
- De oplossingen in deze handleiding kunnen u helpen met het oplossen van veel problemen.

Als geen van deze oplossingen helpt, kunt u contact opnemen met Epson voor technische ondersteuning.

<span id="page-95-0"></span>De lampjes op de projector geven de projectorstatus aan en laten u weten wanneer een probleem optreedt. Controleer de status en kleur van de lampjes en raadpleeg dan deze tabel voor een oplossing.

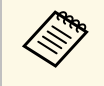

Als de lampjes een patroon tonen dat niet wordt vermeld in de<br>onderstaande tabel, schakelt u de projector uit, haalt u de stekker uit het stopcontact en neemt u contact op met Epson voor hulp.

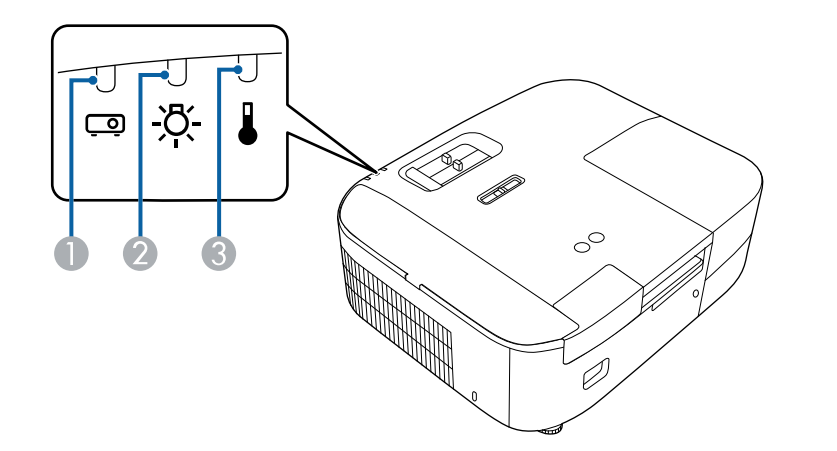

- **A** Statusindicator
- B Indicatielampje projectorlamp
- C Temp-lampje (temperatuur)

#### **Projectorstatus**

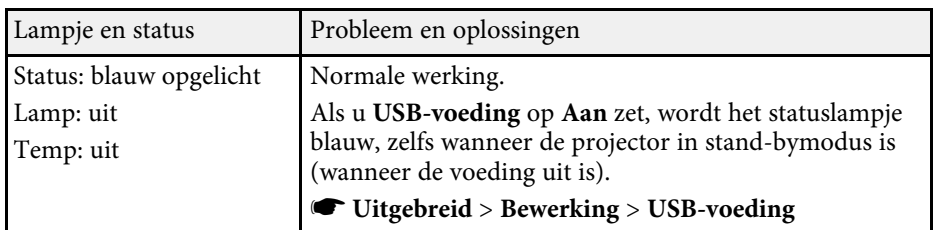

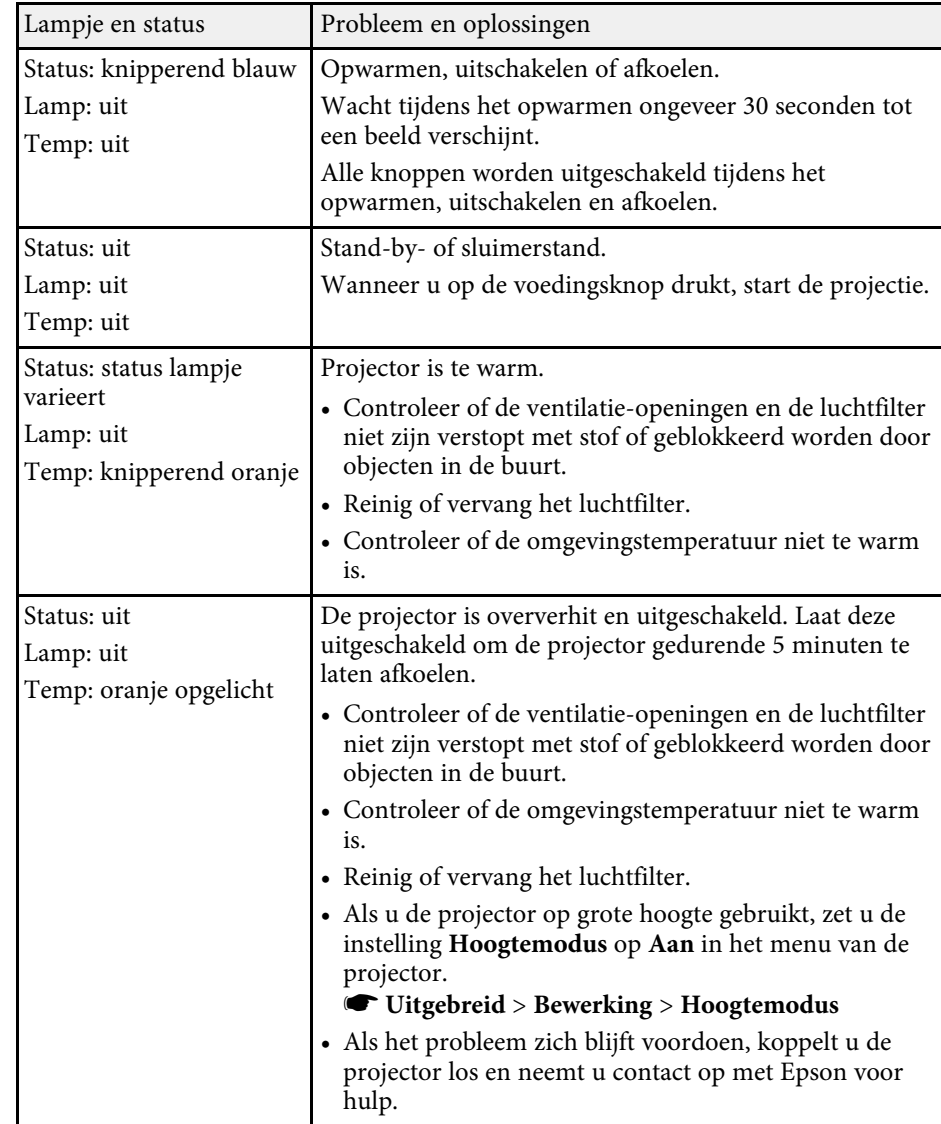

# **Status projectorindicator <sup>97</sup>**

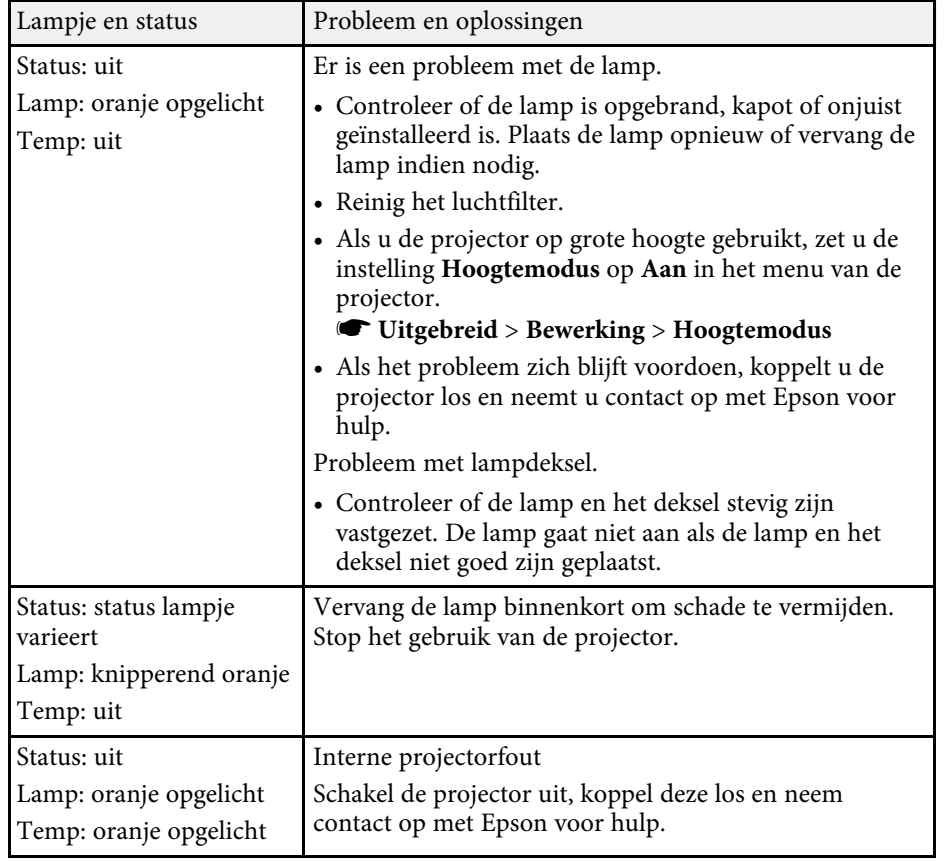

#### g **Verwante koppelingen**

- • ["Instellingen van configuratie van de projector Menu Uitgebreid"](#page-73-0) pag.74
- • ["De luchtfilters en luchtinlaatopeningen reinigen"](#page-82-1) pag.83
- • ["De luchtfilter vervangen"](#page-82-2) pag.83
- • ["De lamp vervangen"](#page-84-1) pag.85

<span id="page-97-0"></span>Controleer de oplossingen in deze secties als de projector niet wordt ingeschakeld wanneer u op de aan/uit-knop drukt of als deze onverwacht wordt uitgeschakeld.

#### <span id="page-97-2"></span>g **Verwante koppelingen**

- • ["Problemen met de projectorvoeding oplossen"](#page-97-1) pag.98
- • ["Problemen met het uitschakelen van de projector oplossen"](#page-97-2) pag.98

### <span id="page-97-1"></span>**Problemen met de projectorvoeding oplossen**

Als de projector niet wordt ingeschakeld wanneer u op de aan/uit-knop drukt, probeer een van de volgende stappen totdat het probleem is opgelost.

Controleer de volgende items.

- Als u de afstandsbediening gebruikt, controleer dan de batterijen van de afstandsbediening.
- Controleer of de voedingskabel goed is aangesloten op de projector en op een werkend stopcontact.
- Controleer of u de afstandsbediening niet gebruikt voor de streaming mediaspeler. Zorg dat u de afstandsbediening van de projector gebruikt.
- 
- b Ontgrendel de vergrendelingsfunctie met behulp van de volgende methode.
- Om het **Kinderslot** te ontgrendelen, houdt u de aan/uit-knop op het bedieningspaneel drie seconden ingedrukt.

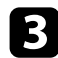

Koppel de kabel los en neem contact op met Epson voor hulp.

#### g **Verwante koppelingen**

• ["De functie Kinderslot gebruiken"](#page-63-0) pag.64

### **Problemen met het uitschakelen van de projector oplossen**

Als de projector onverwacht wordt uitgeschakeld, probeert u de volgende stappen totdat het probleem is opgelost.

a Projectoren kunnen na een periode van inactiviteit in de sluimerstand

zijn gegaan. Voer een willekeurige bewerking uit om de projector te activeren. Om de sluimerstand uit te schakelen, selecteert u **Uit** voor de instelling **Sluimerstand**.

s **Uitgebreid** > **Bewerking** > **Sluimerstand**

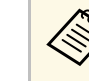

**A Wanneer de huidige ingangsbron Home** is, kunt u de instelling Sluimerstand niet wijzigen. Druk op de knop  $\left(\frac{m}{n}\right)$  op de afstandsbediening om de ingangsbron te schakelen naar **HDMI** en stel dan **Sluimerstand** in op **Uit**.

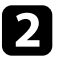

b Wanneer de temperatuurindicator oranje oplicht, is de projector oververhit en wordt deze uitgeschakeld.

a Afhankelijk van de projectorinstellingen kunnen de koelventilators werken in stand-bystatus. Wanneer de projector wordt geactiveerd uit de Stand-bystatus, kunnen de ventilators ook onverwachte ruis veroorzaken. Dit is geen fout.

#### g **Verwante koppelingen**

• ["Instellingen van configuratie van de projector - Menu Uitgebreid"](#page-73-0) pag.74

<span id="page-98-0"></span>Controleer de oplossingen in deze secties als u problemen ondervindt met de geprojecteerde beelden.

#### g **Verwante koppelingen**

- • ["Oplossen van problemen met ontbrekende beelden"](#page-98-1) pag.99
- • ["Een afbeelding aanpassen die niet rechthoekig is"](#page-98-2) pag.99
- • ["Een wazige of onscherpe afbeelding aanpassen"](#page-99-0) pag.100
- • ["Problemen met gedeeltelijke afbeeldingen oplossen"](#page-99-1) pag.100
- • ["Aanpassen van een afbeelding die ruis of statische electriciteit bevat"](#page-100-0) [pag.101](#page-100-0)
- • ["Een beeld met een onjuiste helderheid of kleuren aanpassen"](#page-100-1) pag.101
- • ["Aanpassen van een afbeelding die ondersteboven ligt"](#page-100-2) pag.101

# <span id="page-98-1"></span>**Oplossen van problemen met ontbrekende beelden**

Als er geen beeld wordt weergegeven, probeer een van de volgende stappen totdat het probleem is opgelost.

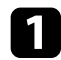

**a Controleer de status van de projector:** 

- Druk op de knop  $\mathcal{L}$  op de afstandsbediening om te zien of het beeld tijdelijk is uitgeschakeld.
- Controleer het statusindicatielampje om te controleren of de projector in de normale werkingsstatus verkeert.
- Druk op de voedingsknop van de projector om deze te activeren in de stand-by modus of de sluimerstand. Controleer ook of de aangesloten computer in de sluimerstand staat of een blanco schermbeveiliging toont.
	- s **Uitgebreid** > **Bewerking** > **Sluimerstand**
- <span id="page-98-2"></span>**b** Controleer de kabelverbinding:
	- Controleer of alle nodige kabels goed zijn aangesloten en of de voeding van de projector is ingeschakeld.
	- Sluit de videobron rechtstreeks op de projector aan.
	- Vervang de HDMI-kabel door een kortere kabel.

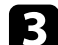

- controleer de status van uw videobron:
	- Als u projecteert vanaf een streaming mediaspeler, zorg dan dat deze wordt gevoed door de USB-voedingskabel op de projector.
	- Schakel de aangesloten streaming mediaspeler in en druk op Afspelen om een video te starten, indien nodig.
	- Zorg dat het aangesloten apparaat voldoet aan de HDMI CEC-norm. Raadpleeg voor meer informatie de documentatie die is meegeleverd met het apparaat.
	- Als u projecteert vanaf een laptop, moet u ervoor zorgen dat deze is ingesteld voor weergave op een externe monitor.

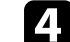

#### **d** Controleer de volgende items:

- Schakel indien nodig de projector en de aangesloten streaming mediaspeler of videobron uit en vervolgens opnieuw in.
- Stel de CEC-functie opnieuw in voor het aangesloten apparaat en start het apparaat opnieuw op.
- Controleer of de beeldschermresolutie van de computer niet hoger is dan de resolutie- en frequentielimieten van de projector. Selecteer indien nodig een andere beeldschermresolutie voor uw computer. (Raadpleeg de handleiding van uw computer voor details.)
- Hiermee worden alle projectorinstellingen opnieuw ingesteld naar hun standaardwaarden.
	- s **Resetten** >**Alle standaardw.**

#### g **Verwante koppelingen**

- • ["Instellingen van configuratie van de projector Menu Uitgebreid"](#page-73-0) pag.74
- • ["Opties projector resetten- Menu Resetten"](#page-77-0) pag.78

### **Een afbeelding aanpassen die niet rechthoekig is**

Als het geprojecteerde beeld niet gelijkmatig rechthoekig is, probeer een van de volgende stappen totdat het probleem is opgelost.

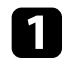

**Plaats de projector direct voor het midden van het scherm, in een** rechte hoek als dat mogelijk is.

b Pas de beeldvorm aan met de instellingen voor **Keystone**.

- s **Instellingen** > **Keystone** > **H/V-Keystone**
- s **Instellingen** > **Keystone** > **Quick Corner**
- g **Verwante koppelingen**
- • ["Instellingen projectorfuncties Menu Instellingen"](#page-71-0) pag.72
- • ["De beeldvorm corrigeren met de horizontale Keystone-schuifregelaar"](#page-35-0) [pag.36](#page-35-0)
- • ["De beeldvorm corrigeren met de keystone-knop"](#page-36-0) pag.37
- • ["De beeldvorm corrigeren met Quick Corner"](#page-37-0) pag.38

# <span id="page-99-1"></span><span id="page-99-0"></span>**Een wazige of onscherpe afbeelding aanpassen**

Als het geprojecteerde beeld vaag of wazig is, probeer één van de volgende stappen totdat het probleem is opgelost.

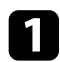

a Pas de scherpstelling van het beeld aan met de schuifregelaar voor scherpstelling.

**b** Controleer de volgende items:

- Plaats de projector dicht genoeg bij het scherm.
- Plaats de projector zo dat de hoek van de keystone-aanpassing niet zo breed is dat het beeld hierdoor wordt vervormd.
- Reinig de projectorlens.

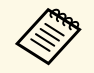

Om condensatie op de lens te vermijden nadat u de projector van<br>een koude omgeving naar binnen hebt gebracht, moet u de projector laten opwarmen naar kamertemperatuur voordat u het apparaat gebruikt.

- d Pas de instelling **Scherpte** in het menu **Beeld** van de projector aan om de beeldkwaliteit te verbeteren.
- s **Beeld** > **Gedetailleerde inst.** > **Scherpte**
- e Als u projecteert vanaf een computer, gebruikt u een lagere resolutie of selecteert u een resolutie die overeenkomt met de oorspronkelijke resolutie van de projector.

#### g **Verwante koppelingen**

- • ["Instellingen Beeldkwaliteit Menu Beeld"](#page-67-0) pag.68
- • ["Het beeld scherpstellen met de schuifregelaar voor de scherpstelling"](#page-40-0) pag.41
- • ["De lens reinigen"](#page-80-0) pag.81

# **Problemen met gedeeltelijke afbeeldingen oplossen**

Als slechts een gedeeltelijk computerbeeld wordt weergegeven, probeer één van de volgende stappen totdat het probleem is opgelost.

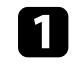

Pas de grootte van het geprojecteerde beeld aan met de zoomschuifregelaar op de projector.

b Controleer of u de juiste projectiemodus hebt geselecteerd. U kunt dit selecteren me de instelling **Projectie** in het menu **Uitgebreid** van de projector.

c Controleer de beeldscherminstellingen van uw computer om de dubbele beeldschermweergave uit te schakelen en stel de resolutie in binnen de limieten van de projector. (Raadpleeg de handleiding van uw computer voor details.)

#### g **Verwante koppelingen**

• ["Instellingen van configuratie van de projector - Menu Uitgebreid"](#page-73-0) pag.74

# **Problemen met beelden oplossen <sup>101</sup>**

### **Aanpassen van een afbeelding die ruis of statische electriciteit bevat**

<span id="page-100-0"></span>Als het geprojecteerde beeld elektronische storing (ruis) of statische electriciteit vertoont, probeer één van de volgende stappen totdat het probleem is opgelost.

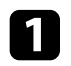

a Controleer de kabels die uw videobron verbinden met de projector. Ze moeten:

- Gescheiden zijn van de voedingskabel om interferentiestoring te voorkomen
- Veilig aangesloten zijn op beide uiteinden
- Niet aangesloten zijn op een verlengsnoer
- b Als u de beeldvorm hebt aangepast met de bedieningselementen van de projector, moet u proberen de instelling **Scherpte** in het menu **Beeld** van de projector te verlagen om de beeldkwaliteit te verbeteren.
	- s **Beeld** > **Gedetailleerde inst.** > **Scherpte**

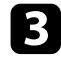

- comals u een verlengsnoer hebt aangesloten, kunt u proberen te projecteren zonder dit snoer om te zien of deze de storing in het signaal veroorzaakt.
	- Selecteer een computervideoresolutie en vernieuwingsfrequentie die compatibel zijn met de projector.

#### g **Verwante koppelingen**

<span id="page-100-2"></span>• ["Instellingen Beeldkwaliteit - Menu Beeld"](#page-67-0) pag.68

### **Een beeld met een onjuiste helderheid of kleuren aanpassen**

<span id="page-100-1"></span>Als het geprojecteerde beeld te donker of te helder is of als de kleuren onjuist zijn, probeer de volgende stappen totdat het probleem opgelost is:

a Probeer verschillende kleurmodi voor uw beeld en omgeving door de instelling **Kleurmodus** in het menu **Beeld** van de projector.

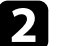

- b Controleer de instellingen van uw videobron.
- c Pas de beschikbare instellingen in het menu **Beeld** van de projector aan voor de huidige ingangsbron, zoals **Helderheid**, **Contrast**, **Tint** en **Kleurverzadiging**.
	- s **Beeld** > **Gedetailleerde inst.**
	- d Controleer of u de juiste instelling voor **Videobereik** hebt geselecteerd in het menu **Signaal** van de projector, indien beschikbaar voor uw beeldbron.
		- s **Signaal** > **Geavanceerd** > **Videobereik**
	- e Controleer of alle kabels goed zijn aangesloten op de projector en uw video-apparaat. Als u lange kabels hebt aangesloten, kunt u proberen kortere kabels te gebruiken.
- 

f Plaats de projector dicht genoeg bij het scherm.

#### g **Verwante koppelingen**

• ["Instellingen Beeldkwaliteit - Menu Beeld"](#page-67-0) pag.68

## **Aanpassen van een afbeelding die ondersteboven ligt**

Als het geprojecteerde beeld ondersteboven ligt, selecteert u de juiste projectiemodus.

s **Uitgebreid** > **Projectie**

#### g **Verwante koppelingen**

• ["Instellingen van configuratie van de projector - Menu Uitgebreid"](#page-73-0) pag.74

# **Geluidsproblemen oplossen <sup>102</sup>**

<span id="page-101-0"></span>Als er geen geluid is of als het volume te laag is, probeert u de volgende stappen totdat het probleem is opgelost.

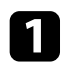

**Pas de volume-instellingen van de projector aan met de knop**  $\textcircled{1}$  **of** op de afstandsbediening.

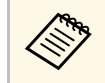

Als u het volume voor de streaming mediaspeler hebt aangepast<br>via de afstandsbediening voor de streaming mediaspeler, moe u het volume mogelijk opnieuw regelen.

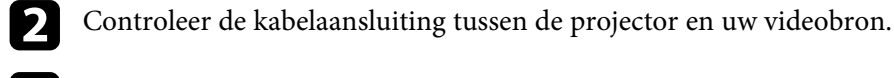

c Controleer de volgende instellingen op de projector:

- Druk op de knop $\left(\bigotimes\limits_{}^{\textcircled{\tiny{\textcircled{\tiny{M}}}}} \right)$  op de afstandsbediening om de video en audio te hervatten als ze tijdelijk waren gestopt.

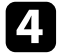

**4.** Controleer de volgende instellingen op uw videoapparatuur:

- Controleer uw streaming mediaspeler of videobron om er zeker van te zijn dat het volume is ingeschakeld en dat de audio-uitgang is ingesteld voor de juiste bron.
- Stel het aangesloten apparaat in op PCM-uitvoer.
- Wanneer u de projector aansluit op een Mac met een HDMI-kabel, dient u te controleren of uw Mac audio via de HDMI-poort ondersteunt.

#### g **Verwante koppelingen**

• ["Instellingen projectorfuncties - Menu Instellingen"](#page-71-0) pag.72

<span id="page-102-0"></span>Als de projector niet reageert op de opdrachten van de afstandsbediening, probeer één van de volgende stappen totdat het probleem is opgelost.

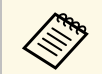

a Als u de afstandsbediening verliest, kunt u een nieuw exemplaar bestellen bij Epson.

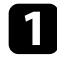

Controleer of de batterijen van de afstandsbediening correct zijn geïnstalleerd en stroom krijgen. Vervang, indien nodig, de batterijen.

- b Controleer of u de afstandsbediening niet gebruikt voor de streaming mediaspeler. Zorg dat u de afstandsbediening van de projector gebruikt.
- **Controleer of een knop op de afstandsbediening geblokkeerd zit** waardoor het apparaat naar de sluimerstand gaat. Laat de knop los om de afstandsbediening te activeren.
- d Zorg dat u de afstandsbediening gebruikt binnen de ontvangsthoek en het bereik van de projector.

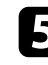

- e Zorg dat de projector niet opwarmt of uitschakelt.
- f Sterke TL-verlichting, direct zonlicht of signalen van infraroodapparaten kunnen de externe ontvangers van de projector storen. Dim de lampjes of verplaats de projector weg van de zon of storende apparatuur.

g De streaming mediaspeler en de afstandsbediening zijn mogelijk losgekoppeld. Voer het koppelen opnieuw uit door de  $\bigcirc$  en de rechterpijlknoppen op de afstandsbediening samen ingedrukt te houden gedurende ongeveer zeven seconden.

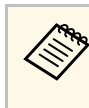

# Om de koppeling van de streaming mediaspeler en de

afstandsbediening ongedaan te maken, selecteert u **Afstandsbediening en accessoires** > op het startscherm van de Android TV, selecteer de afstandsbediening voor het ongedaan maken van de koppeling en selecteer dan **Koppeling ongedaan maken**.

#### g **Verwante koppelingen**

• ["Gebruik van de afstandsbediening"](#page-22-0) pag.23

<span id="page-103-0"></span>Als u de aangesloten apparaten niet kunt bedienen met de functies van HDMI-link, kunt u de volgende stappen proberen totdat het probleem is opgelost:

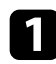

a Zorg dat de kabel voldoet aan de HDMI CEC-norm.

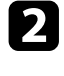

b Zorg dat het aangesloten apparaat voldoet aan de HDMI CEC-norm. Raadpleeg voor meer informatie de documentatie die is meegeleverd met het apparaat.

c Controleer of het apparaat beschikbaar is in de lijst met **Apparaatverbindingen** .

Als het apparaat niet verschijnt in de lijst **Apparaatverbindingen** , voldoet dit niet aan de HDMI CEC-normen. Sluit een ander apparaat aan.

s **Instellingen** > **HDMI-link** > **Apparaatverbindingen**

d Controleer of alle voor de HDMI-link benodigde kabels goed zijn aangesloten.

e Zorg dat de aangesloten apparaten zijn ingeschakeld en in standbystatus staan. Raadpleeg voor meer informatie de documentatie die is meegeleverd met het apparaat.

f Als u een nieuw apparaat aansluit of de aansluiting wijzigt, stelt u de CEC-functie opnieuw in voor het aangesloten apparaat en start u het apparaat opnieuw op.

#### g **Verwante koppelingen**

• ["Instellingen projectorfuncties - Menu Instellingen"](#page-71-0) pag.72

# **Bijlage**

Raadpleeg deze secties voor de technische specificaties en belangrijke mededelingen over uw product.

#### g **Verwante koppelingen**

- • ["Optionele accessoires en reserveonderdelen"](#page-105-1) pag.106
- • ["Schermgrootte en projectieafstand"](#page-106-0) pag.107
- • ["Ondersteunde resoluties voor de monitorweergaven"](#page-108-0) pag.109
- • ["Specificaties van de projector"](#page-109-0) pag.110
- • ["Externe afmetingen"](#page-111-0) pag.112
- • ["Waarschuwingslabels"](#page-112-0) pag.113
- • ["Lijst met veiligheidssymbolen en -instructies"](#page-113-0) pag.114
- • ["Woordenlijst"](#page-115-0) pag.116
- • ["Mededelingen"](#page-117-0) pag.118

# **Optionele accessoires en reserveonderdelen <sup>106</sup>**

<span id="page-105-1"></span>De volgende accessoires en reserveonderdelen zijn als optie verkrijgbaar. U kunt deze producten naar wens aanschaffen.

<span id="page-105-0"></span>De volgende lijst met optionele accessoires en reserveonderdelen is van toepassing vanaf: maart 2022.

De accessoiregegevens kunnen zonder voorafgaande opgaaf van redenen worden gewijzigd en de beschikbaarheid van accessoires verschilt per land.

- g **Verwante koppelingen**
- • ["Beugels"](#page-105-2) pag.106
- • ["Externe apparaten"](#page-105-3) pag.106
- • ["Reserve-onderdelen"](#page-105-0) pag.106

### <span id="page-105-2"></span>**Beugels**

**Plafondmontage ELPMB23** Gebruik deze als u de projector aan een plafond bevestigt.

#### **Set beveiligingskabels ELPWR01**

Gebruik de installatiebeugel bij het verbinden van de projector om te voorkomen dat de projector naar beneden valt.

#### **Plafondbuis (450 mm) ELPFP13 Plafondbuis (700 mm) ELPFP14**

Gebruik deze als u de projector aan een hoog plafond bevestigt.

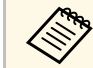

Om de projector aan een plafond op te hangen, zijn bijzondere kennis<br>Aan versiet Neem contact op met Epson voor hulp. en vaardigheden vereist. Neem contact op met Epson voor hulp.

### <span id="page-105-3"></span>**Externe apparaten**

#### **Streaming mediaspeler ELPAP12**

Gebruik deze streaming mediaspeler om online inhoud te bekijken.

### **Reserve-onderdelen**

#### **Projectorlamp ELPLP97**

Gebruik deze als vervanging voor gebruikte projectorlampen.

#### **Luchtfilter ELPAF54**

Gebruik deze als vervanging voor gebruikte luchtfilters.

<span id="page-106-0"></span>Raadpleeg deze tabel om te bepalen hoe ver de projector van het scherm moet worden verwijderd op basis van de grootte van het geprojecteerde beeld.

De maximale waarden voor de lensverschuiving staan in de volgende tabel.

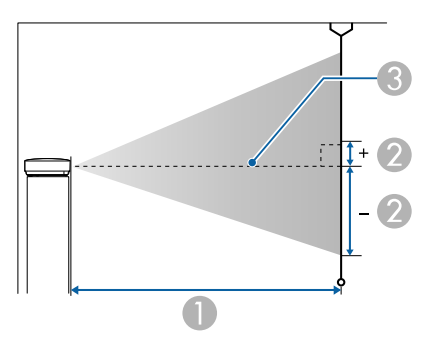

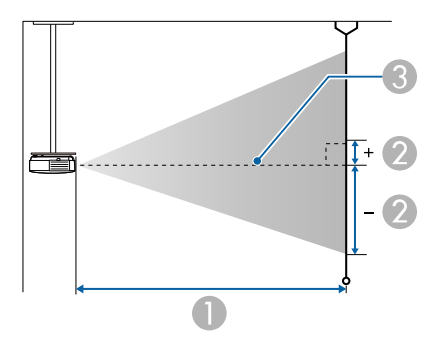

- **Projectie-afstand (cm)**
- B Afstand vanaf het midden van de lens tot de basis van het scherm (dit verandert afhankelijk van de instelling voor de verticale lensverschuiving.) (cm)
- **C** Lensmiddelpunt

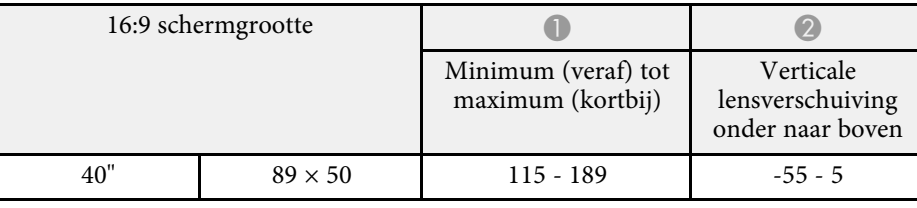

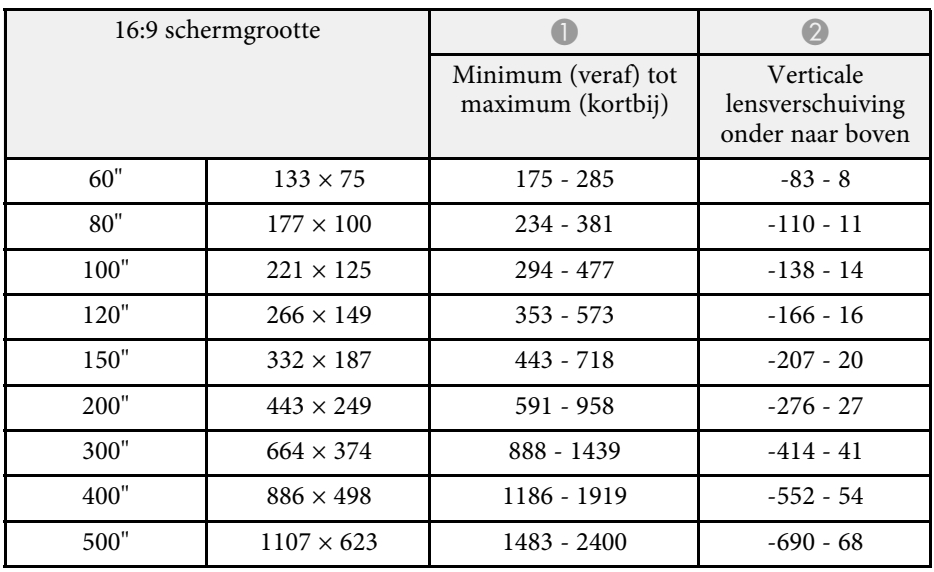

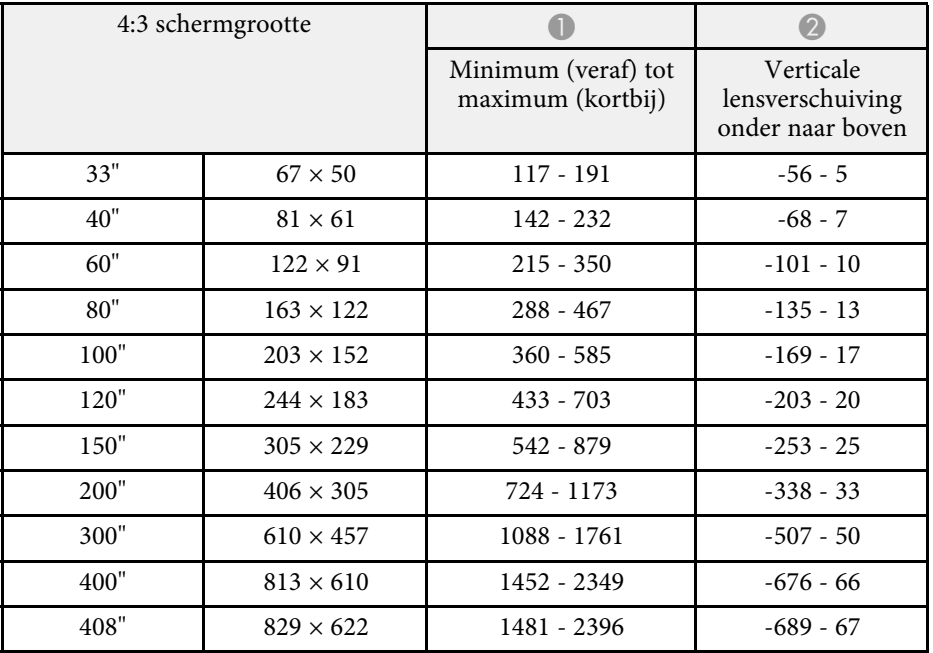

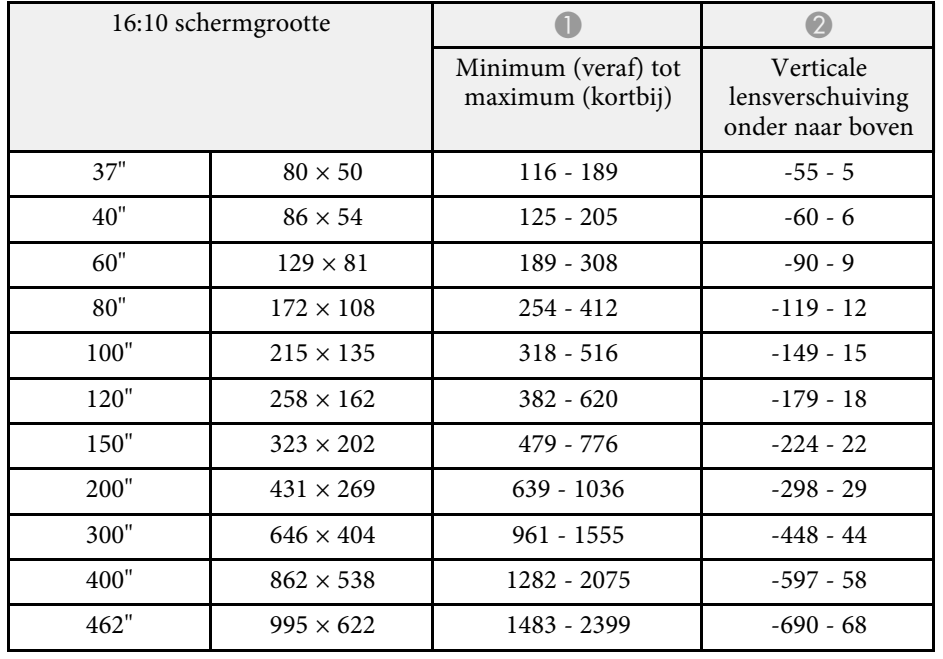
Raadpleeg *Supplemental A/V Support Specification* voor gedetailleerde informatie over compatibele vernieuwingsfrequenties en resoluties voor elke compatibel videoweergaveformaat.

#### g **Verwante koppelingen**

• ["De nieuwste versie van de documenten verkrijgen"](#page-6-0) pag.7

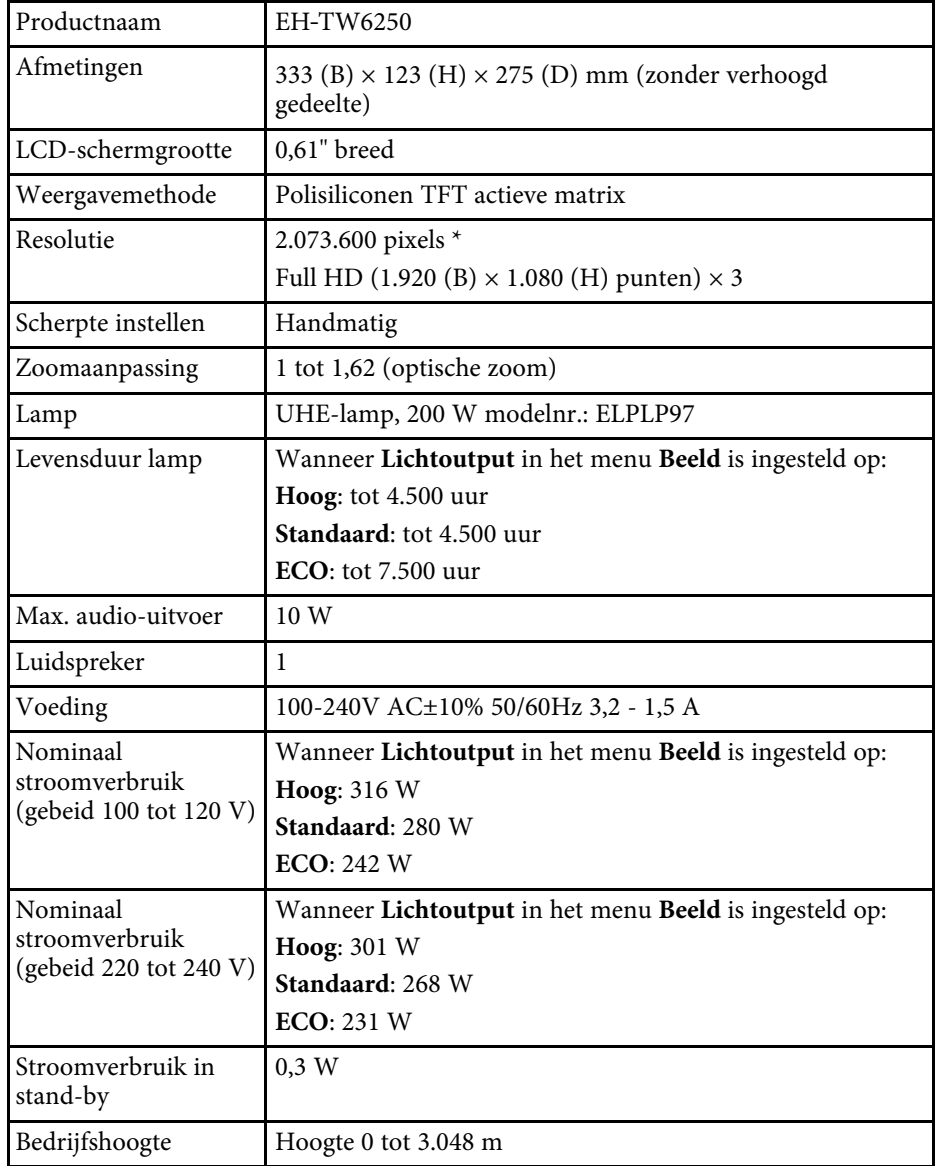

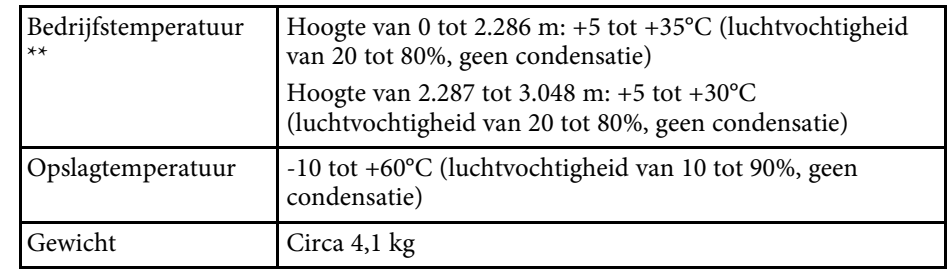

\* Pixelverschuivingstechnologie bereikt 4K resolutie op het scherm.

\*\* Helderheid van de lamp dimt automatisch als de omgevingstemperatuur te hoog wordt. (Ongeveer 35°C bij een hoogte van 0 tot 2.286 m en ongeveer 30°C bij een hoogte van 2.287 to 3.048 m; dit kan echter variëren afhankelijk van de omgeving.)

#### **Kantelhoek**

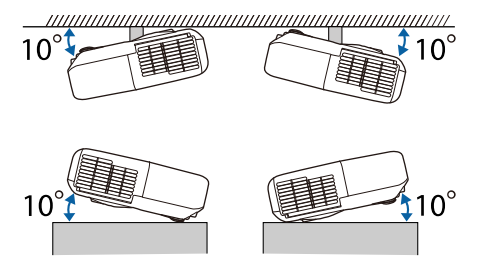

Als u de projector kantelt onder een hoek van meer dan 10˚, kan deze worden beschadigd en ongelukken veroorzaken.

#### g **Verwante koppelingen**

• ["Specificaties connectors"](#page-109-0) pag.110

# <span id="page-109-0"></span>**Specificaties connectors**

Audio Out-poort Stereo mini-aansluiting

# **Specificaties van de projector <sup>111</sup>**

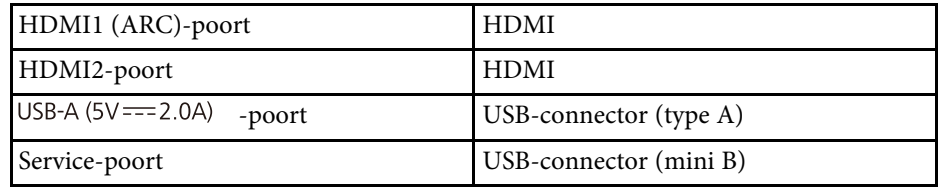

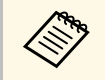

USB-A- en Service-poort ondersteunt USB 2.0. Het is echter niet<br>gegarandeerd dat alle apparaten met USB-ondersteuning werken op de USB-poorten.

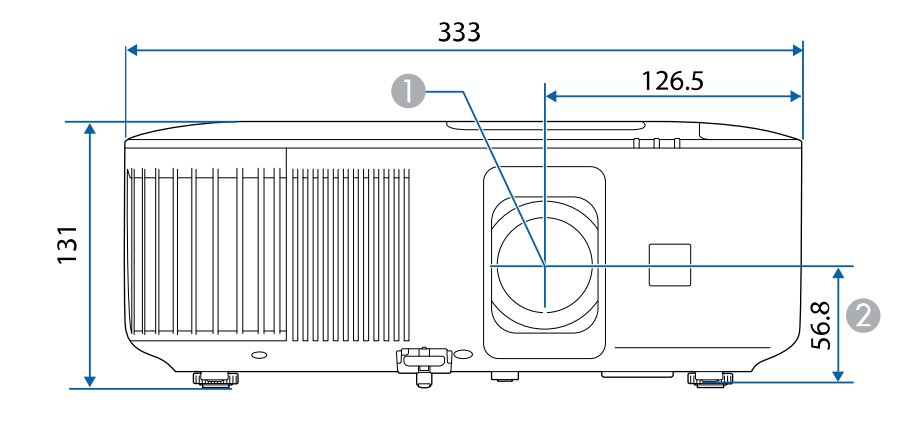

**A** Lensmiddelpunt

B Afstand van lensmidden tot bevestigingspunten ophangbeugel

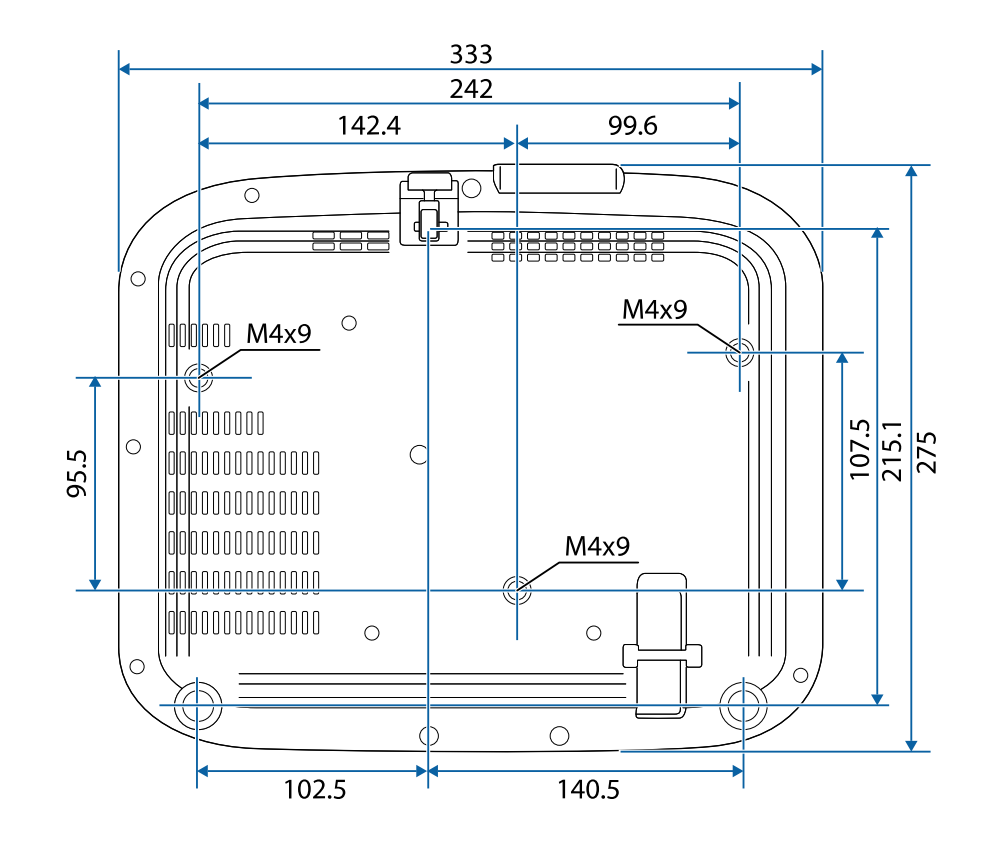

Dit product wordt geleverd met waarschuwingslabels.

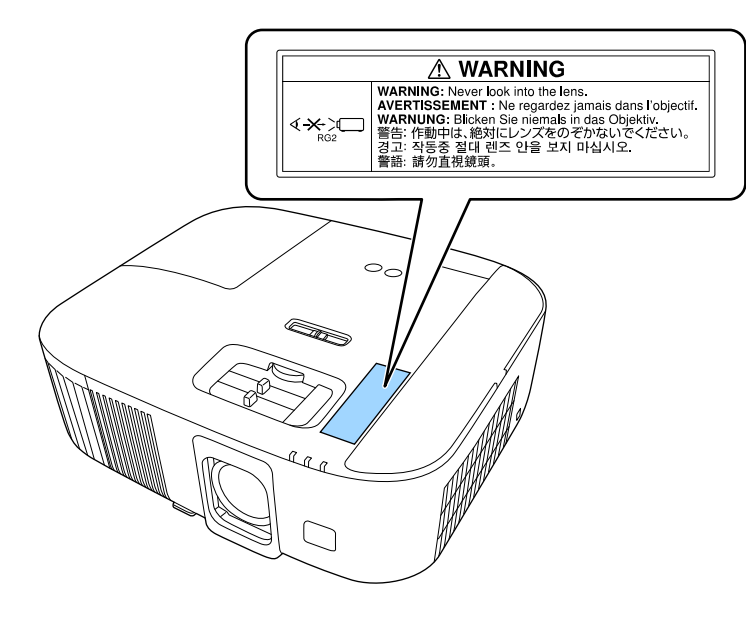

Net als met elke heldere bron, mag u niet in de lichtstraal kijken, RG2 IEC/EN 62471-5:2015.

De volgende tabel toont de betekenis van de labels met veiligheidssymbolen op de apparatuur.

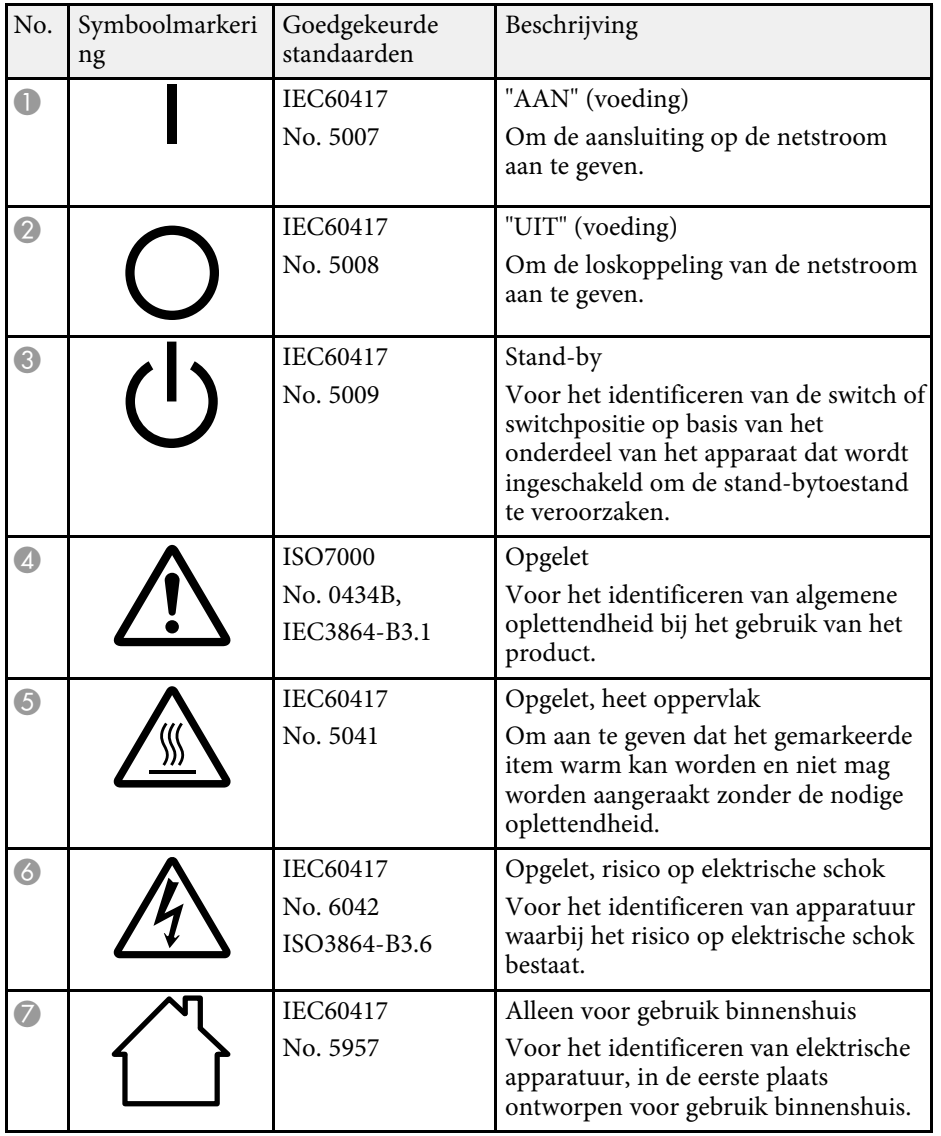

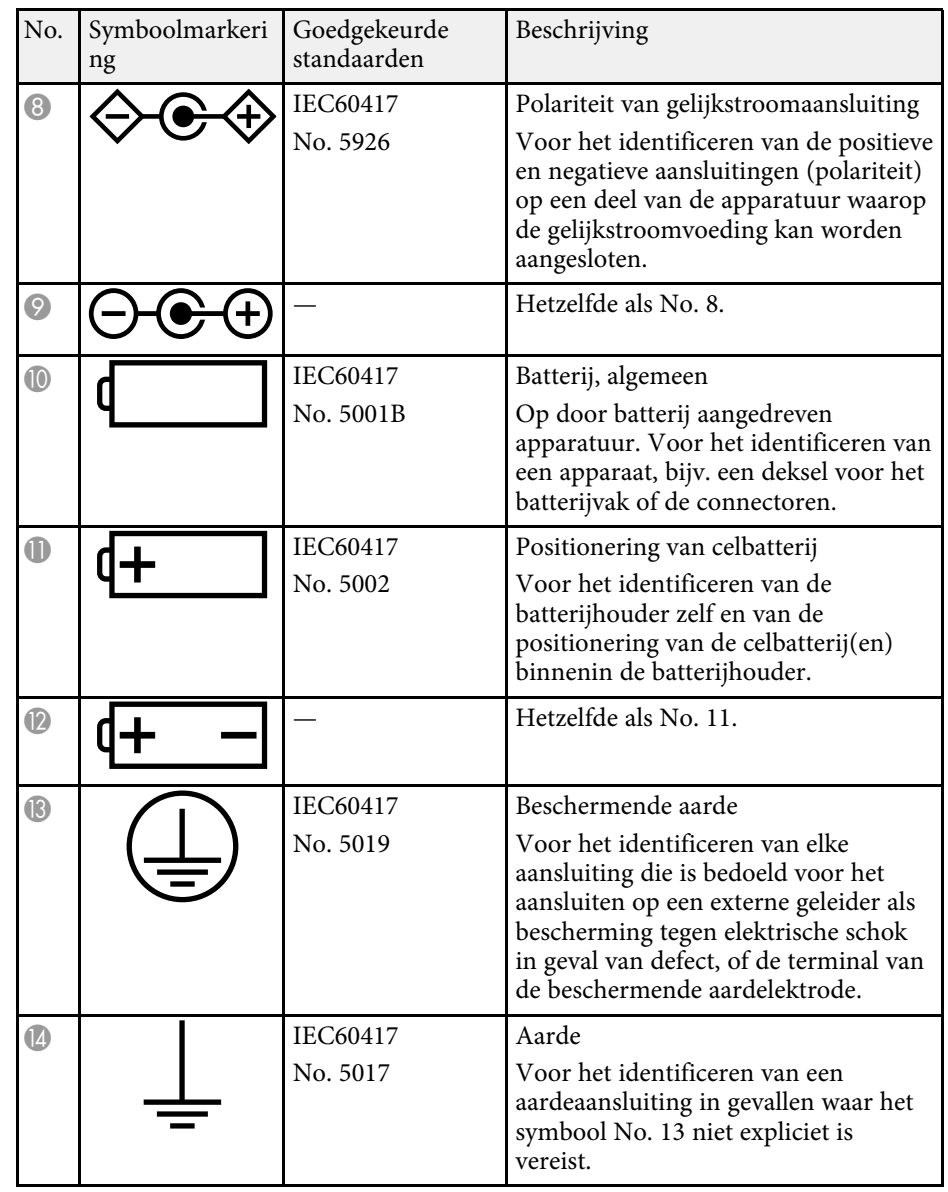

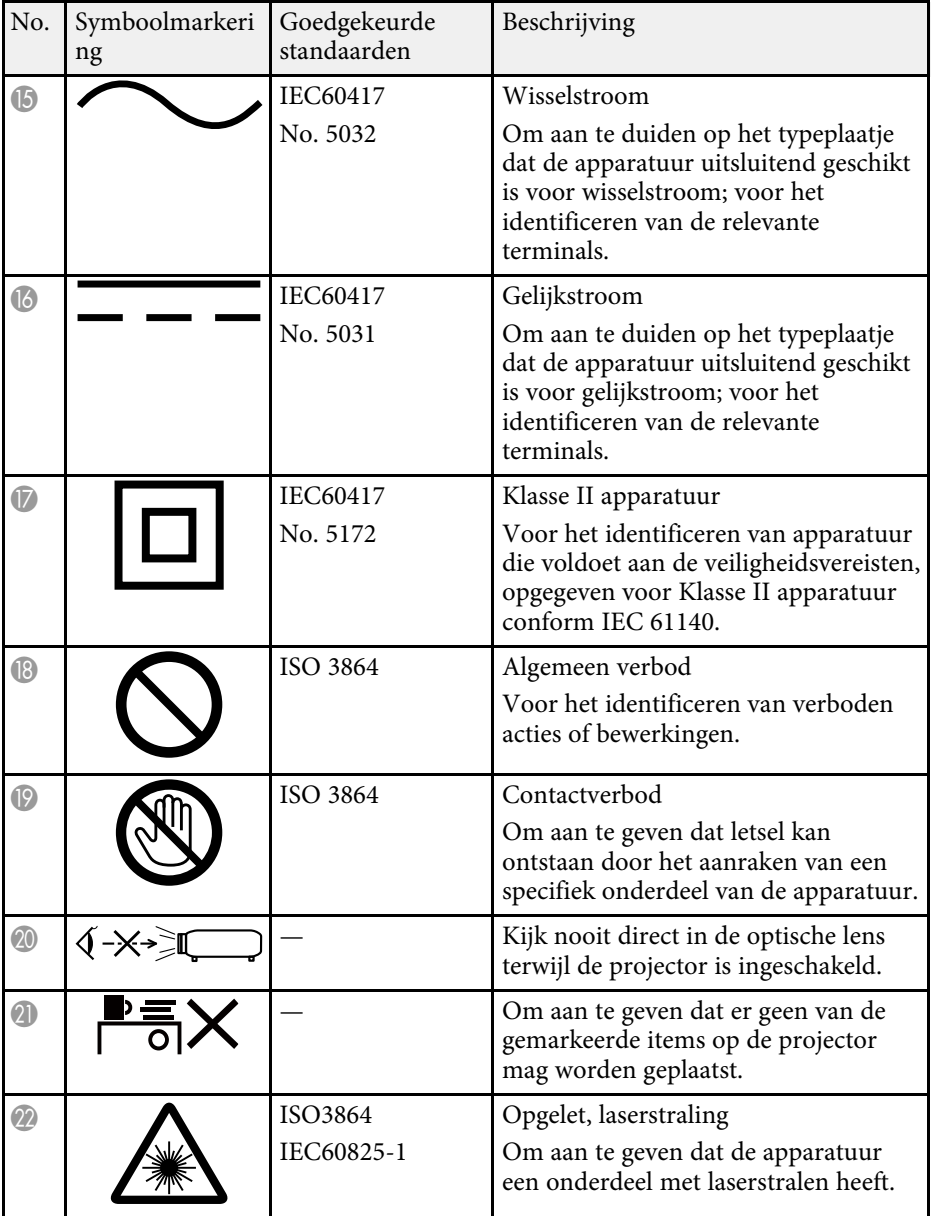

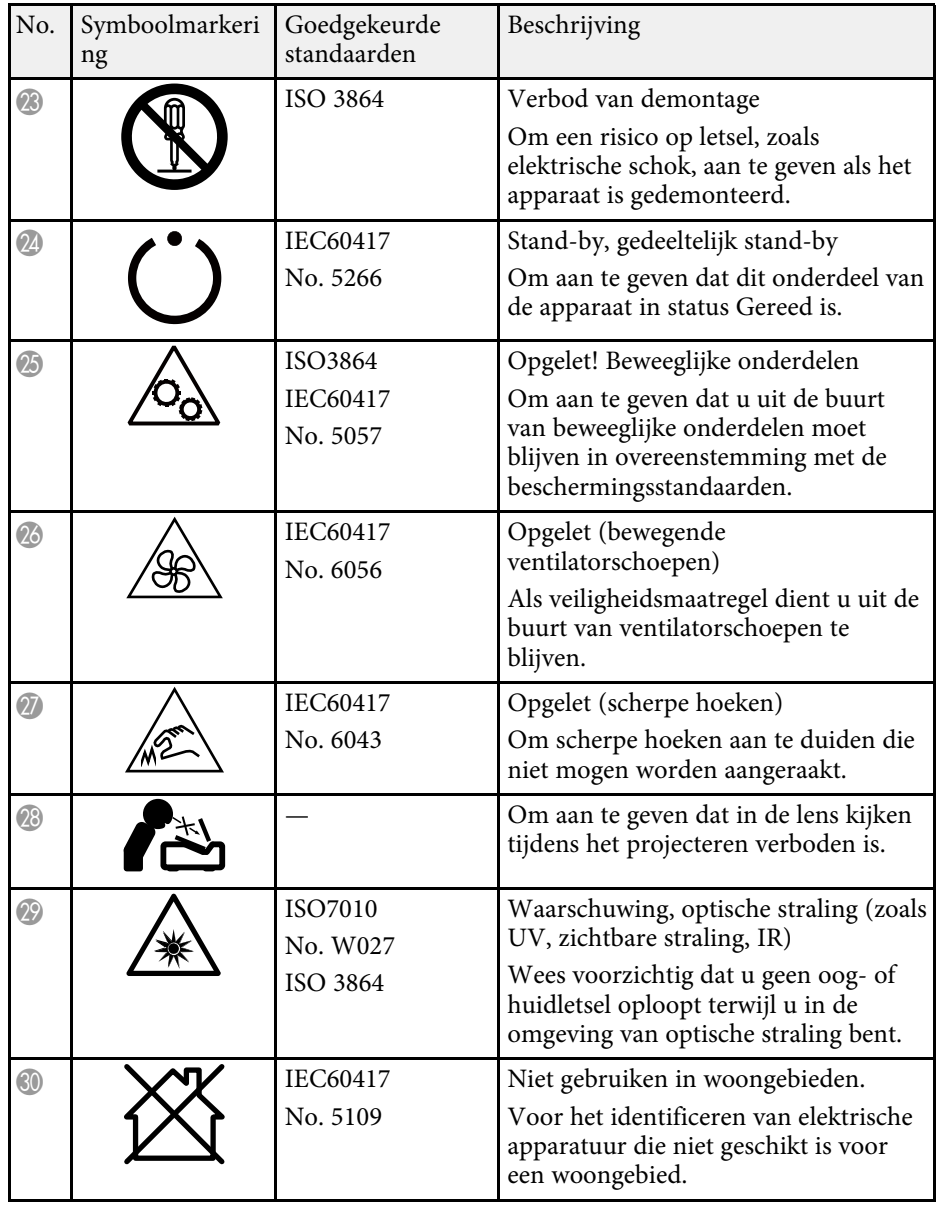

In dit gedeelte worden kort de moeilijke termen uitgelegd die niet zijn toegelicht in de tekst van deze handleiding. Raadpleeg eventueel andere in de winkel verkrijgbare publicaties voor meer informatie.

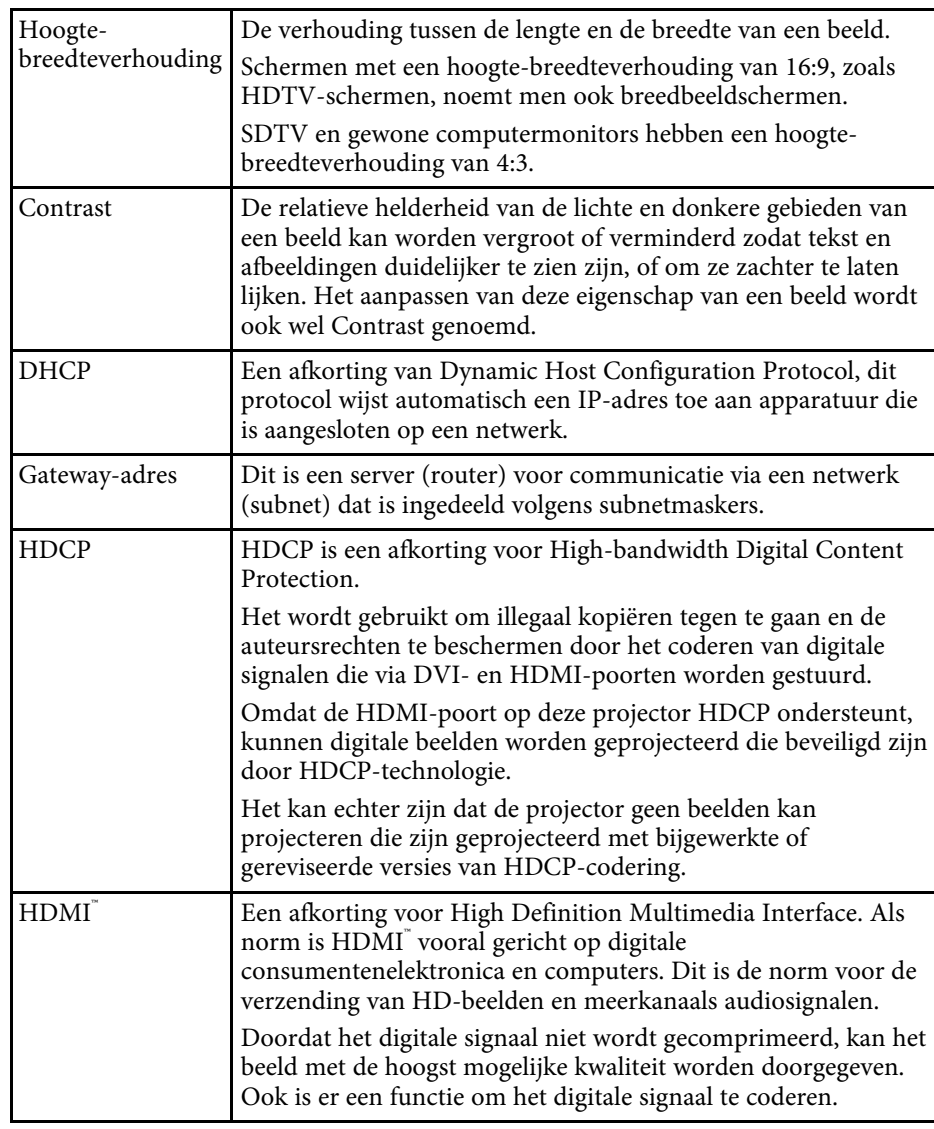

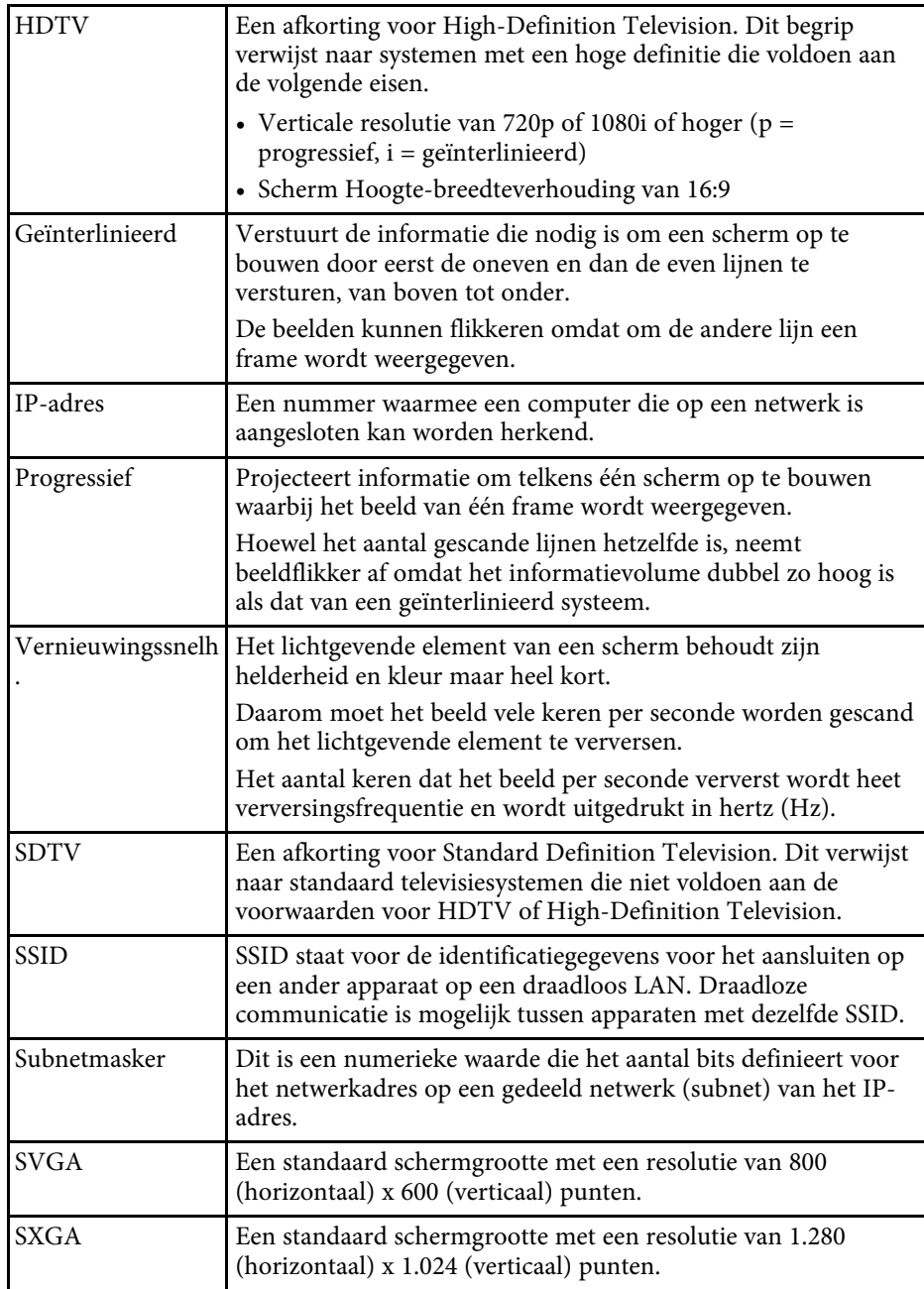

# **Woordenlijst <sup>117</sup>**

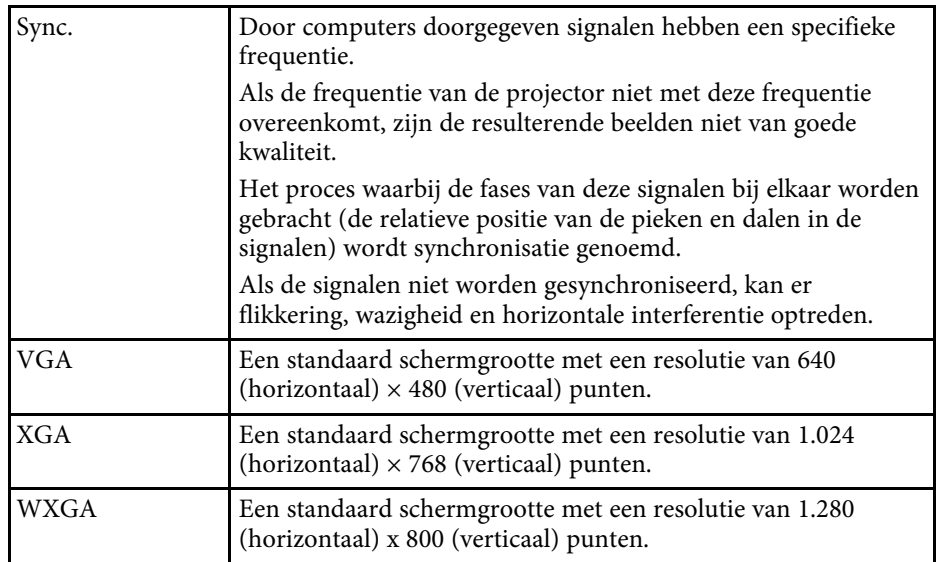

# **Mededelingen <sup>118</sup>**

Controleer deze secties voor belangrijke mededelingen over uw projector.

#### g **Verwante koppelingen**

- • ["De projector verwijderen"](#page-117-0) pag.118
- • ["Indication of the manufacturer and the importer in accordance with](#page-117-1) [requirements of EU directive](#page-117-1)" [pag.118](#page-117-1)
- • ["Indication of the manufacturer and the importer in accordance with](#page-117-2) [requirements of United Kingdom directive"](#page-117-2) [pag.118](#page-117-2)
- • ["Gebruiksbeperkingen"](#page-117-3) pag.118
- • ["Referenties besturingssysteem"](#page-118-0) pag.119
- • ["Handelsmerken"](#page-118-1) pag.119
- • ["Kennisgeving betreffende auteursrechten"](#page-118-2) pag.119
- • ["Toekenning van auteursrechten"](#page-119-0) pag.120

### <span id="page-117-2"></span><span id="page-117-0"></span>**De projector verwijderen**

#### **Projector**

Voordat u de projector weggooit, moet u de lamp verwijderen uit de projector. Raadpleeg uw lokale wetten en voorschriften betreffende het weggooien of recyclen. Gooi deze niet bij het gewone huisvuil.

#### **Projectorlamp**

De lamp in dit product bevat kwik (Hg). Raadpleeg uw lokale wetten en voorschriften betreffende het weggooien of recyclen. Gooi deze niet bij het gewone huisvuil.

# <span id="page-117-3"></span><span id="page-117-1"></span>**Indication of the manufacturer and the importer in accordance with requirements of EU directive**

Manufacturer: SEIKO EPSON CORPORATION

Address: 3-5, Owa 3-chome, Suwa-shi, Nagano-ken 392-8502 Japan

Telephone: 81-266-52-3131

http://www.epson.com/

Importer: EPSON EUROPE B.V. Address: Atlas Arena, Asia Building, Hoogoorddreef 5,1101 BA Amsterdam Zuidoost The Netherlands Telephone: 31-20-314-5000 http://www.epson.eu/

## **Indication of the manufacturer and the importer in accordance with requirements of United Kingdom directive**

Manufacturer: SEIKO EPSON CORPORATION Address: 3-5, Owa 3-chome, Suwa-shi, Nagano-ken 392-8502 Japan Telephone: 81-266-52-3131 http://www.epson.com/

Importer: Epson (UK) Ltd. Address: Westside, London Road, Hemel Hempstead, Hertfordshire, HP3 9TD, United Kingdom http://www.epson.co.uk

## **Gebruiksbeperkingen**

Wanneer dit product gebruikt wordt voor toepassingen die een hoge mate van betrouwbaarheid/veiligheid vereisen zoals bijv. transportapparatuur voor vliegtuigen, treinen, schepen, auto's enz.; ramppreventievoorzieningen; diverse soorten beveiligingsapparatuur enz.; of

functionele/precisieapparatuur, mag u dit product alleen gebruiken indien uw ontwerp voorziet in redundantie en fail-safes ten einde de veiligheid en betrouwbaarheid van het complete systeem te waarborgen. Omdat dit product niet bestemd is voor toepassingen die een uitermate hoge mate van betrouwbaarheid/veiligheid vereisen zoals luchtvaartapparatuur, primaire

communicatieapparatuur, regelapparatuur voor kerninstallaties of medische apparatuur voor directe medische zorg, wordt u geacht uw eigen oordeel te hanteren aangaande de geschiktheid van dit product, op basis van grondige evaluatie.

### <span id="page-118-0"></span>**Referenties besturingssysteem**

- Microsoft Windows 8.1 besturingssysteem
- Microsoft Windows 10 besturingssysteem
- Microsoft' Windows' 11 besturingssysteem

In deze handleiding verwijzen we naar de bovenvermelde besturingssystemen als "Windows 8,1", "Windows 10" en "Windows 11". Met de gemeenschappelijke benaming "Windows" wordt naar deze systemen verwezen.

- macOS 10.13.x
- macOS 10.14.x
- macOS 10.15 $\bar{x}$
- macOS 11.0.x
- $\cdot$  macOS 12.0 x

<span id="page-118-2"></span>In deze handleiding wordt de gemeenschappelijke benaming "Mac OS" gebruikt om te verwijzen naar alle bovenstaande besturingssystemen.

### <span id="page-118-1"></span>**Handelsmerken**

EPSON is een gedeponeerd handelsmerk, EXCEED YOUR VISION en hun logo's zijn gedeponeerde handelsmerken of handelsmerken van Seiko Epson Corporation.

iPad, iPhone, Mac, OS X, iOS en macOS zijn handelsmerken van Apple Inc.

Microsoft, Windows en het Windows-logo zijn handelsmerken of gedeponeerde handelsmerken van Microsoft Corporation in de Verenigde Staten en/of andere landen.

Google, Google Play, YouTube en Android TV zijn handelsmerken van Google LLC.

Google Assistant is niet beschikbaar in bepaalde talen en landen. Beschikbaarheid van services verschilt afhankelijk van het land en de taal.

HDMI, het HDMI-logo en High-Definition Multimedia Interface zijn handelsmerken of gedeponeerde handelsmerken van HDMI Licensing Administrator, Inc. **HDMI** 

Wi-Fi° is een handelsmerk van de Wi-Fi Alliance<sup>®</sup>.

Het Bluetooth<sup>\*</sup>-woordmerk en de logo's zijn gedeponeerde handelsmerken in eigendom van Bluetooth SIG, Inc. en elk gebruik van deze merken door Seiko Epson Corporation is onder licentie. Overige handelsmerken en merknamen zijn eigendom van hun respectievelijke eigenaars.

Netflix is een gedeponeerd handelsmerk van Netflix, Inc. NETFLIX

Andere productnamen vermeld in dit document dienen uitsluitend als identificatie en kunnen handelsmerken zijn van hun respectieve eigenaars. Epson maakt geen enkele aanspraak op deze merken.

# **Kennisgeving betreffende auteursrechten**

Alle rechten voorbehouden. Niets uit dit document mag worden verveelvoudigd, opgeslagen in een geautomatiseerd gegevensbestand of openbaar worden gemaakt, in enige vorm of op enige wijze, hetzij elektronisch, mechanisch, via fotokopieën of opnamen, of op enige andere wijze, zonder voorafgaande schriftelijke toestemming van Seiko Epson Corporation. Seiko Epson Corporation wijst alle patentaansprakelijkheid af wat betreft het gebruik van de informatie in dit document. Evenmin kan Seiko Epson Corporation aansprakelijk worden gesteld voor schade voortvloeiend uit het gebruik van de informatie in dit document.

Seiko Epson Corporation noch zijn filialen kunnen door de koper van dit product of door derden aansprakelijk worden gesteld voor schade, verliezen of onkosten ontstaan als gevolg van ongelukken, foutief gebruik of misbruik van dit product, onbevoegde wijzigingen en reparaties, of (buiten de Verenigde Staten) als de bedienings- en onderhoudsinstructies van Seiko Epson Corporation niet strikt worden gevolgd.

# **Mededelingen <sup>120</sup>**

Seiko Epson Corporation kan niet aansprakelijk worden gesteld voor schade of problemen voortvloeiend uit het gebruik van onderdelen of verbruiksmaterialen die niet als Original Epson Products of Epson Approved Products zijn aangemerkt door Seiko Epson Corporation.

De tekst in deze handleiding kan worden veranderd of gewijzigd zonder verdere kennisgeving.

# <span id="page-119-0"></span>**Toekenning van auteursrechten**

De informatie is onderhevig aan wijzigingen zonder kennisgeving. © 2022 Seiko Epson Corporation 2022.4 414279000NL